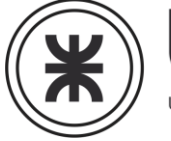

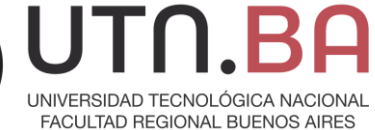

# **Curso Operador Linux**

# **Módulo 2**

# **INSTALACION DE LINUX**

**Universidad Tecnológica Nacional – Facultad Regional Buenos Aires Página 1 de 74**

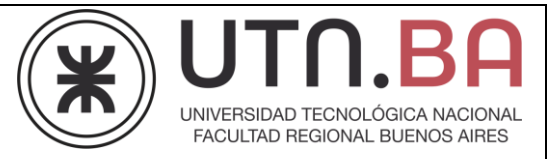

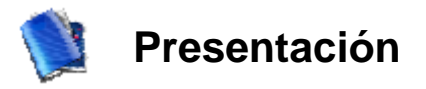

En esta unidad se enseñara a los participantes a instalar GNU/Linux, se verán los diferentes modos de instalación, se introducirá al particionado eficaz de sistemas y se hará una breve reseña sobre instalación de aplicaciones.

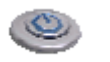

## **Objetivos**

Los participantes al finalizar la Unidad:

- Sabrán particionar eficazmente para la posterior instalación
- Podrán diferenciar los modos de instalación
- Podrán instalar GNU/Linux

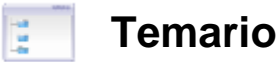

- 2.1 Preparación de la instalación
- 2.2 Como particionar el disco rígido
- 2.3 Instalación del sistema operativo Linux

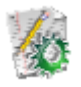

# **Actividad de aplicación del conocimiento**

Los participantes encontraran la actividad de aplicación en un archivo por separado en caso de ser requerida.

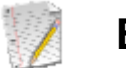

## **Examen**

Los participantes deberán rendir el examen online o presentar el material solicitado según corresponda.

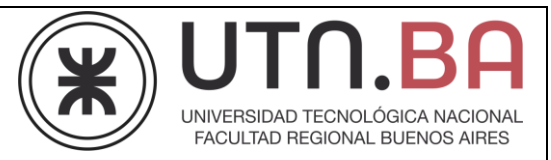

### **2.1 Preparación de la instalación**

Para instalar GNU/Linux deberemos bajar de Internet el instalador de la distribución seleccionada. En nuestro caso hemos optado por Debían, pudiendo optar por las imágenes de la versión de instalación vía Internet (debian-XXX-netinst.iso) o los de la versión en DVD (debian-XXX-DVD-X.iso).

Si elegimos la instalación vía Internet deberemos contar con una conexión a Internet, de modo que puedan descargarse los paquetes necesarios una vez iniciada. Si no poseemos conexión a Internet o queremos que la instalación sea más rápida y controlada deberemos optar por la versión en DVD (debian- XXX -DVD-X.iso).

Luego procederemos a grabar las imágenes descargadas en CD o DVD e iniciaremos la instalación, inicializando la computadora con el CD o DVD colocado en la lectora y habiendo configurado el BIOS de la maquina para iniciar (bootear) desde la lectora de CD/DVD.

A diferencia de la mayoría de las distribuciones el instalador de Debian no es lineal, es similar al instalador de FreeBSD, permitiendo alterar el orden de los pasos de instalación. De cualquier modo el instalador nos guiara ordenadamente sin impedirnos alterar el orden.

## **2.2 Como particionar el disco rígido**

A la hora de instalar el sistema operativo se nos consultara acerca de cómo particionar el o los discos. A continuación veremos cual es la manera mas adecuada de particionar el disco, pudiendo esta variar en función de los requerimientos y necesidades particulares, para obtener la mejor performance del sistema.

La nomenclatura con la que se distinguirán los discos rígidos (dispositivos) es la siguiente:

hd para discos rígidos IDE sd para discos rígidos SCSI o SATA

Los números a continuación de estos indicaran el número de partición a la que hacemos referencia.

Por lo tanto la primer partición del primer disco rígido será el dispositivo /dev/hda1

hda: es el disco master de la primer ranura IDE hdb: es el disco esclavo de la primer ranura IDE hdc: es el disco master de la segunda ranura IDE hdd: es el disco esclavo de la segunda ranura IDE

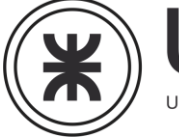

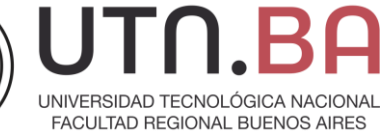

#### **Opciones que se nos presentaran:**

#### **RAID por software**

RAID, en inglés de Redundant Array of Inexpensive Disks, en una forma de agrupar discos y darles funcionalidades especiales. Por ejemplo se puede espejar la infamación para tener redundancia. Podemos por ejemplo hacer un RAID5 con 2 particiones en 2 discos rígidos diferentes.

#### **Gestor Lógico de Volúmenes (LVM)**

Se utiliza para juntar varios discos en una partición. Implica alocar espacio físico en volúmenes lógicos los cuales pueden ser redimensionados mas fácilmente que las particiones.

#### **Gestor Lógico de Volúmenes (LVM) con cifrado**

Adicionamos el cifrado mediante un password a lo anterior.

#### **Filesystem**

Deberemos seleccionar el formato a la hora de formatear el filesystem

#### **Punto de montaje**

Es el lugar donde se montara el filesystem en el árbol de directorios. El primer filesystem se montara en /

#### **Opciones**

Opciones adiciones, por ejemplo si será solo lectura, permisos

#### **Etiqueta**

Nombre del filesystem

#### **Bloques reservados**

Tiene que ver con la estructura del filesystem Uso habitual: estándar

#### **Marca de arranque**

Indica si la partición es de arranque

#### **Tamaño**

Será el tamaño de la partición

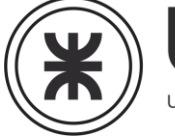

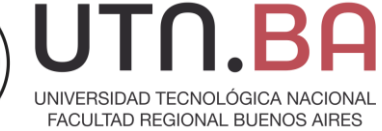

#### **Estructura de directorio de Linux**

La estructura básica de Linux posee los siguientes directorios:

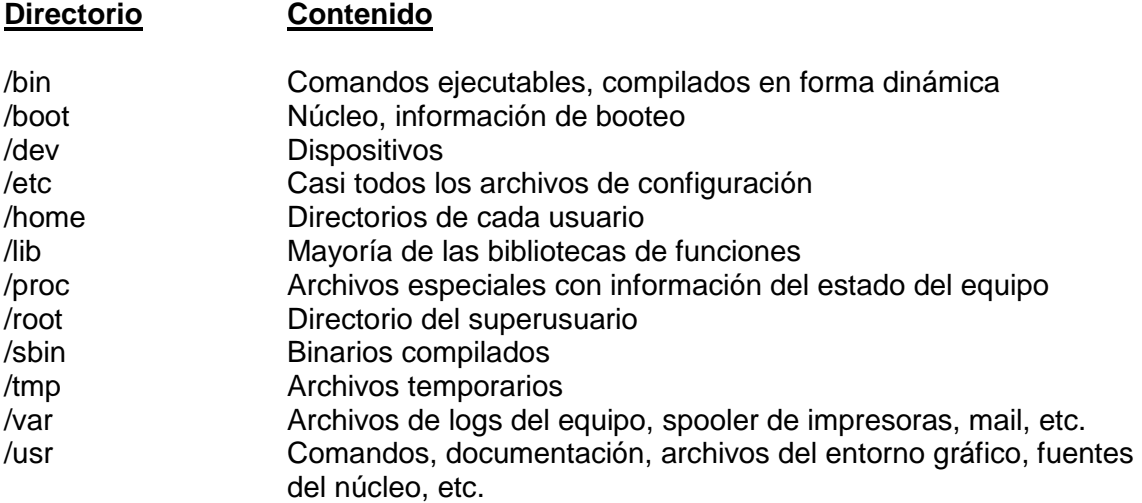

#### **Particiones**

En un disco rígido es posible tener hasta 4 particiones del tipo primarias y las adicionales serán particiones lógicas, de la quinta en adelante, y estarán contenidas en una partición llamada extendida.

En nuestro ejemplo utilizaremos un disco rígido IDE conectado al primer conector IDE del motherboard y configurado como master, por lo anterior será el dispositivo hda. Definiremos ahora las particiones a realizar. Las primarias serán: una partición para el directorio raíz (/), otra para el directorio de booteo (/boot), una para swap. Las lógicas serán para el directorio /var, /tmp, /usr.

Linux nos mostrara esto en una tabla como la siguiente

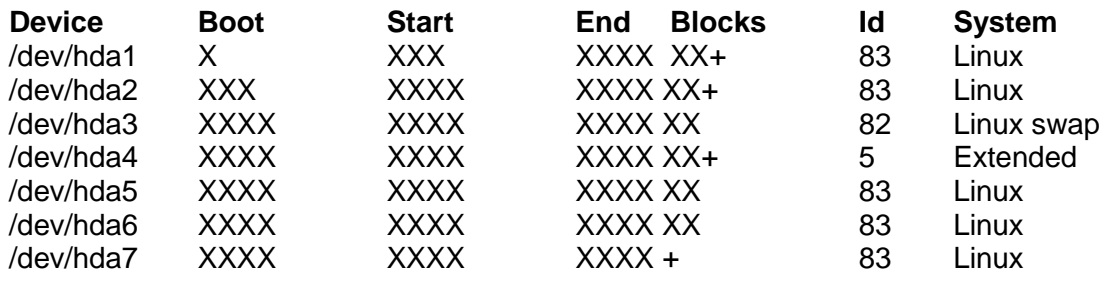

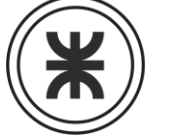

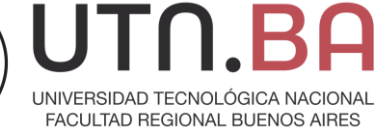

Asignación partición vs. Dispositivo será como la siguiente

hda1 / hda2 /boot hda3 swap hda5 /var hda6 /tmp hda7 /usr

#### **Tamaño de las particiones**

La partición swap es un espacio del disco rígido que será utilizada como extensión de la memoria RAM. Debemos tener en cuenta que la velocidad de acceso y lectura será menor por lo que debemos obtener un balance entre capacidad y performance.

Para memorias menores a 512Mb optaremos por el doble de swap, caso contrario optaremos por un tamaño similar al de memoria del sistema. Será bueno crear una partición para alojar /boot en la cual estarán las imágenes de booteo del sistema. Esta partición podrá ser de 100Mb.

Tendremos en una partición al directorio /var y deberemos considerar en que proporción el sistema utilizara este directorio. Por ejemplo si estamos instalando un servidor de correo, este utilizara mucho espacio en /var.

Tendremos al directorio /tmp en otra partición para control dado que todos los usuarios pueden escribir en este directorio.

Al directorio /usr lo tendremos en otra partición para que no influya reduciendo el tamaño de la partición donde se encuentra el directorio raíz.

#### **2.3 Instalación del sistema operativo Linux**

#### **Instalación por defecto**

Al iniciar la maquina desde el CD/DVD de instalación, se nos mostrara la siguiente pantalla de presentación desde la cual podemos seleccionar el tipo de instalación (defecto - ENTER, grafica - installgui, experto - expertgui)

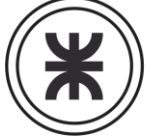

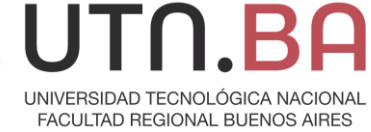

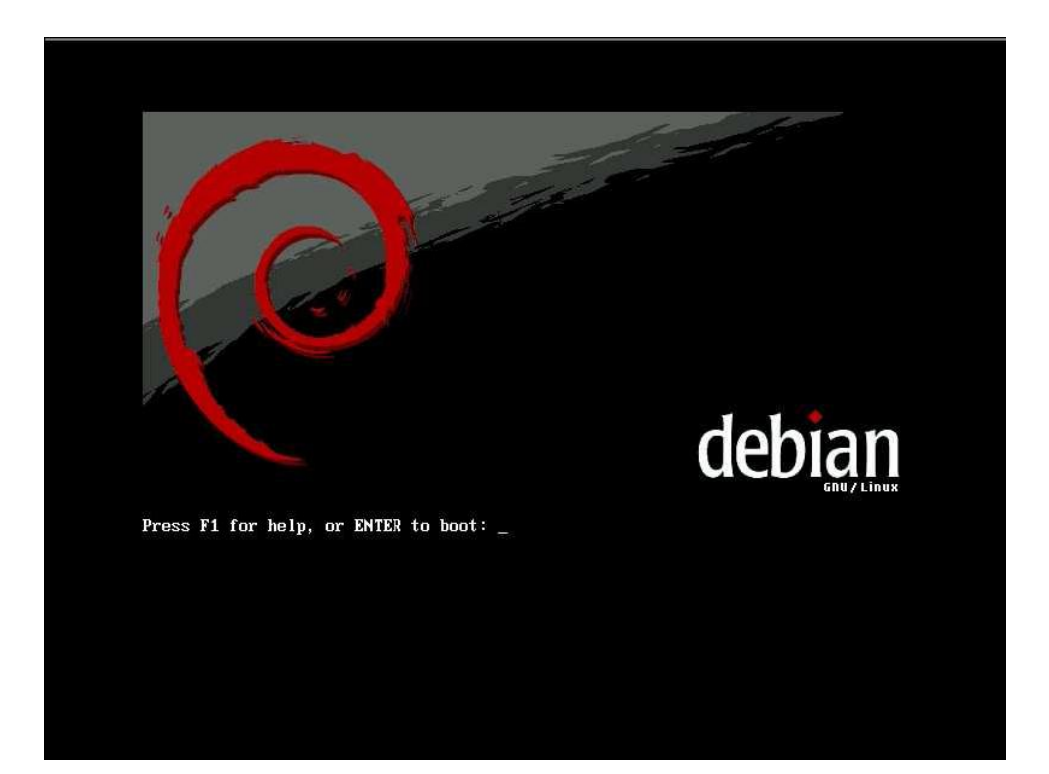

Proceso de booteo del sistema

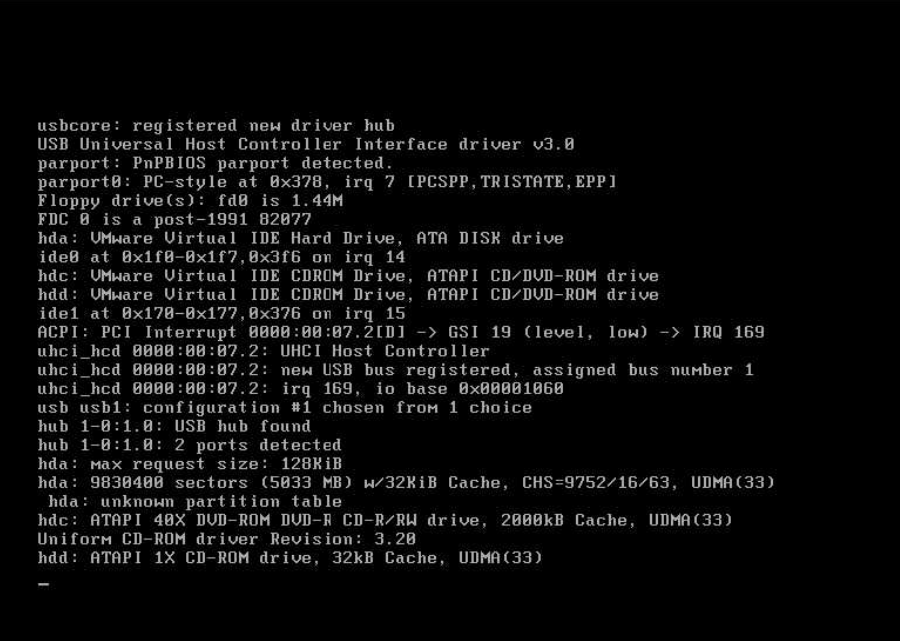

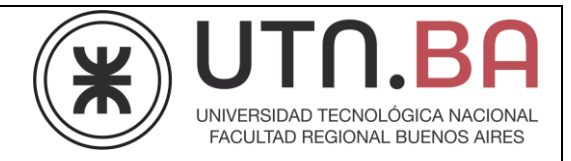

Pantalla de selección del idioma para el proceso de instalación

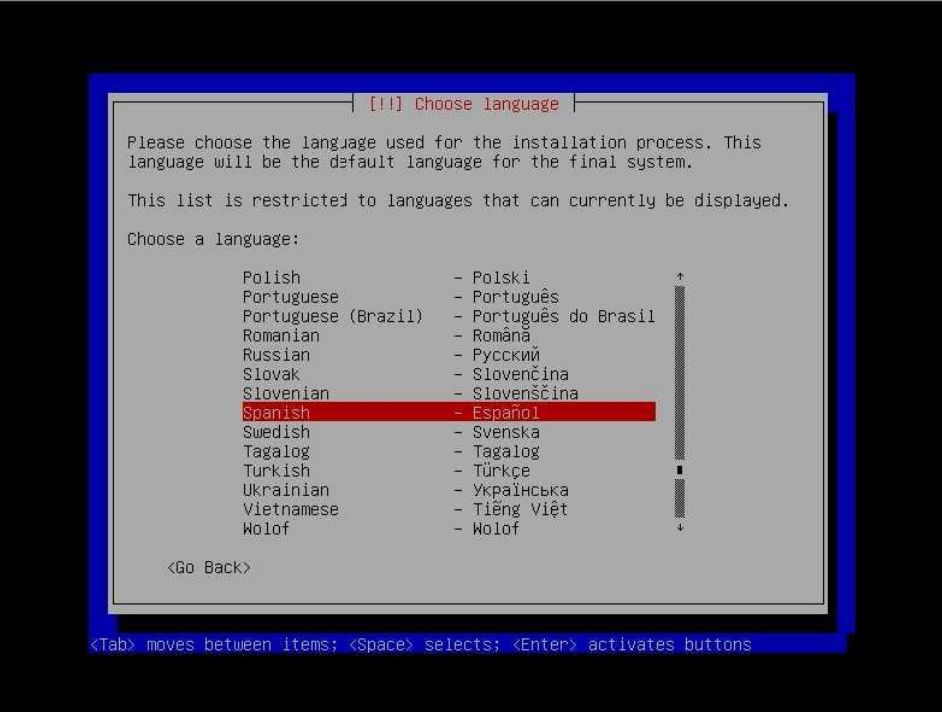

Selección del país o región

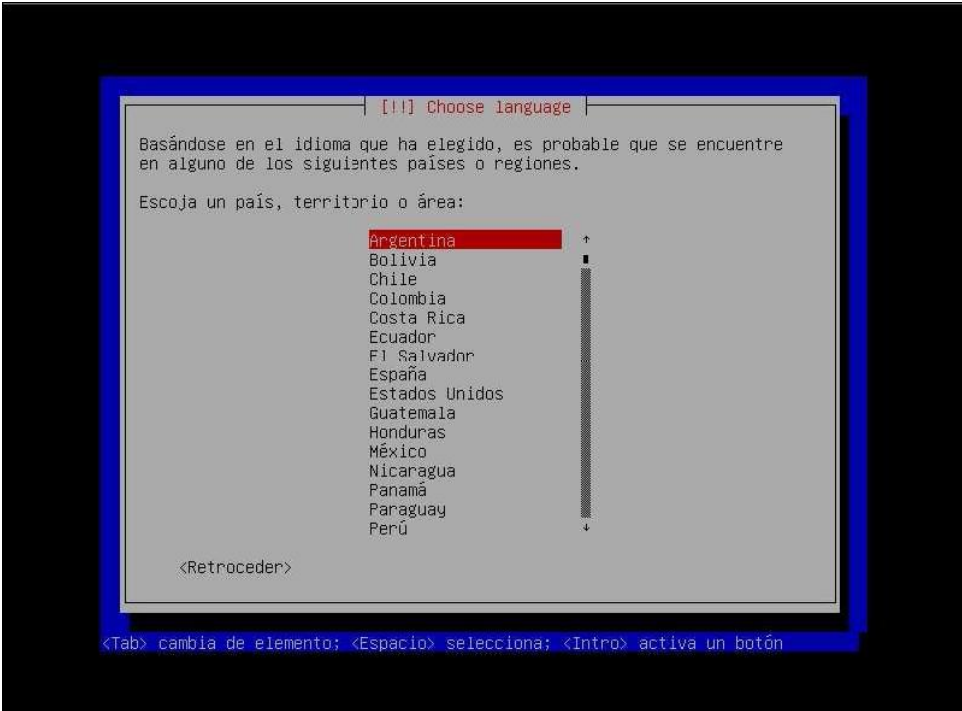

**Universidad Tecnológica Nacional – Facultad Regional Buenos Aires Página 8 de 74**

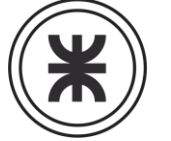

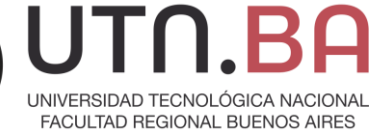

#### Selección del teclado

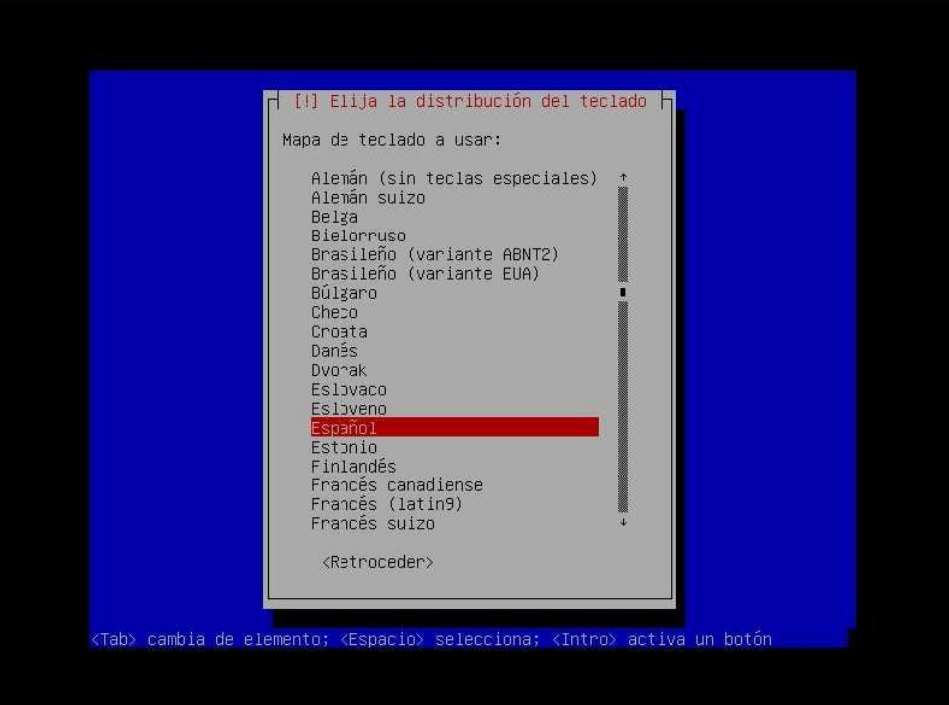

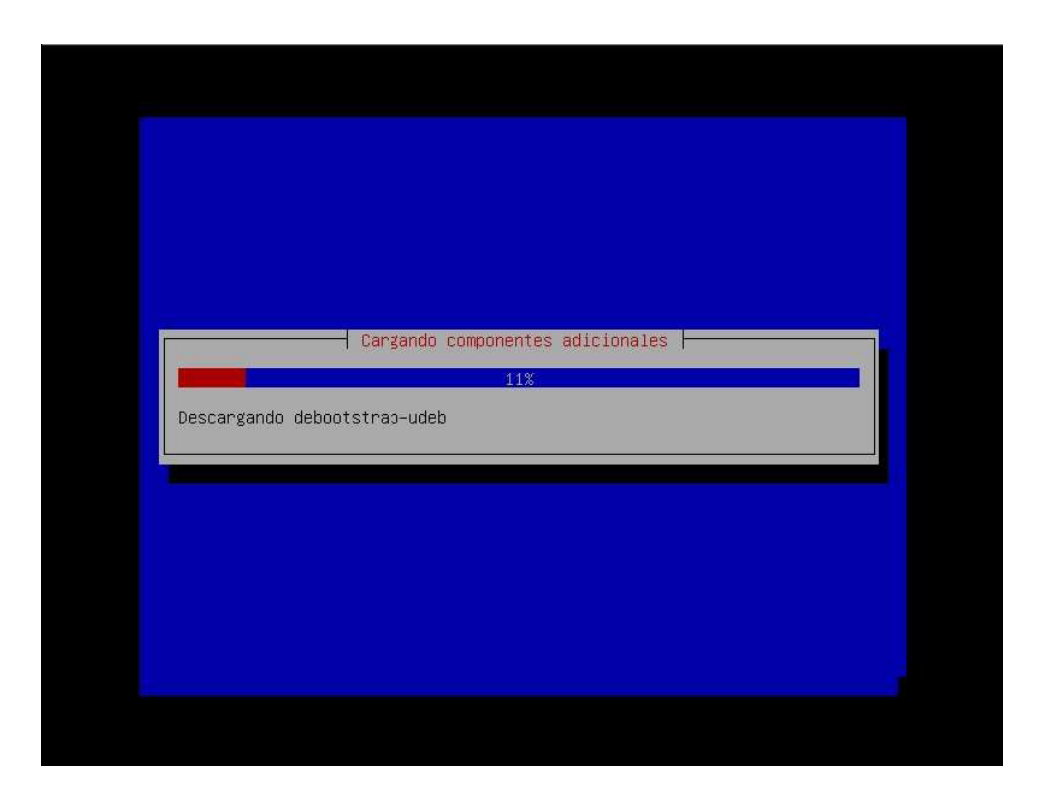

**Universidad Tecnológica Nacional – Facultad Regional Buenos Aires Página 9 de 74**

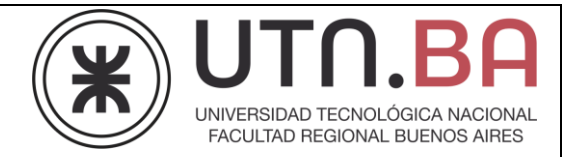

Proceso automático de configuración de red, realiza un descubrimiento de la red por DHCP

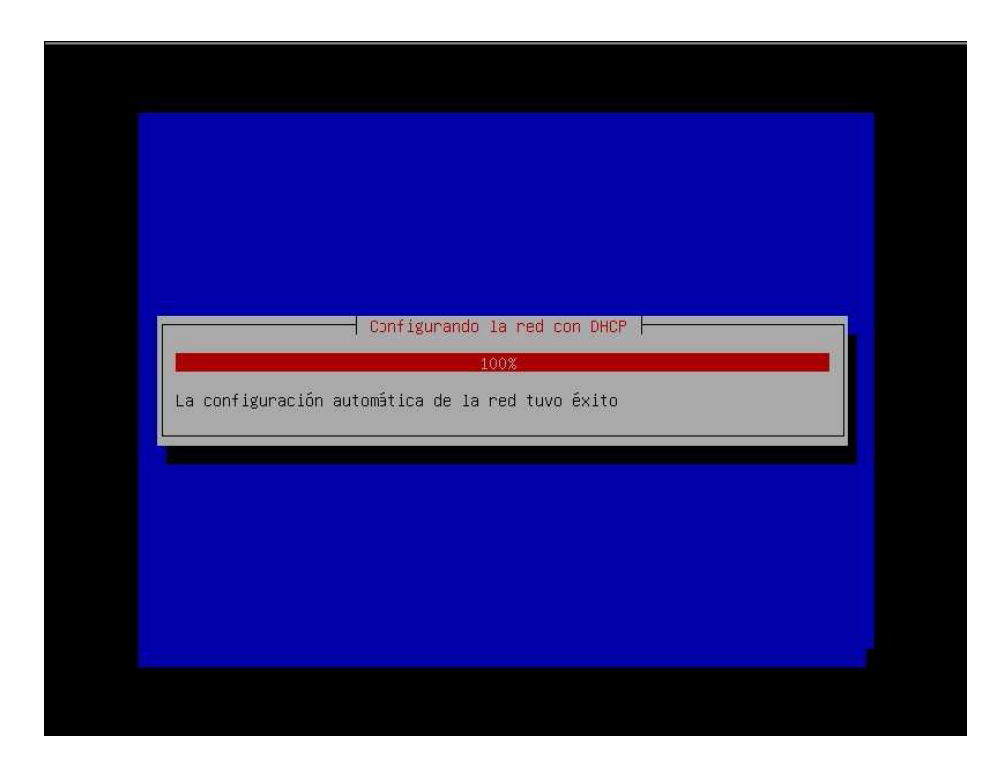

#### Configuración del nombre de la maquina (hostname)

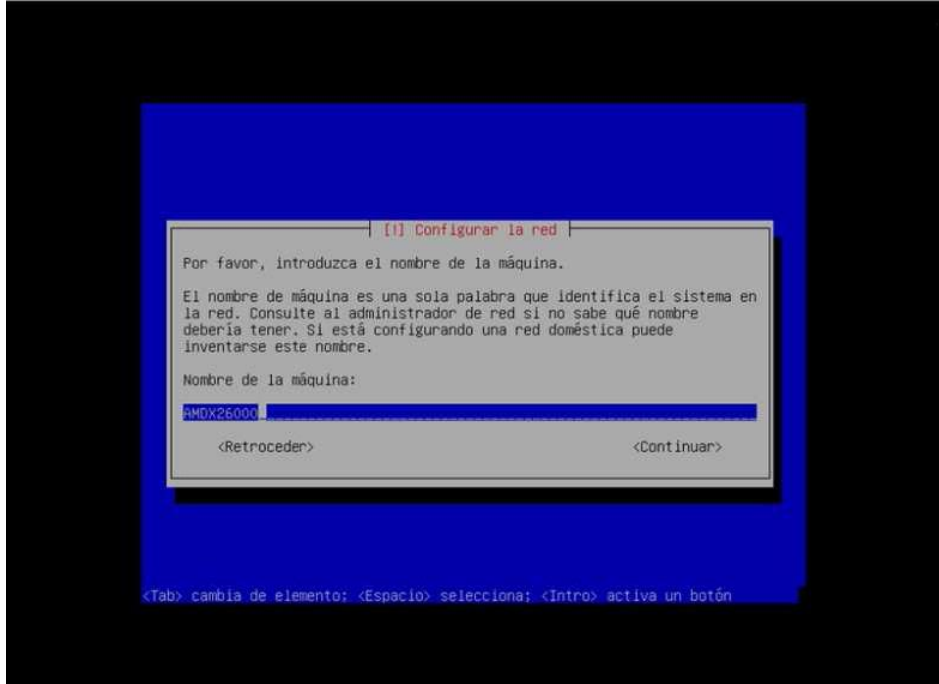

**Universidad Tecnológica Nacional – Facultad Regional Buenos Aires Página 10 de 74**

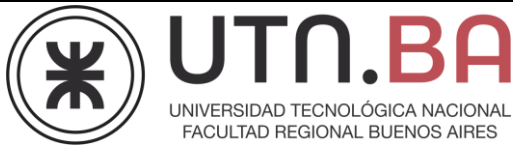

Configuración del dominio de la maquina

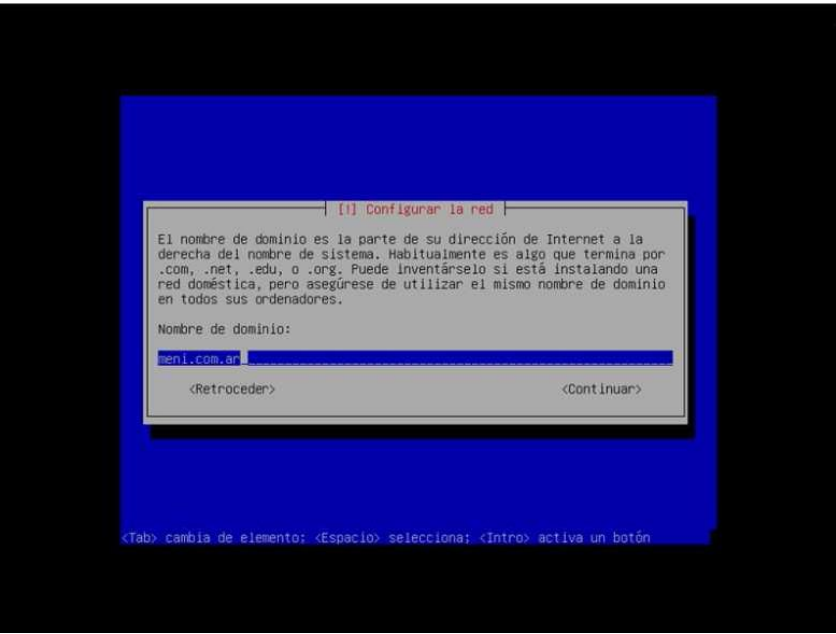

Particionado de los discos rígidos. Podremos elegir que el instalador realice las particiones automáticamente en el disco o bien realizar las particiones manualmente, con lo cual tendremos una sucesión de pantallas con las opciones para cada partición que realicemos.

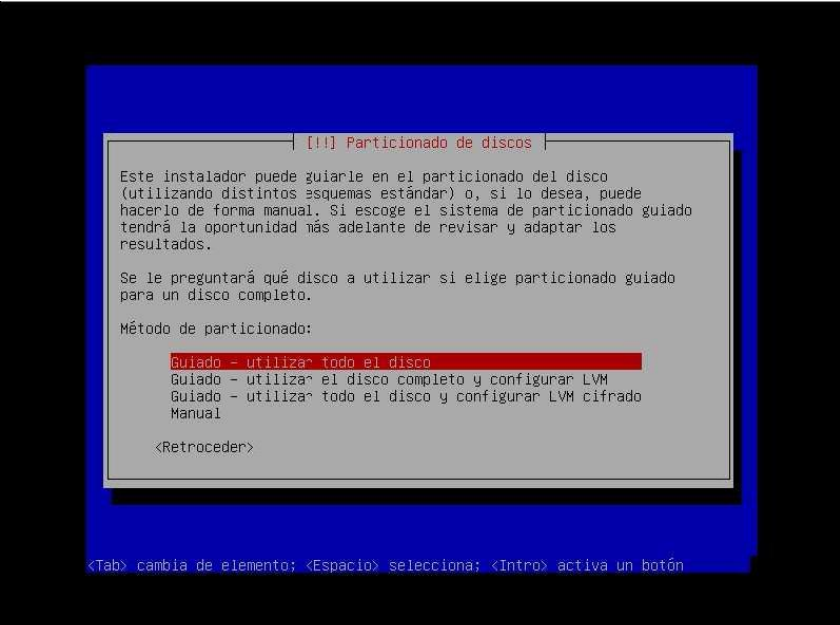

**Universidad Tecnológica Nacional – Facultad Regional Buenos Aires Página 11 de 74**

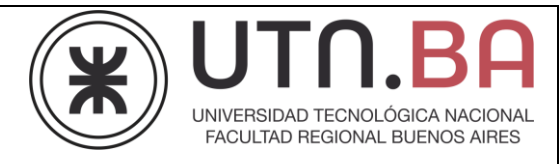

#### Selección del disco rígido donde se realizara la instalación

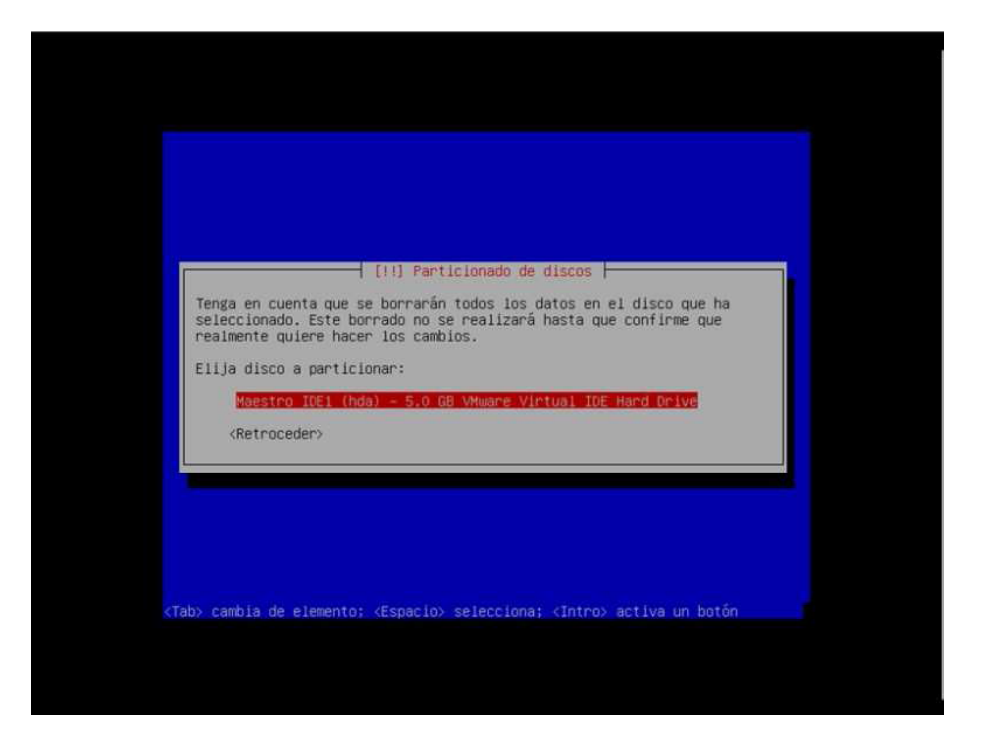

#### Particionado

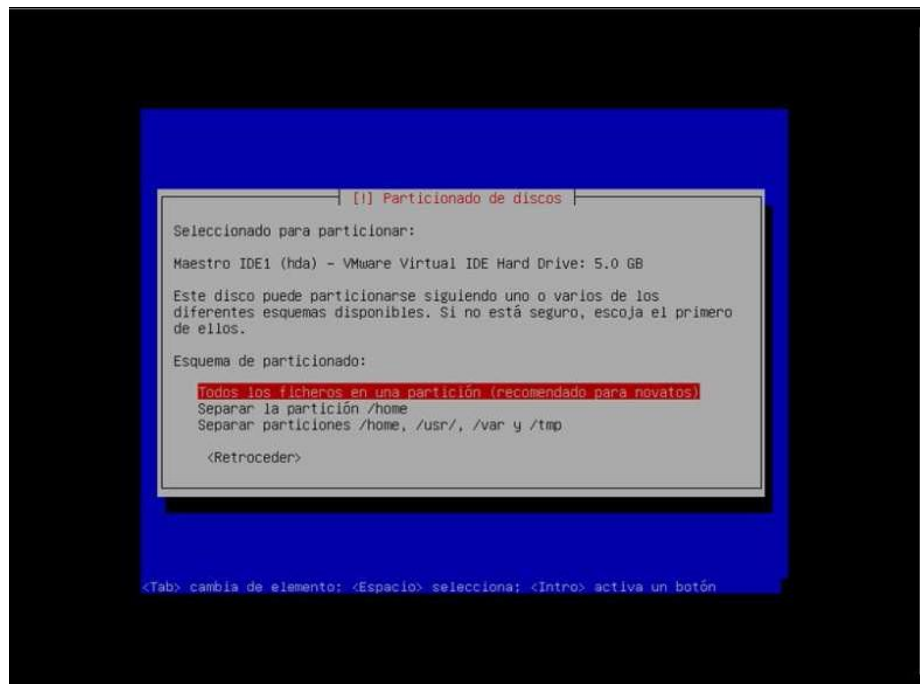

**Universidad Tecnológica Nacional – Facultad Regional Buenos Aires Página 12 de 74**

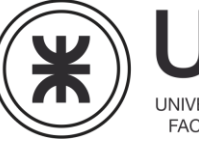

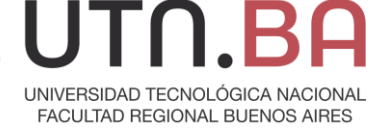

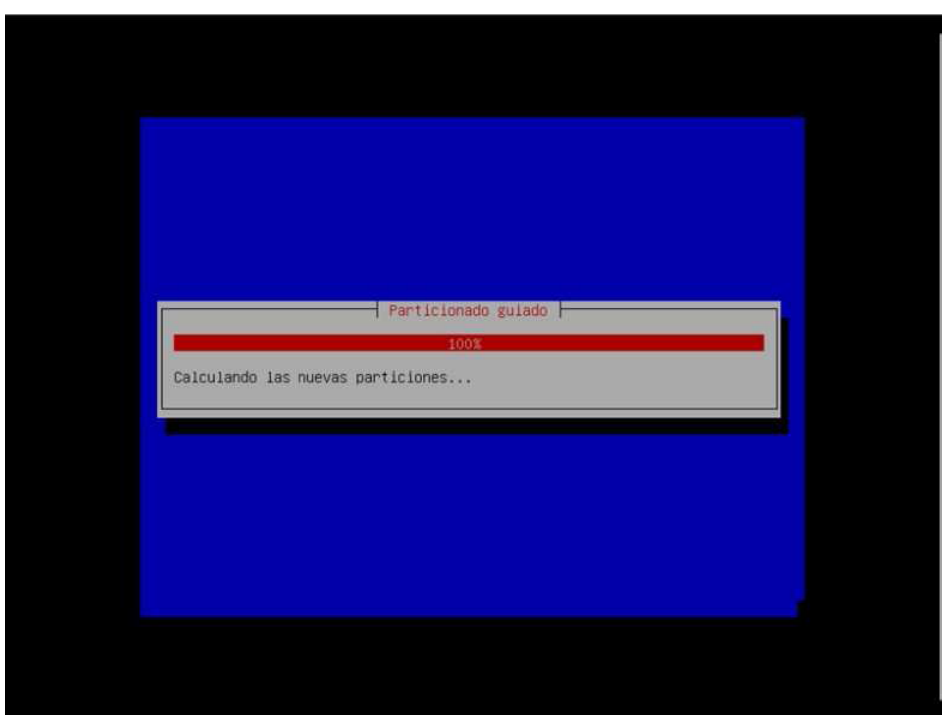

Utilizando el método automático se han realizado las particiones siguentes.

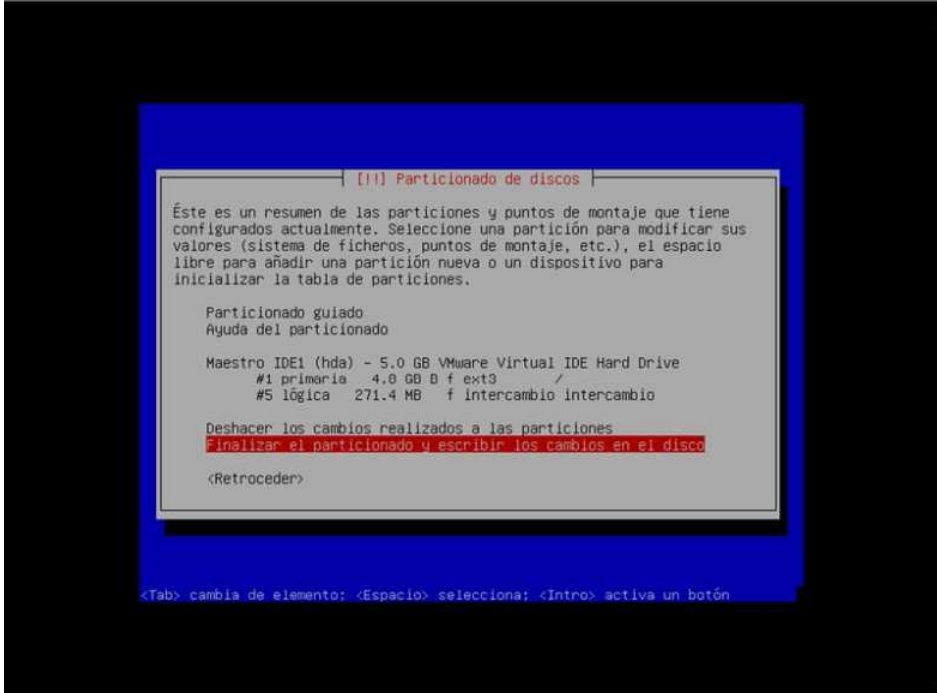

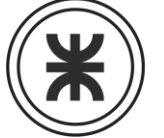

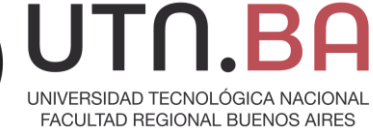

#### Confirmación del particionado

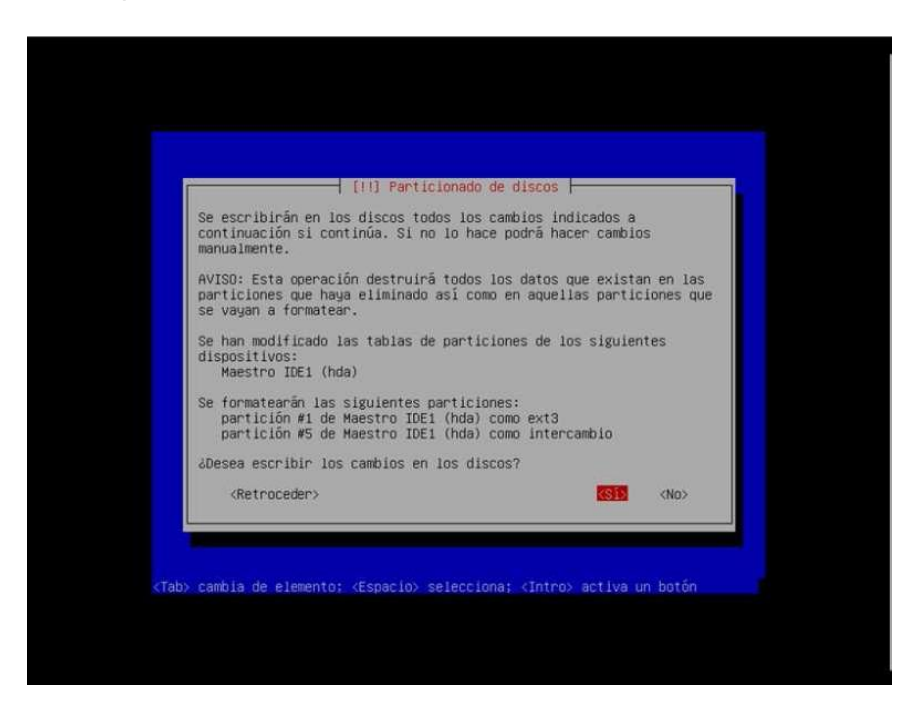

#### Formateo de las particiones

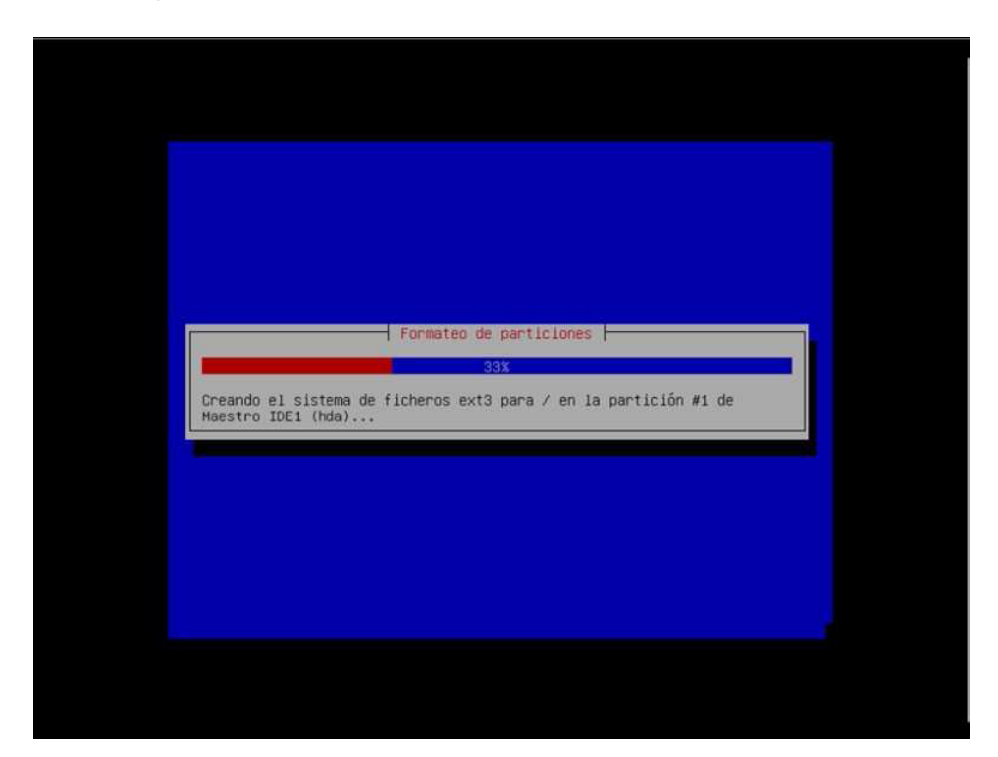

**Universidad Tecnológica Nacional – Facultad Regional Buenos Aires Página 14 de 74**

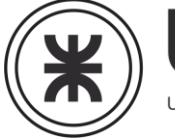

UNIVERSIDAD TECNOLÓGICA NACIONAL<br>FACULTAD REGIONAL BUENOS AIRES

#### Configuración del password del usuario root

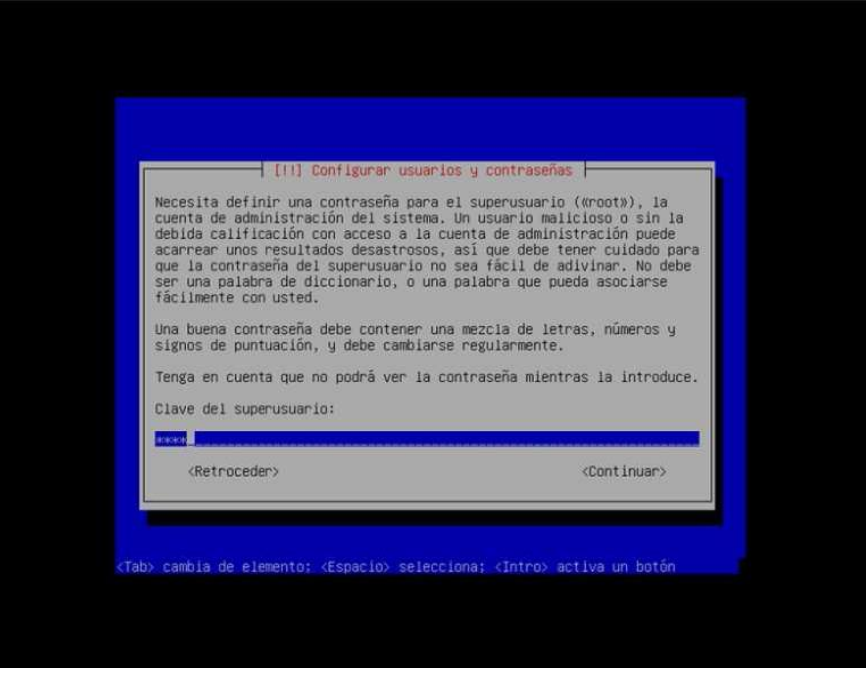

Configuración de un usuario del sistema

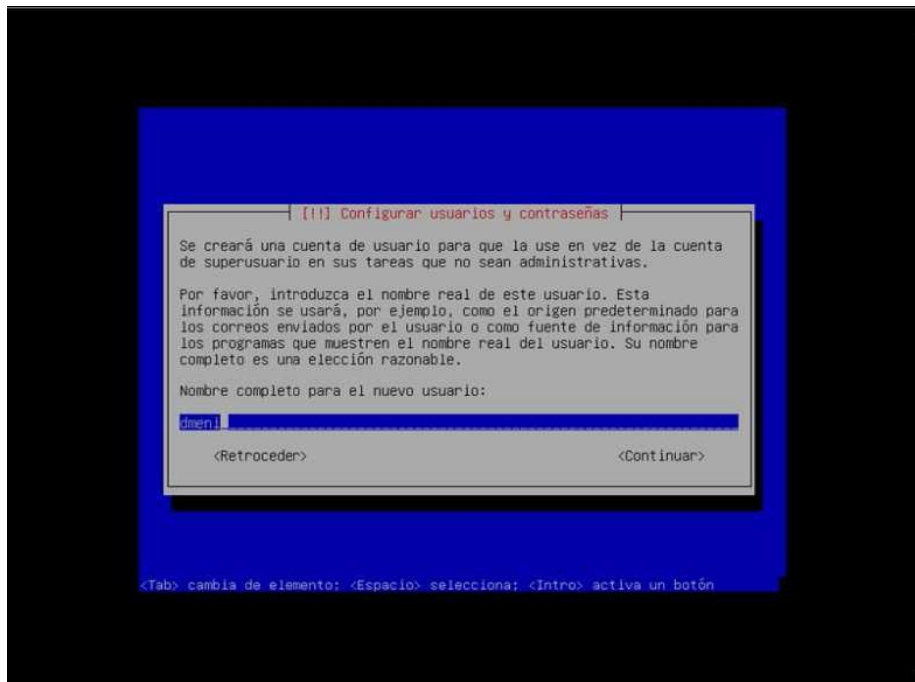

**Universidad Tecnológica Nacional – Facultad Regional Buenos Aires Página 15 de 74**

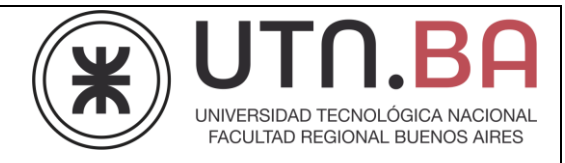

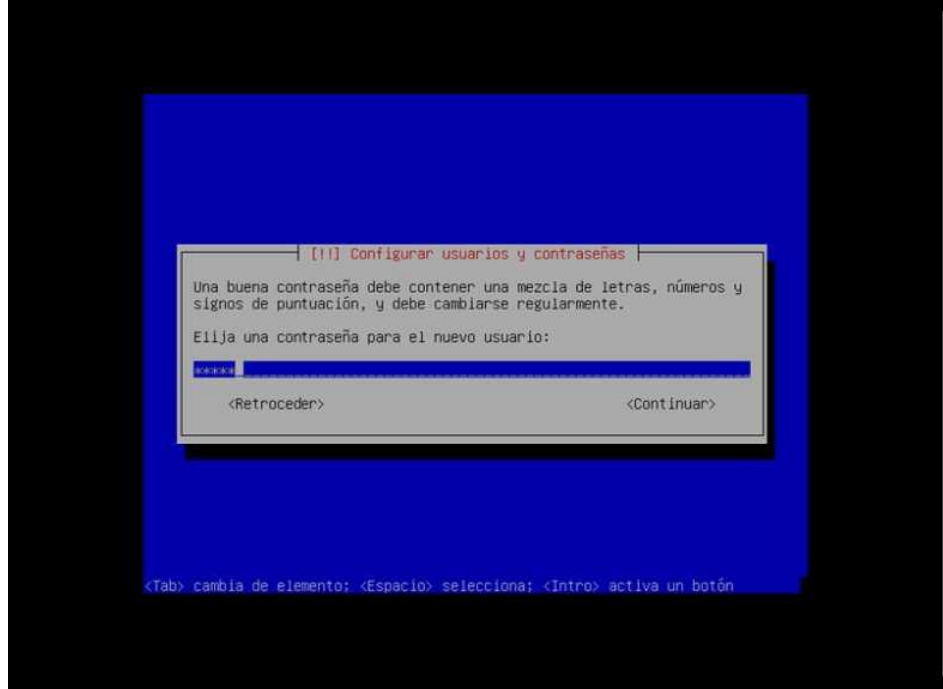

Configuración del password para el usuario configurado

Proceso de instalación del sistema

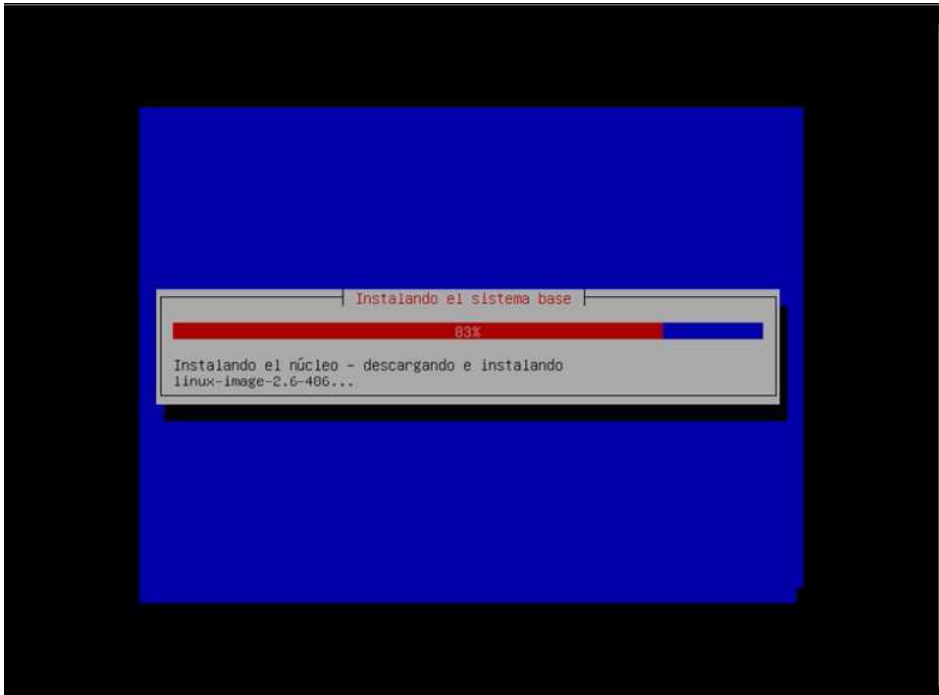

**Universidad Tecnológica Nacional – Facultad Regional Buenos Aires Página 16 de 74**

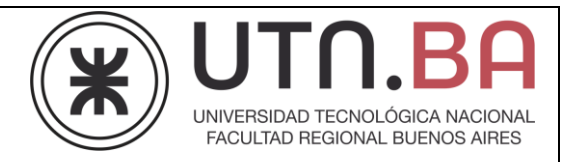

Se nos preguntara si instalar el gestor de arranque GRUB

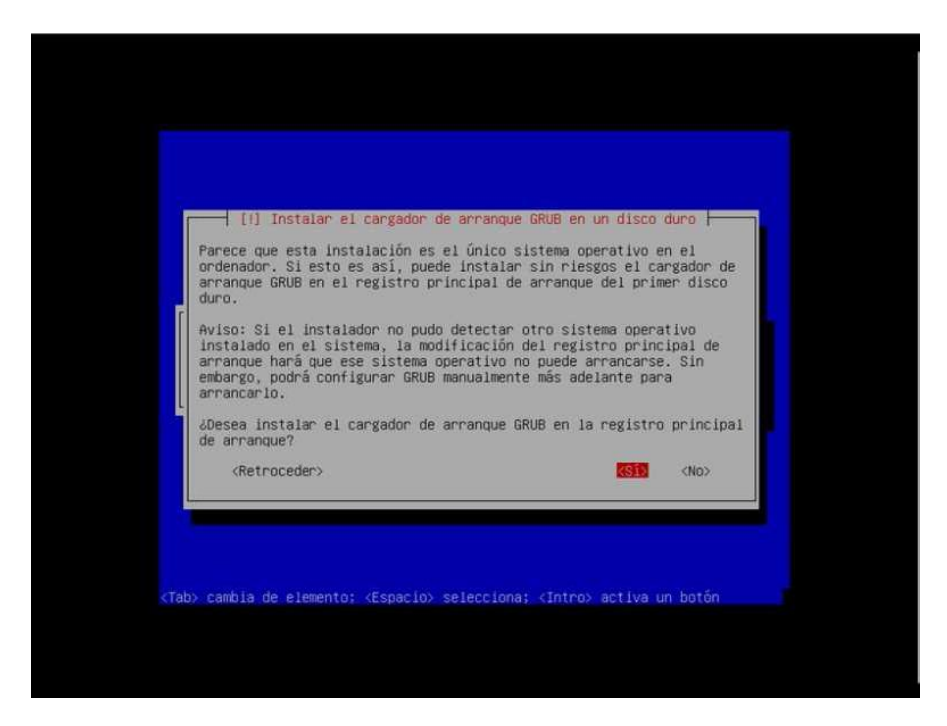

Finalizada la instalación se nos solicitara reiniciar la maquina

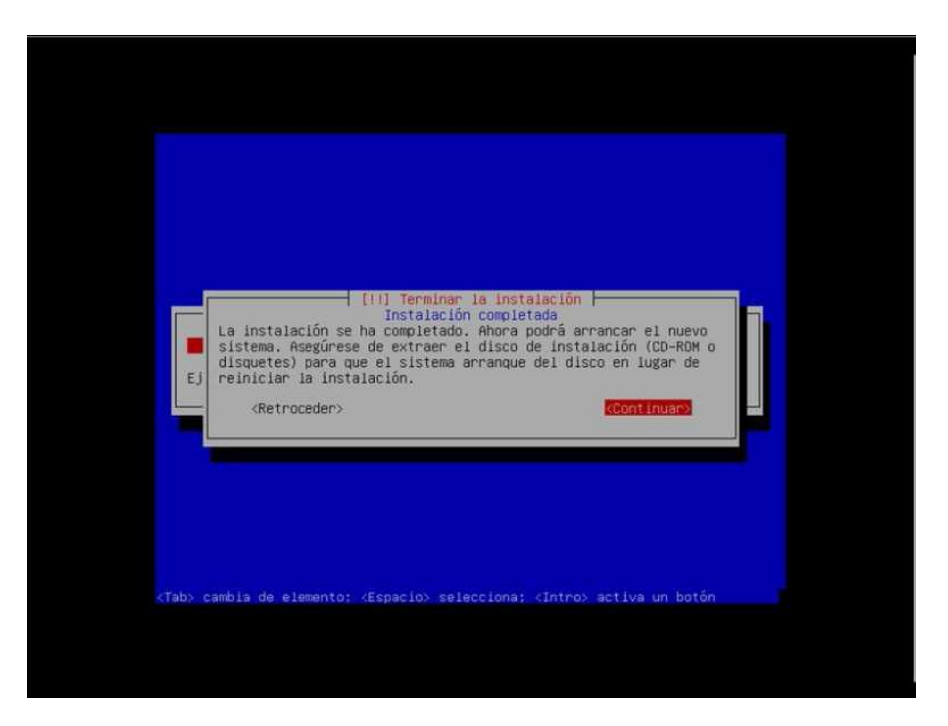

**Universidad Tecnológica Nacional – Facultad Regional Buenos Aires Página 17 de 74**

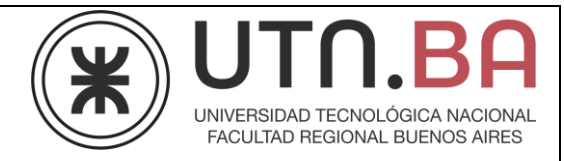

Desde este punto podemos trabajar en el sistema.

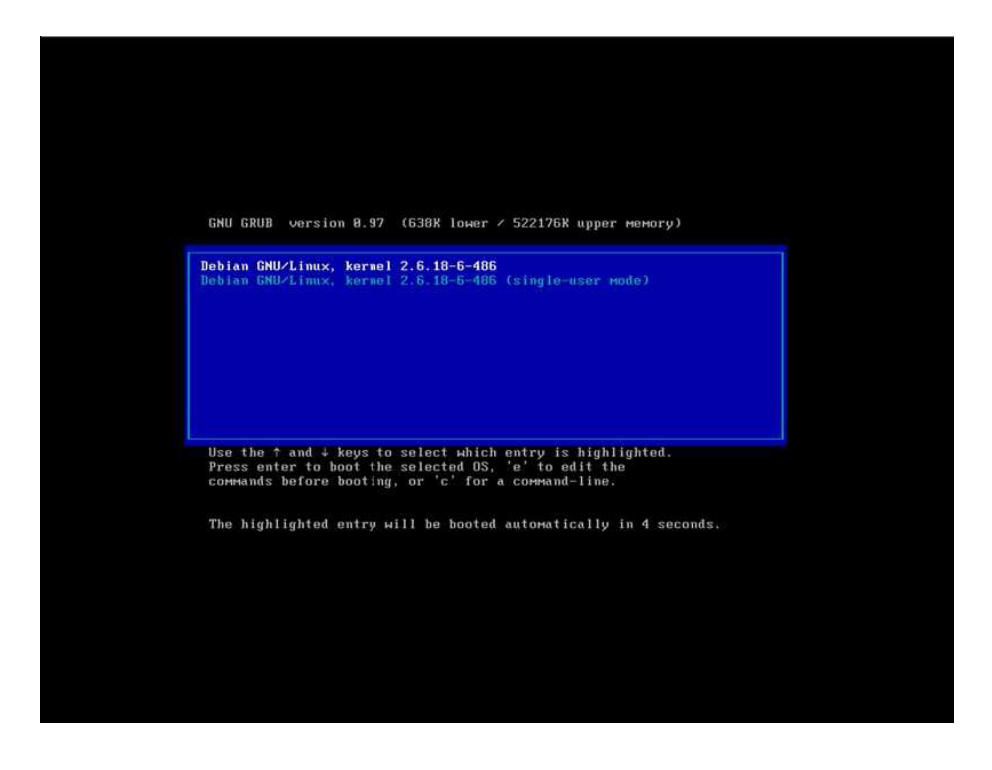

Deberemos loguearnos al sistema con el usuario configurado en el proceso de instalación, no pudiendo loguearnos con el usuario root. Esto último es por cuestiones de seguridad, y si bien es modificable, no se recomienda hacerlo.

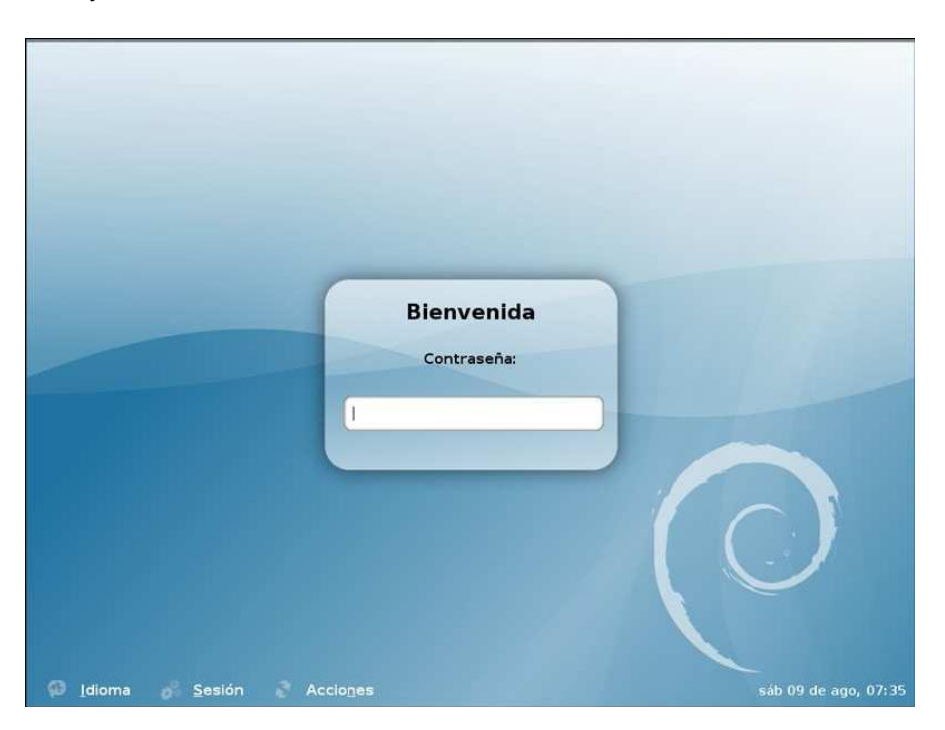

**Universidad Tecnológica Nacional – Facultad Regional Buenos Aires Página 18 de 74**

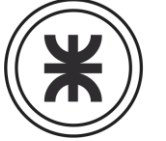

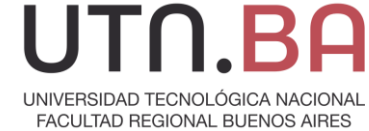

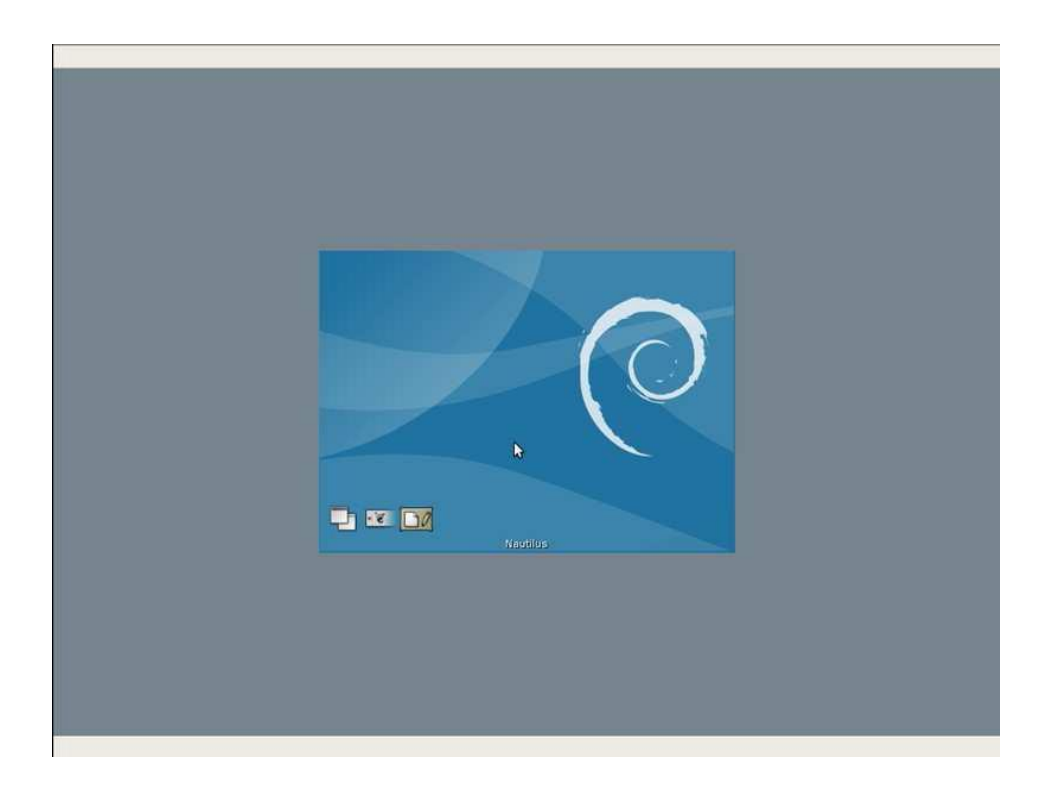

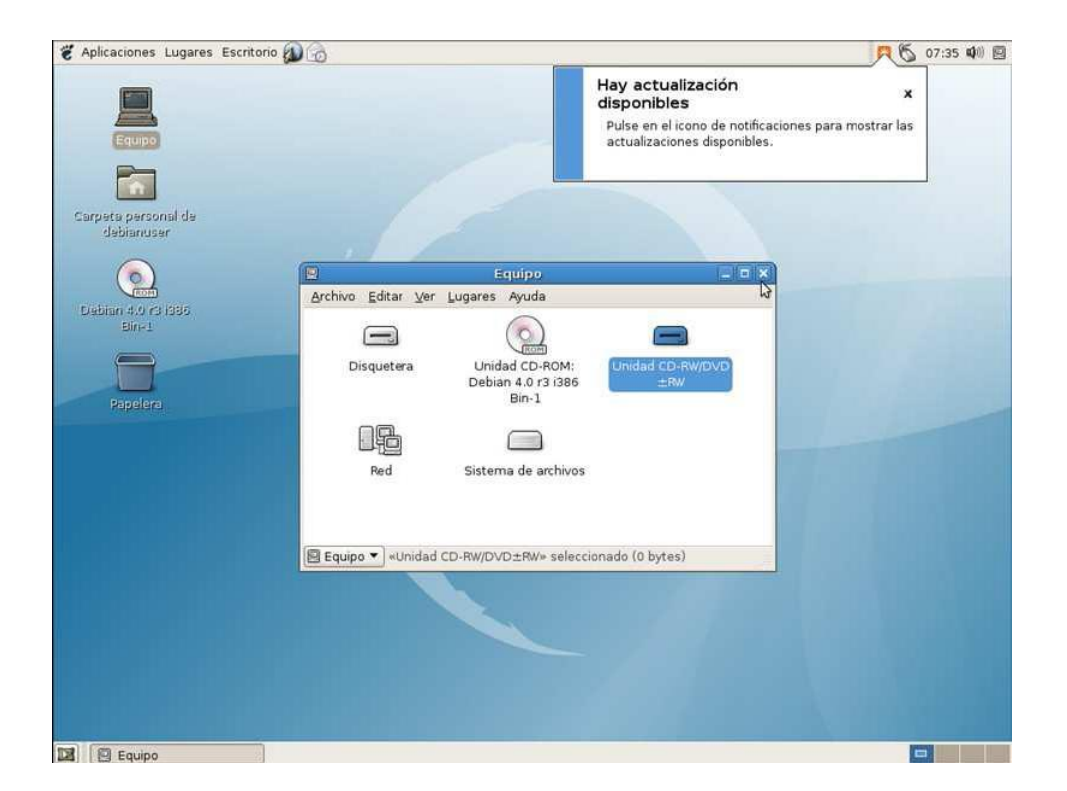

**Universidad Tecnológica Nacional – Facultad Regional Buenos Aires Página 19 de 74**

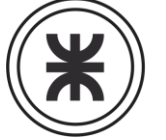

# UNIVERSIDAD TECNOLÓGICA NACIONAL FACULTAD REGIONAL BUENOS AIRES

#### **Instalación grafica**

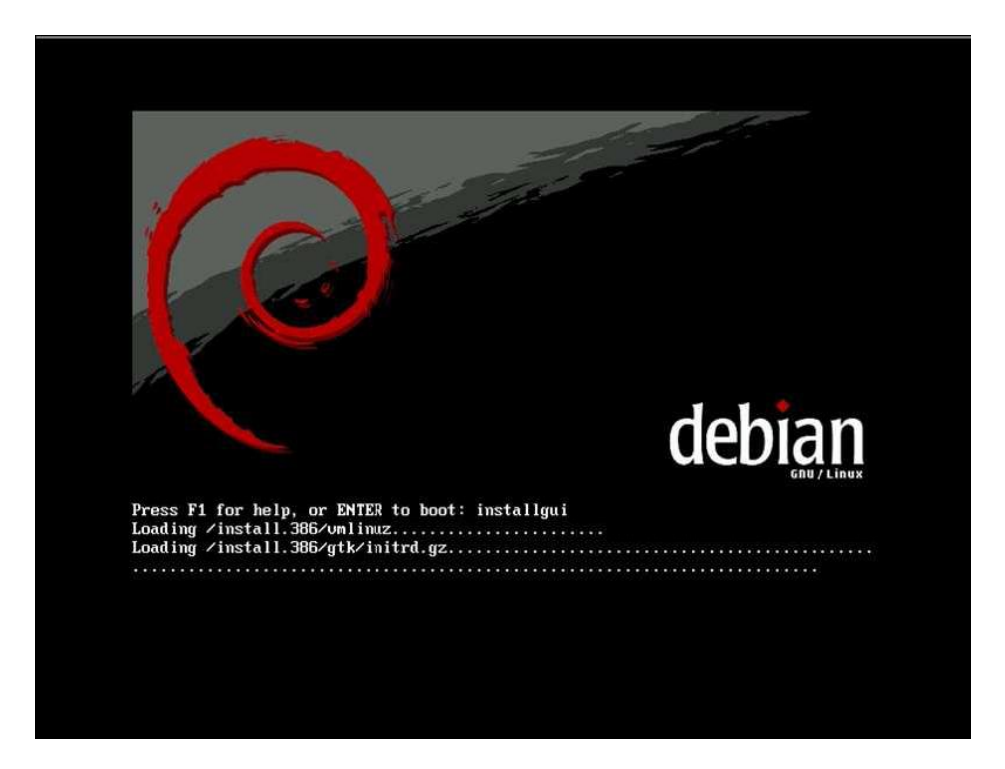

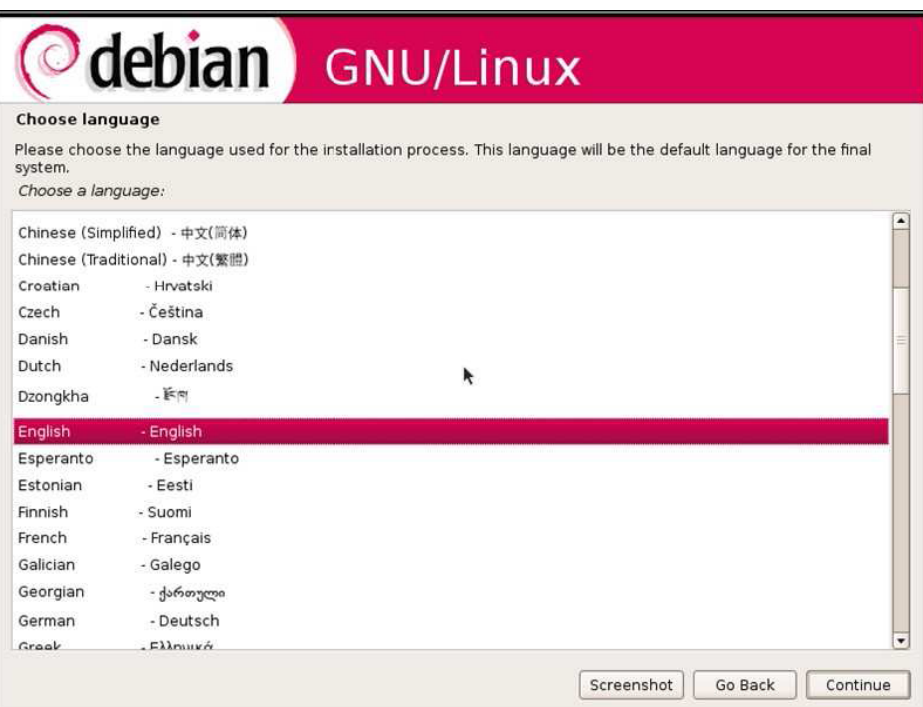

**Universidad Tecnológica Nacional – Facultad Regional Buenos Aires Página 20 de 74**

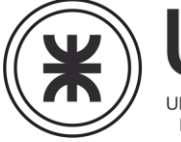

UNIVERSIDAD TECNOLÓGICA NACIONAL FACULTAD REGIONAL BUENOS AIRES

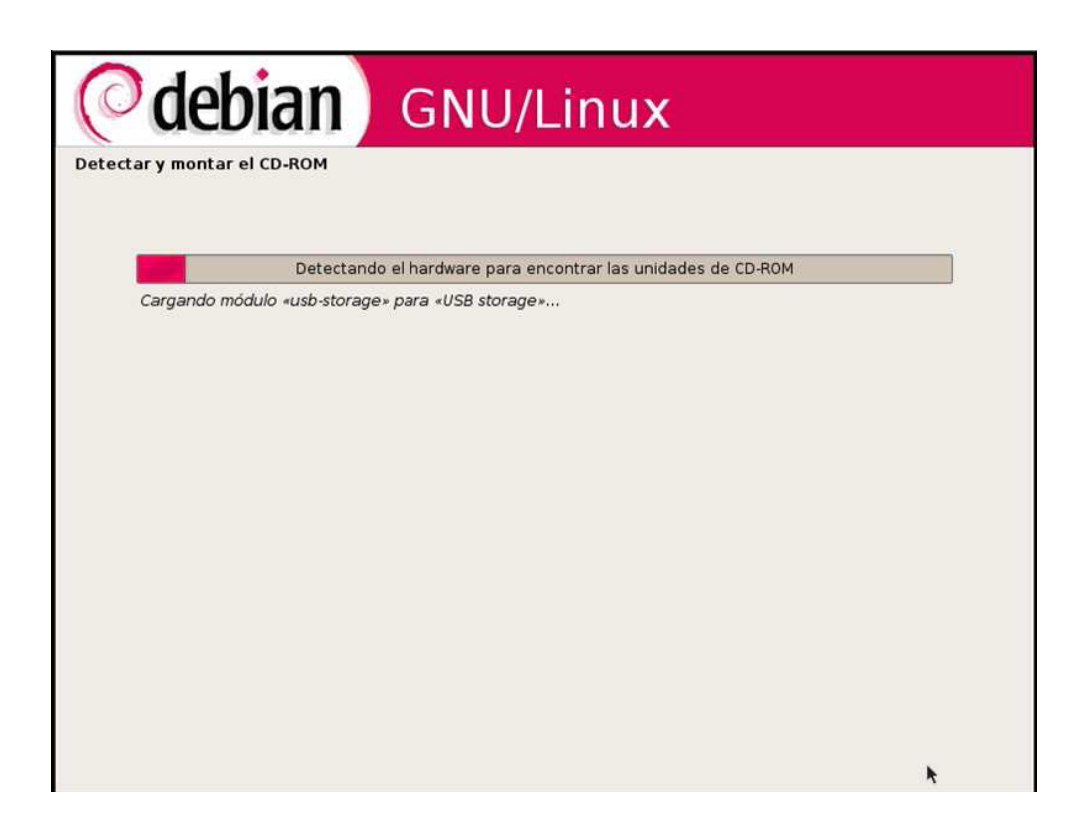

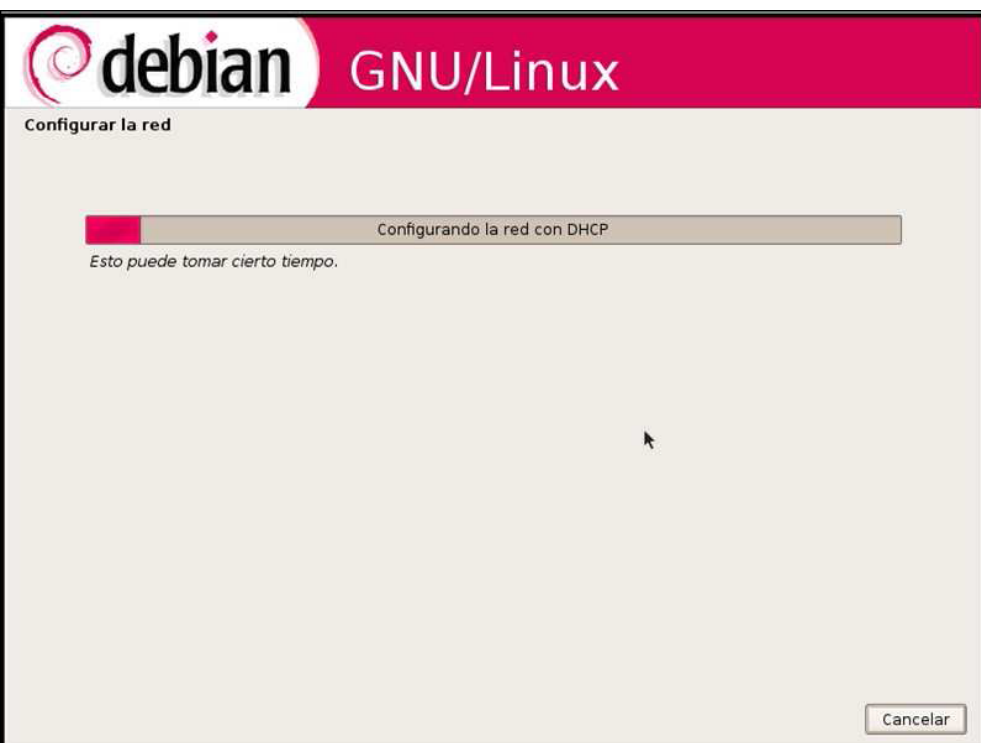

**Universidad Tecnológica Nacional – Facultad Regional Buenos Aires Página 21 de 74**

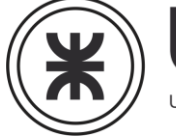

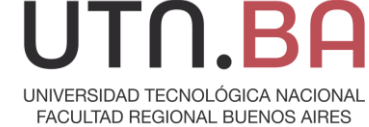

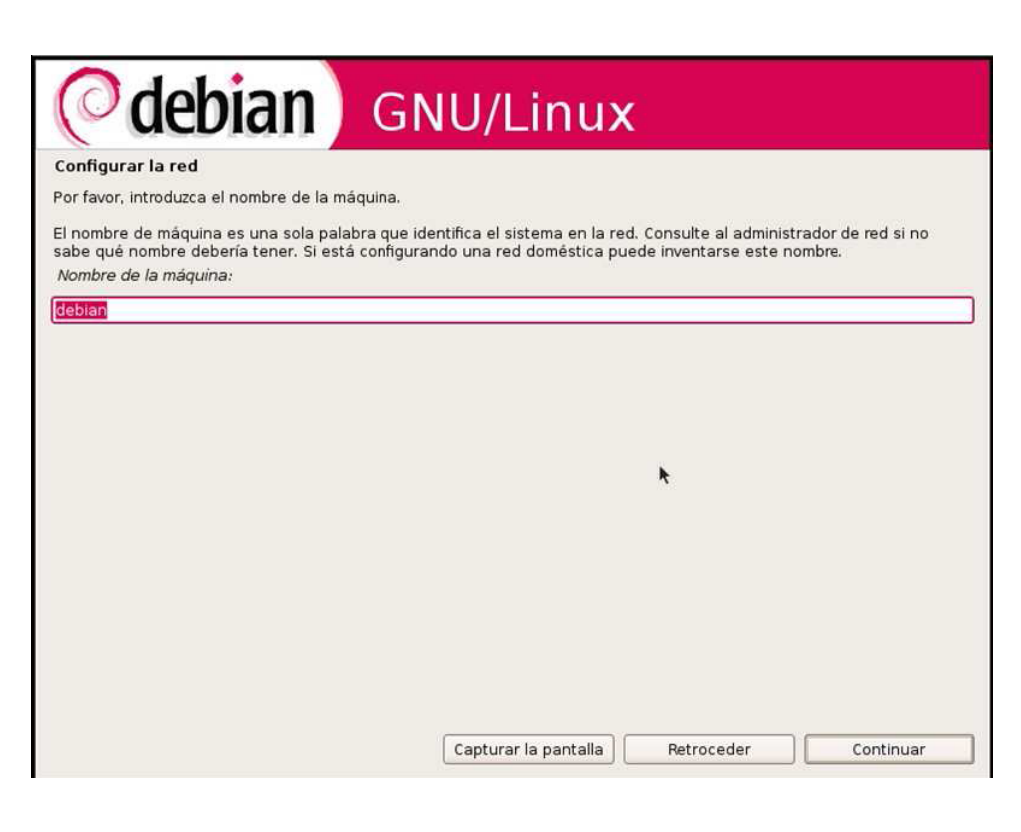

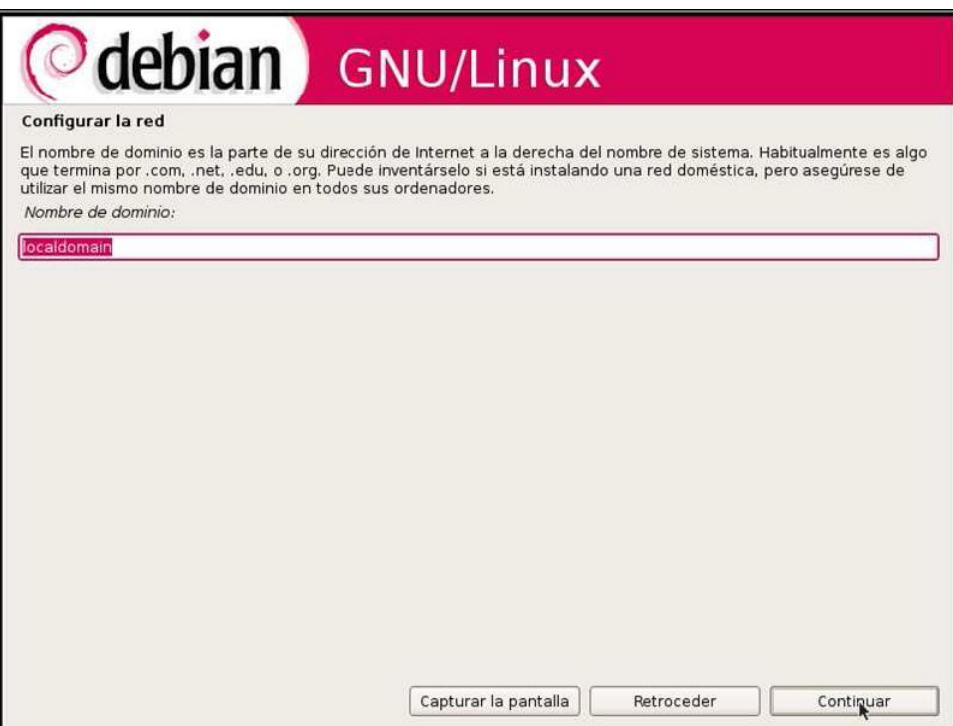

**Universidad Tecnológica Nacional – Facultad Regional Buenos Aires Página 22 de 74**

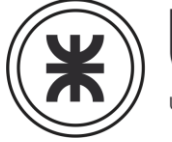

UNIVERSIDAD TECNOLÓGICA NACIONAL FACULTAD REGIONAL BUENOS AIRES

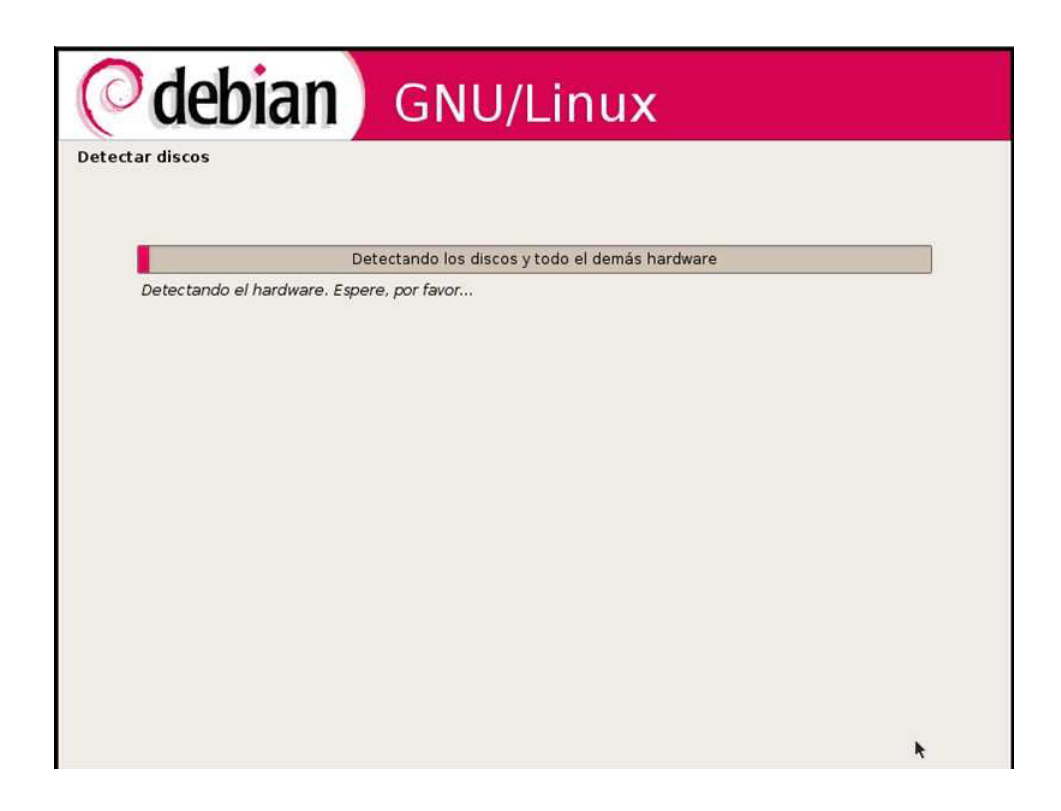

# debian GNU/Linux Particionado de discos Este instalador puede guiarle en el particionado del disco (utilizando distintos esquemas estándar) o, si lo desea, puede<br>hacerlo de forma manual. Si escoge el sistema de particionado guiado tendrá la oportunidad más adela adaptar los resultados. Se le preguntará qué disco a utilizar si elige particionado guiado para un disco completo. Método de particionado: Guiado - utilizar todo el disco Guiado - utilizar el disco completo y configurar LVM Guiado - utilizar todo el disco y configurar LVM cifrado Manual Capturar la pantalla  ${\bf Retroceder}$ Continuar

**Universidad Tecnológica Nacional – Facultad Regional Buenos Aires Página 23 de 74**

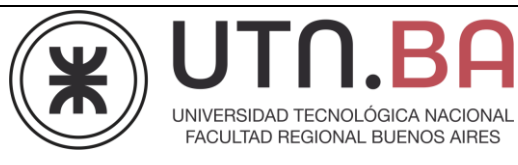

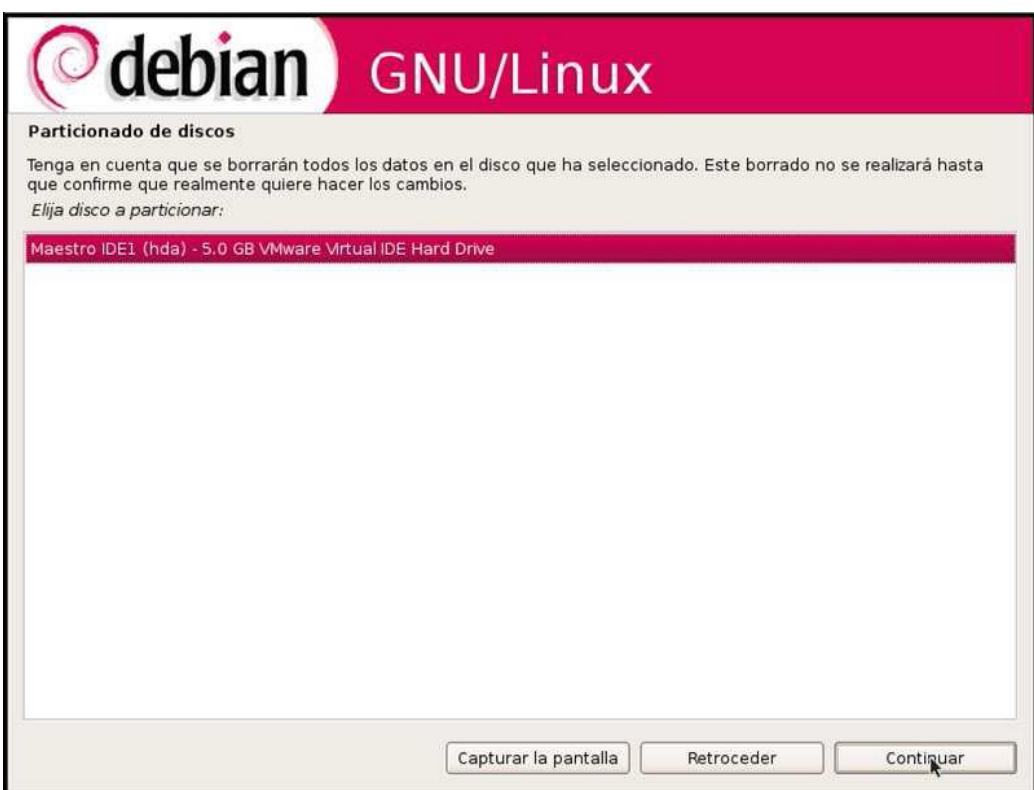

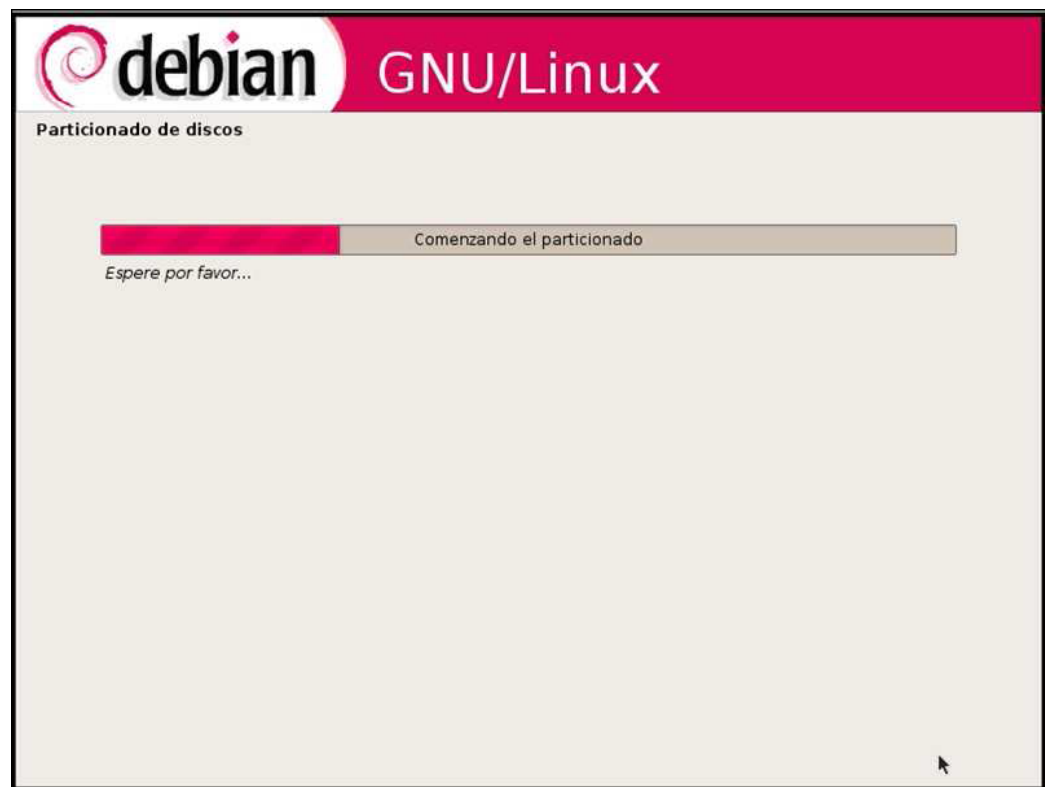

**Universidad Tecnológica Nacional – Facultad Regional Buenos Aires Página 24 de 74**

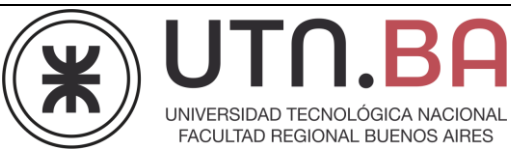

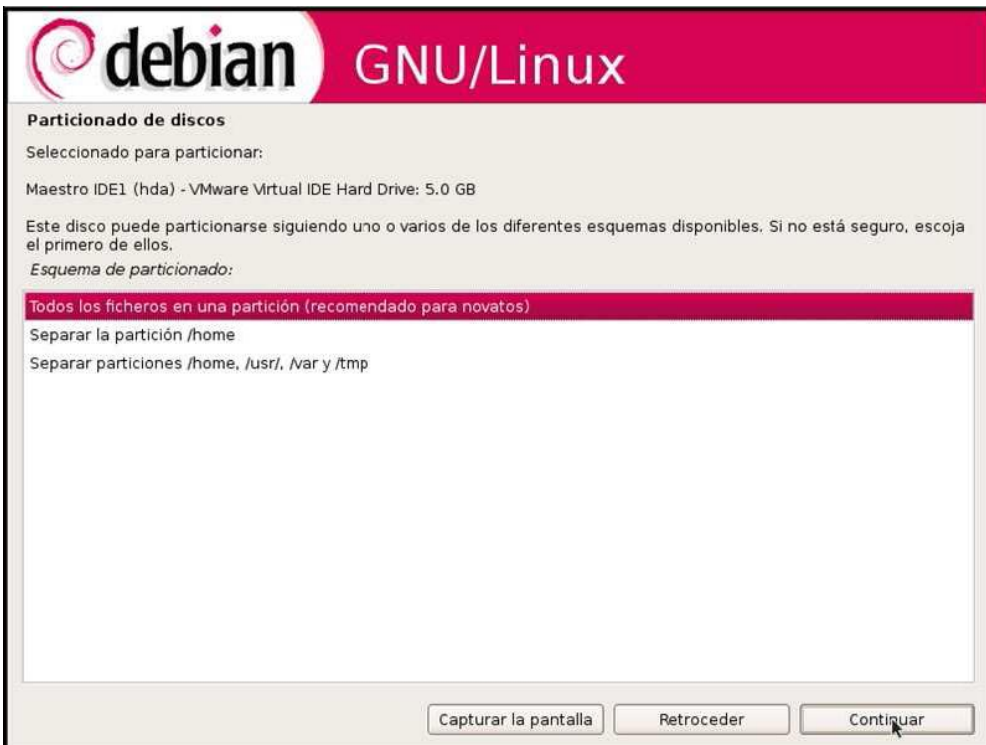

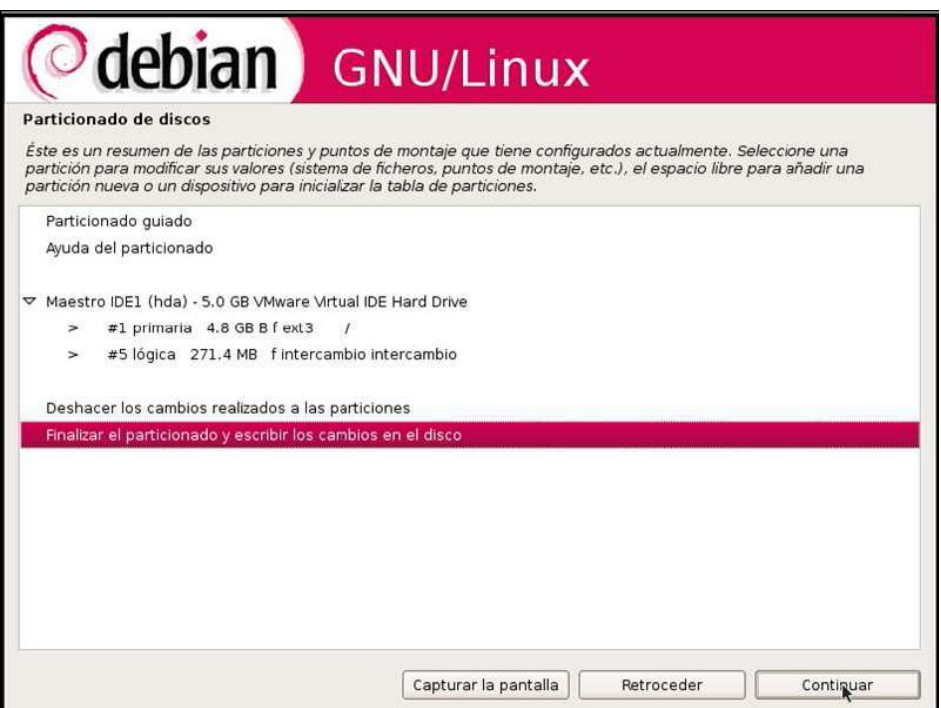

**Universidad Tecnológica Nacional – Facultad Regional Buenos Aires Página 25 de 74**

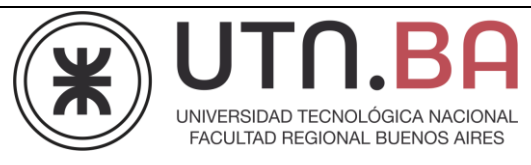

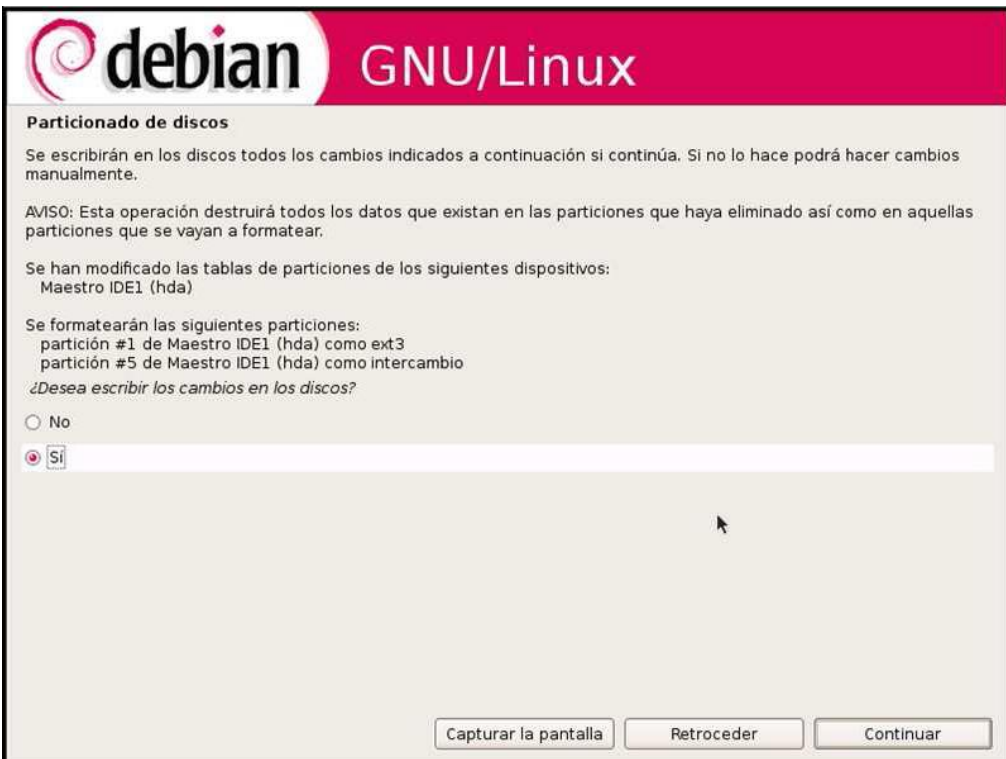

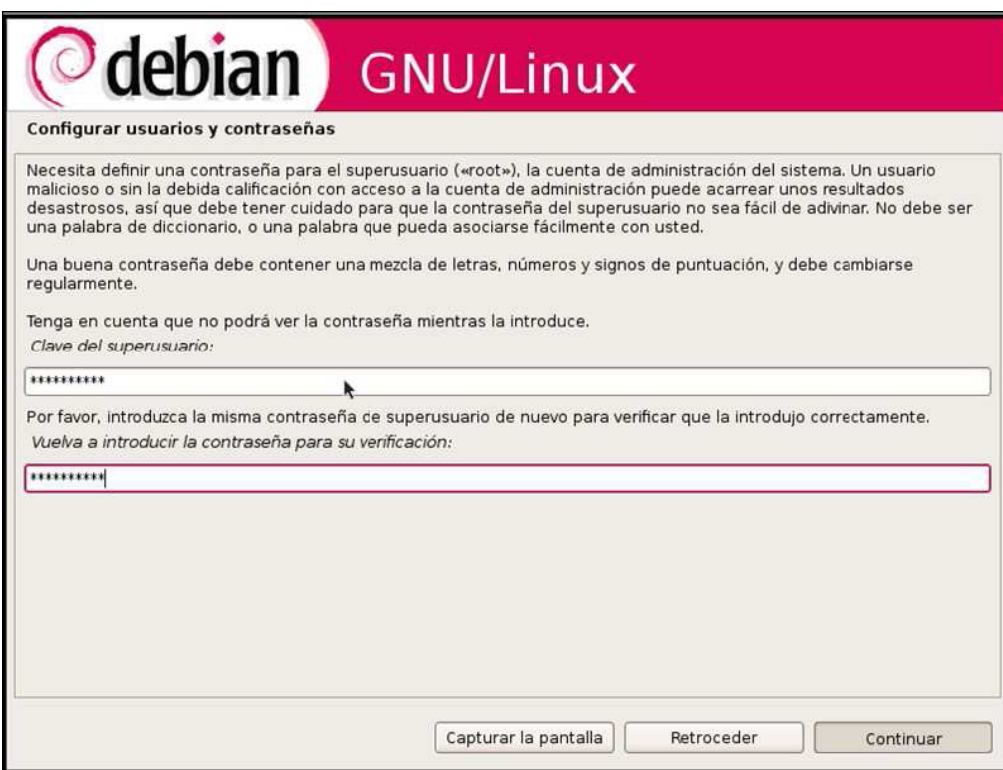

**Universidad Tecnológica Nacional – Facultad Regional Buenos Aires Página 26 de 74**

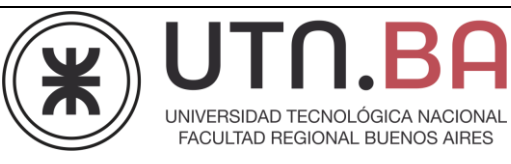

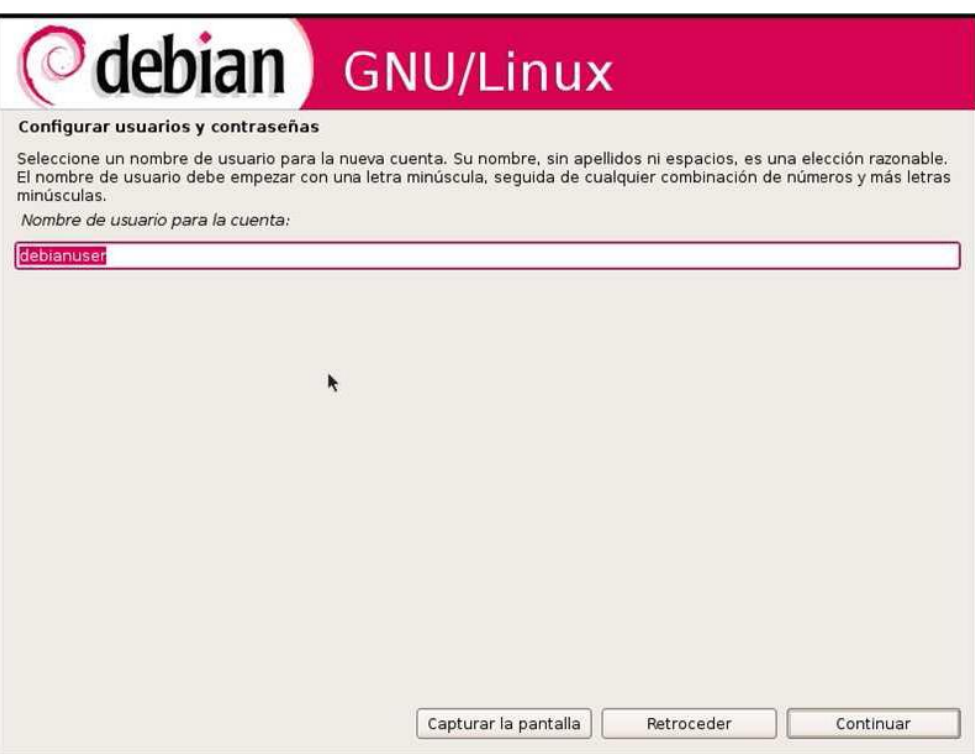

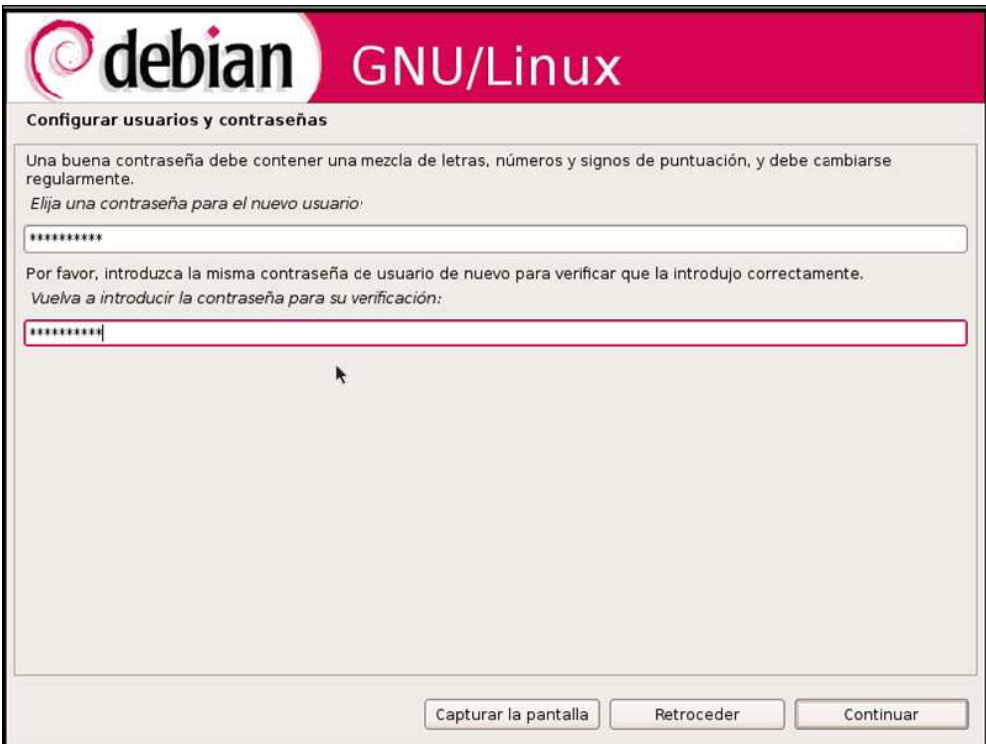

**Universidad Tecnológica Nacional – Facultad Regional Buenos Aires Página 27 de 74**

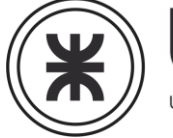

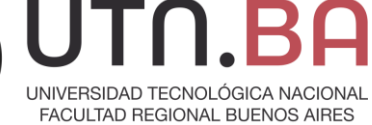

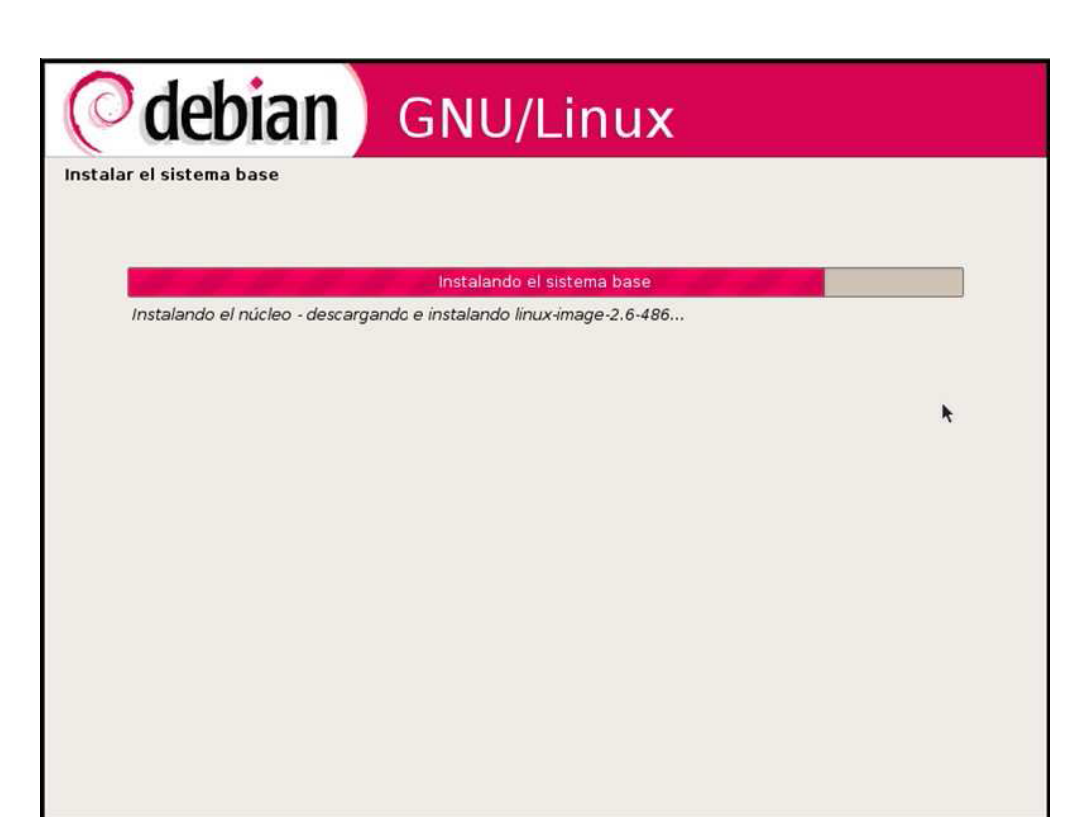

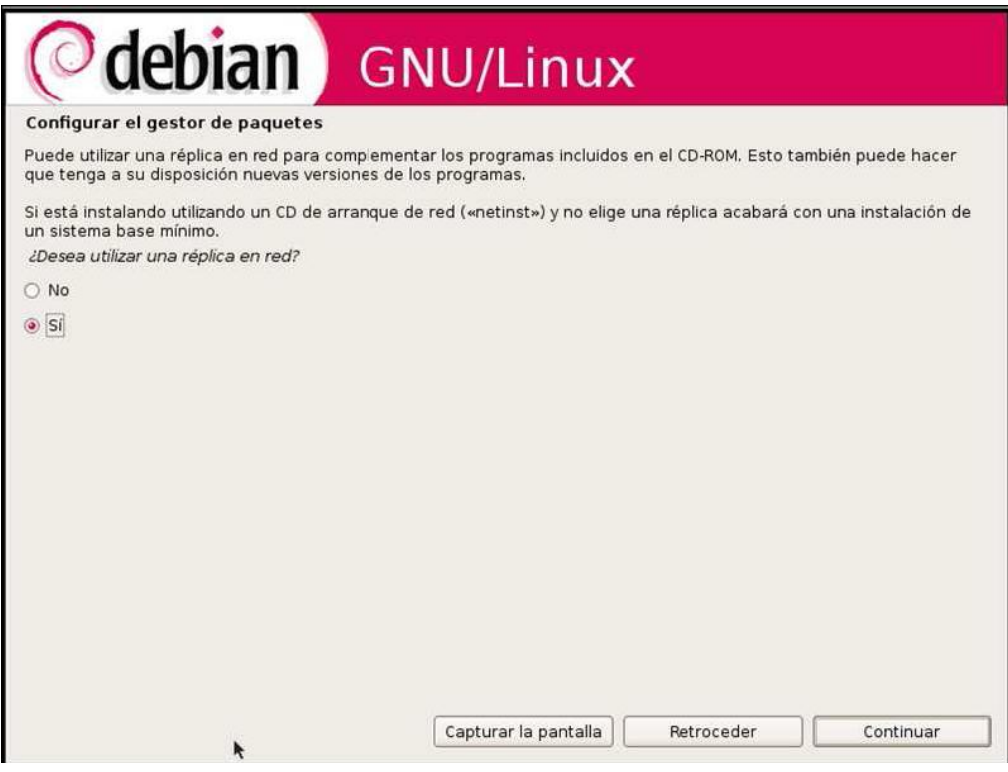

**Universidad Tecnológica Nacional – Facultad Regional Buenos Aires Página 28 de 74**

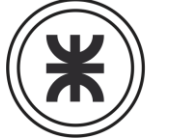

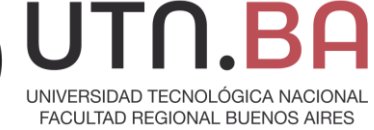

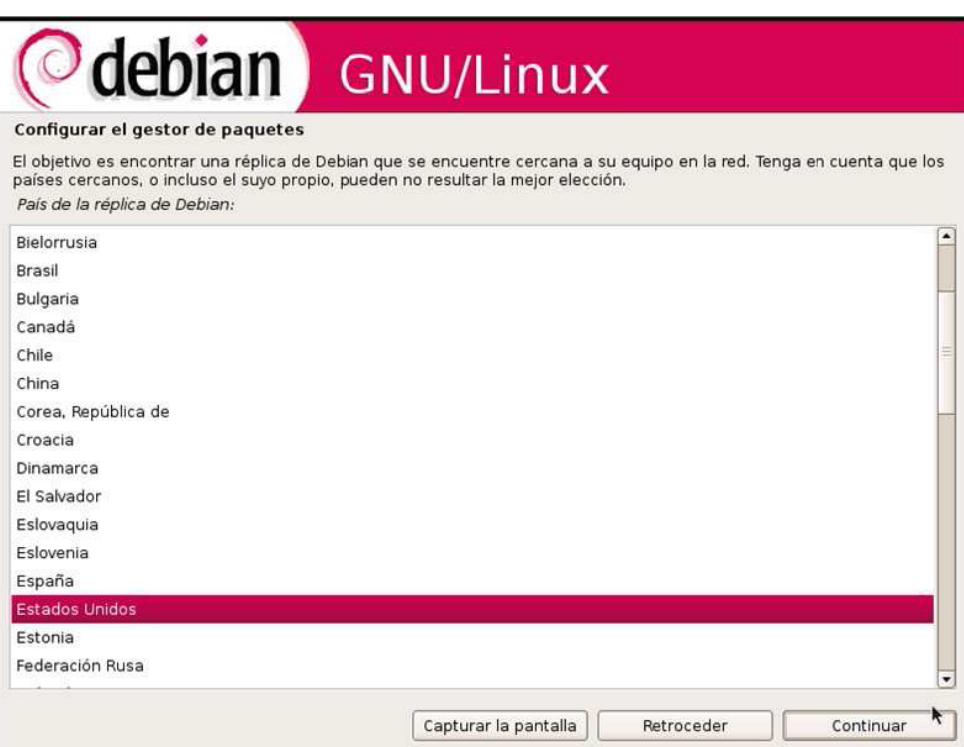

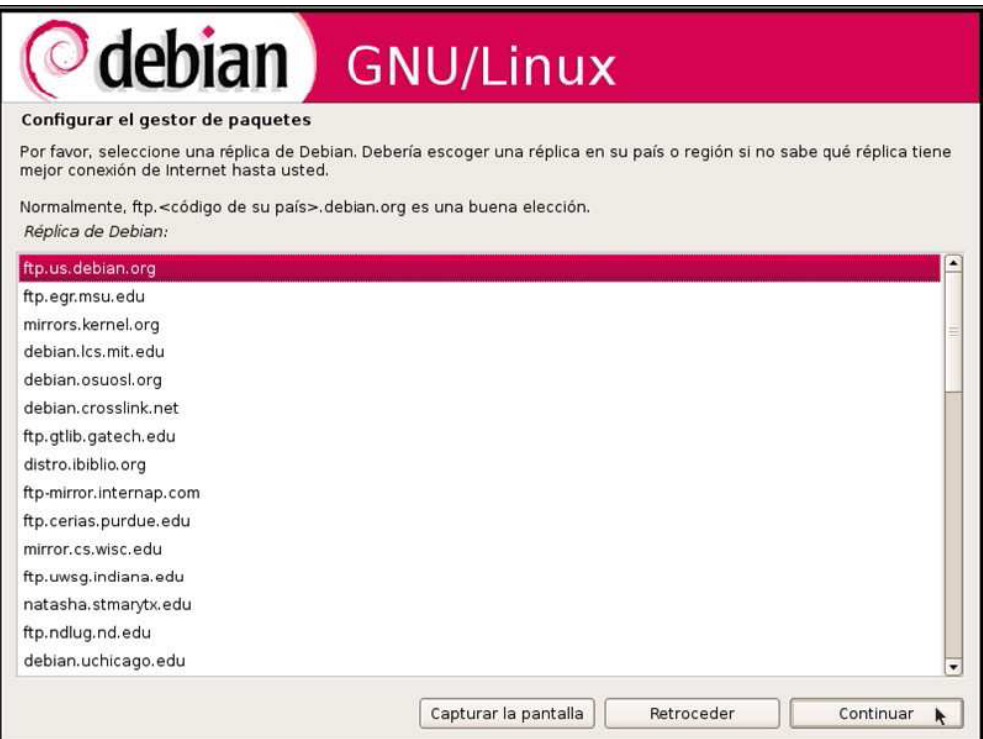

**Universidad Tecnológica Nacional – Facultad Regional Buenos Aires Página 29 de 74**

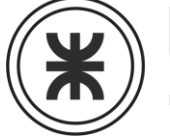

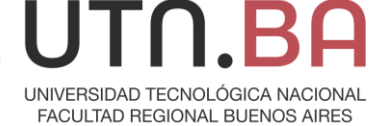

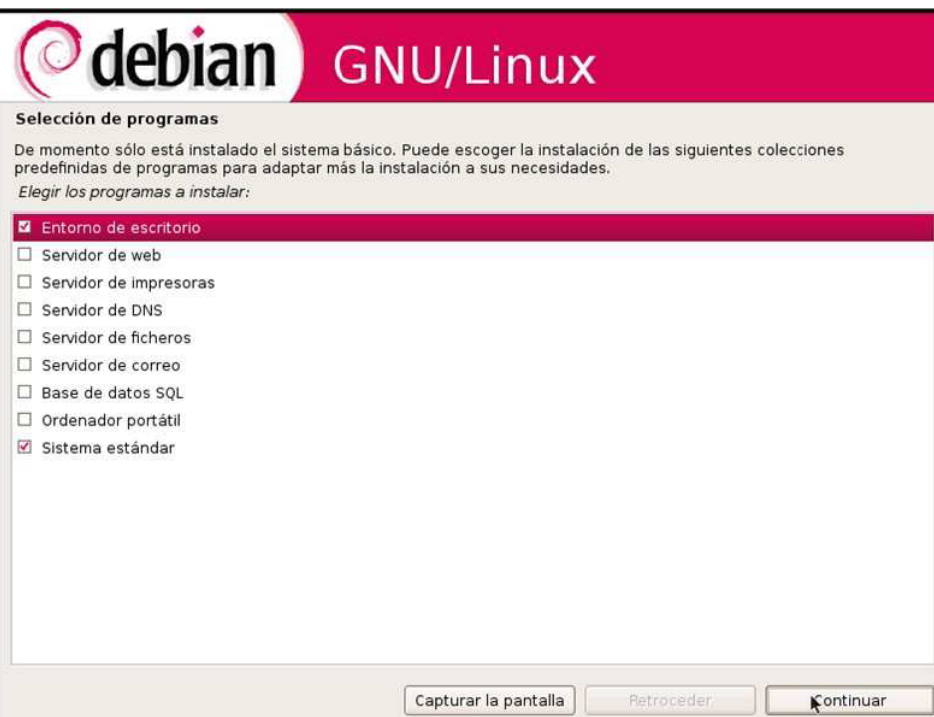

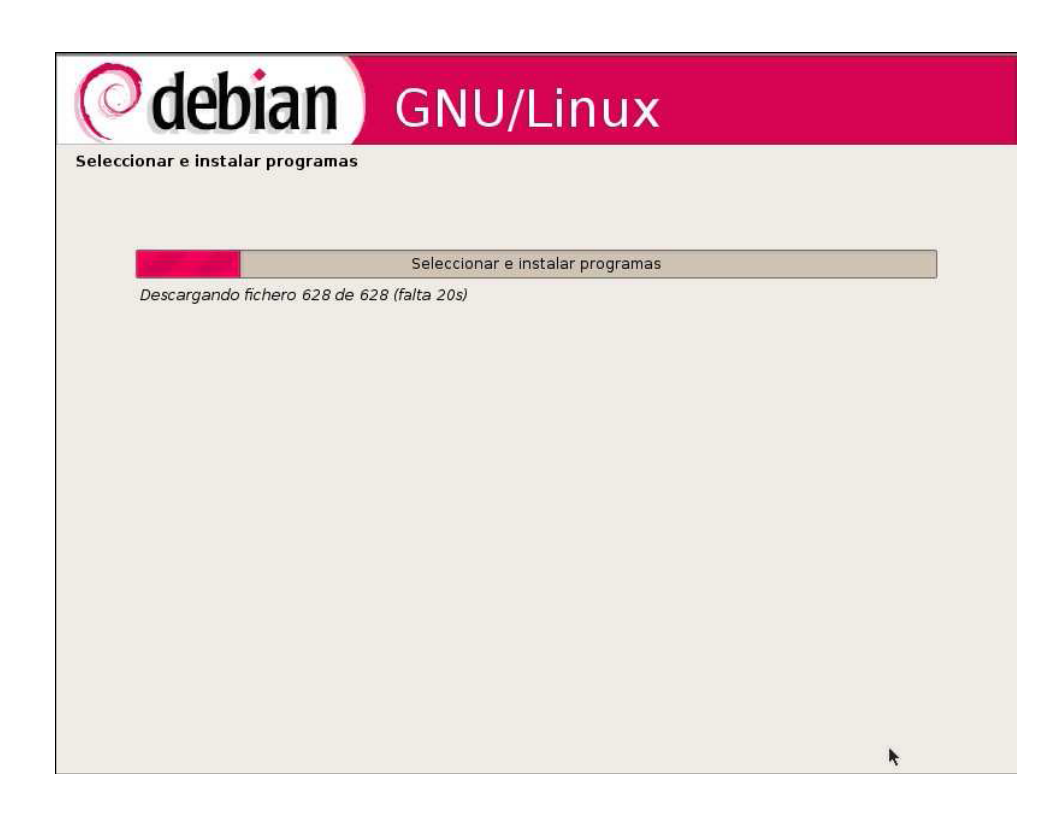

**Universidad Tecnológica Nacional – Facultad Regional Buenos Aires Página 30 de 74**

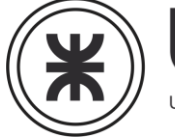

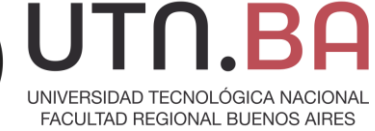

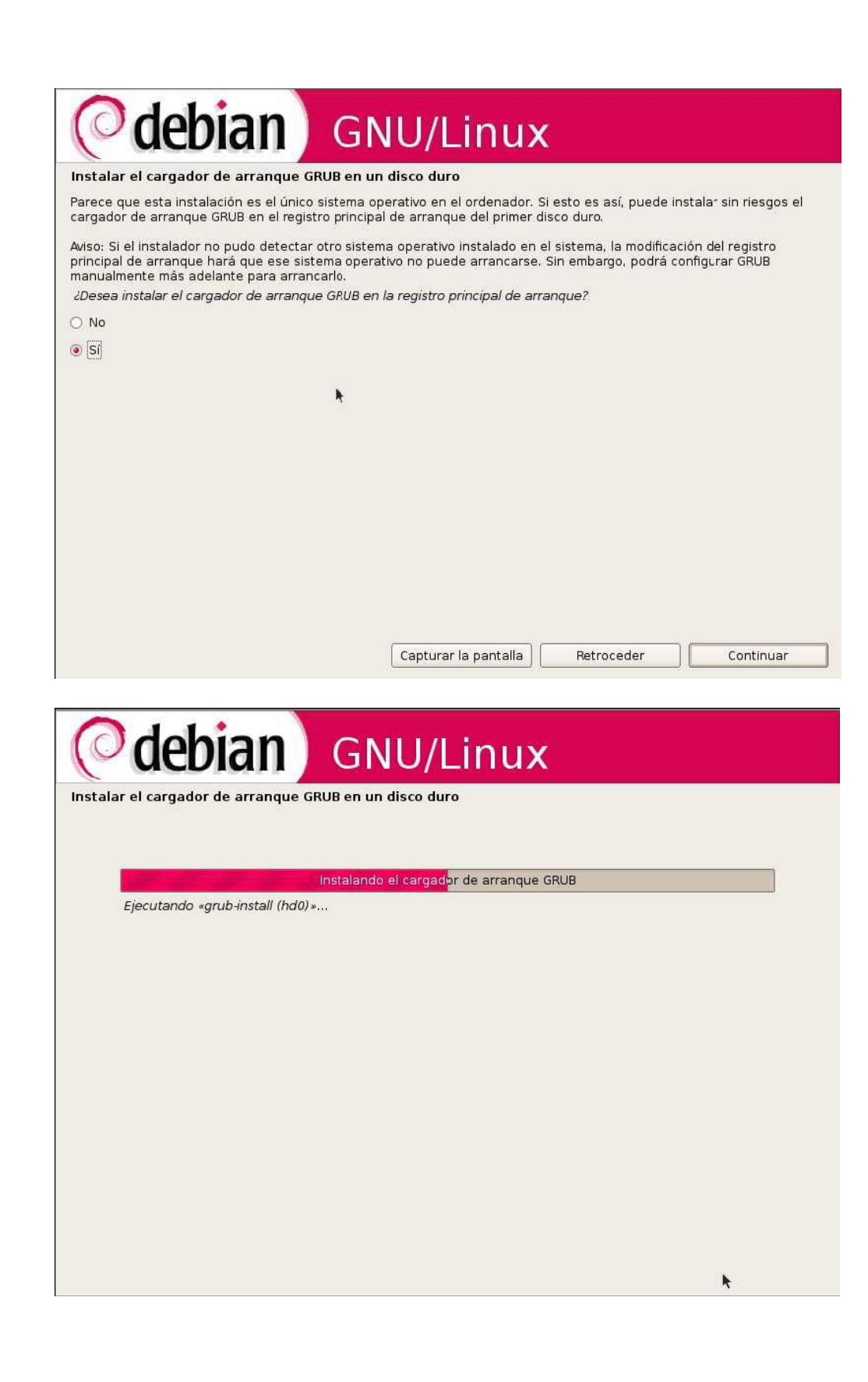

**Universidad Tecnológica Nacional – Facultad Regional Buenos Aires Página 31 de 74**

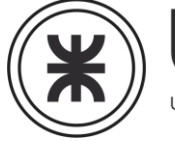

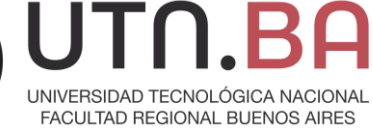

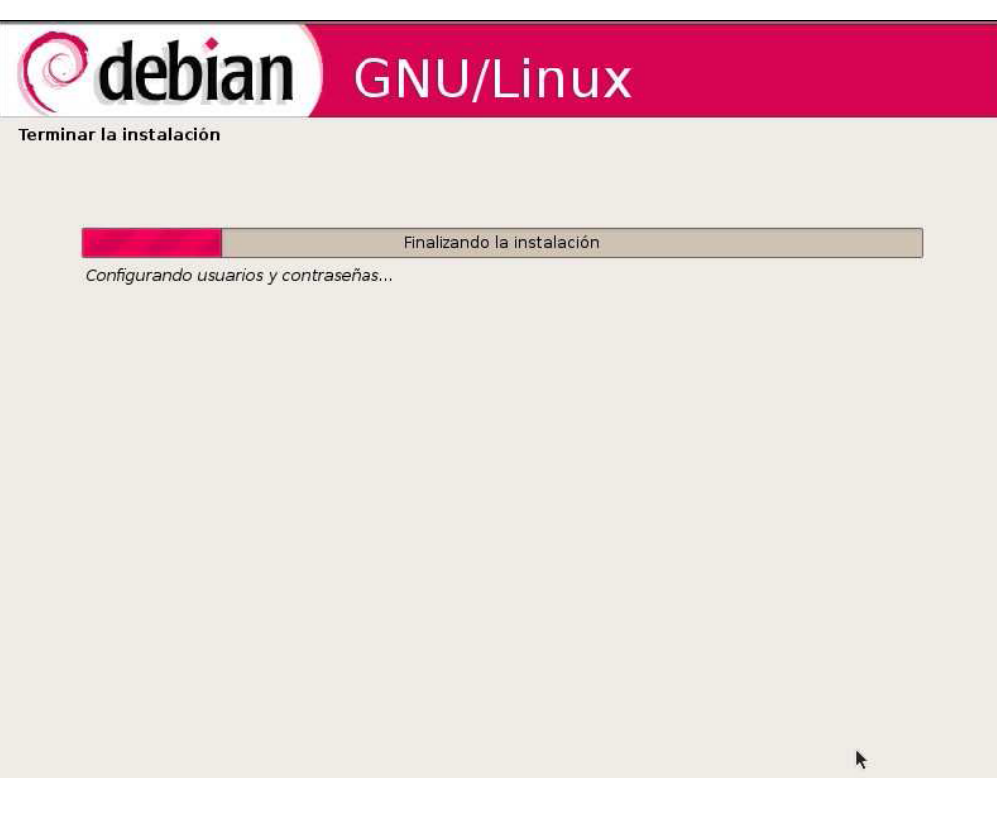

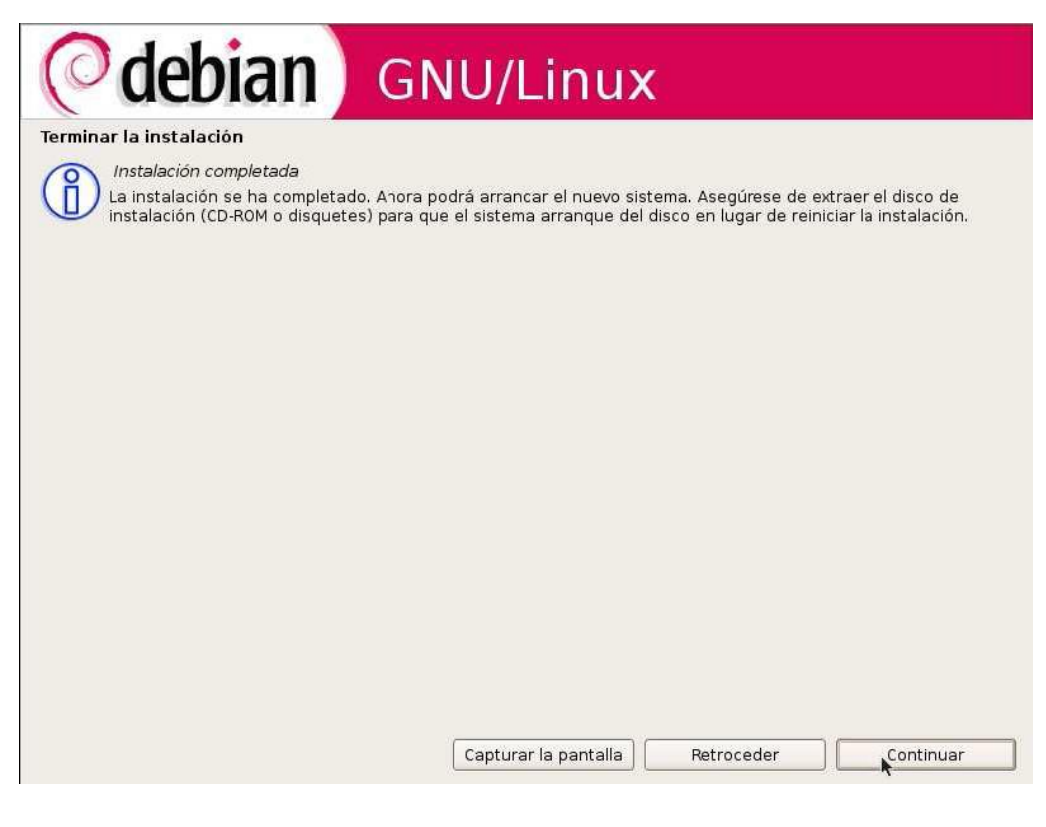

**Universidad Tecnológica Nacional – Facultad Regional Buenos Aires Página 32 de 74**

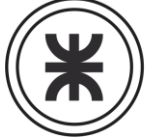

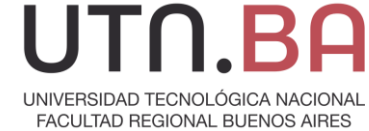

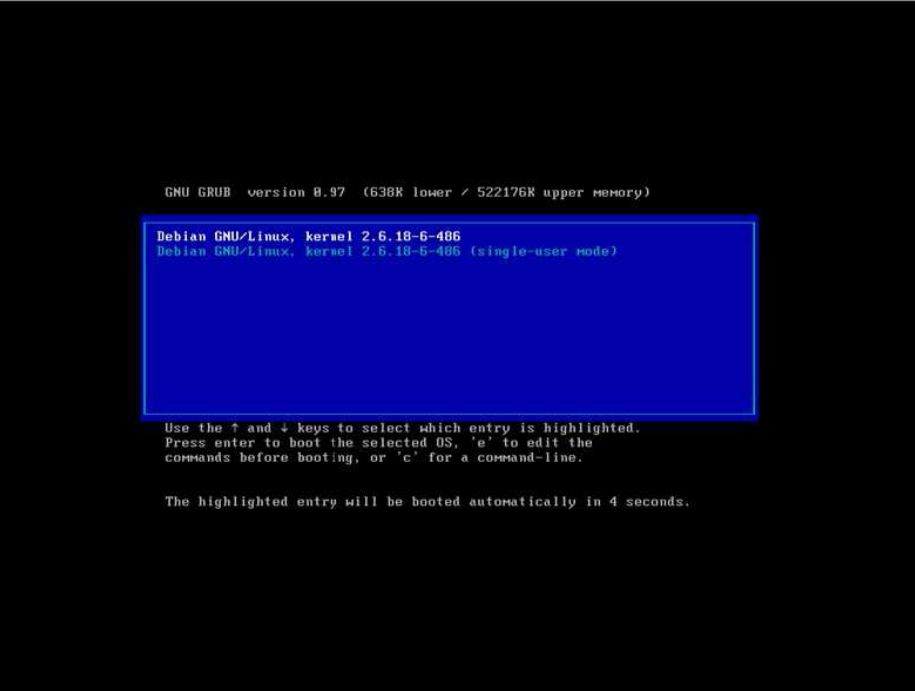

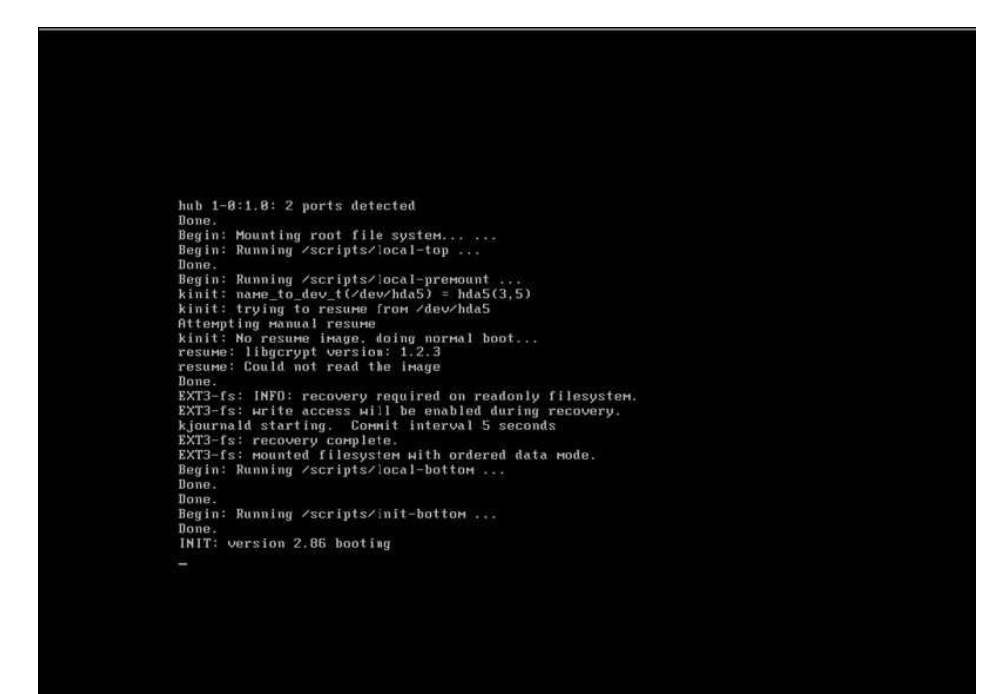

**Universidad Tecnológica Nacional – Facultad Regional Buenos Aires Página 33 de 74**

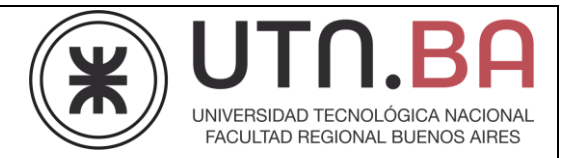

**Bienvenida** Usuario: Introduzca su nombre de usuario

Una vez terminada la instalación reiniciamos la maquina y veremos la el proceso de booteo y la versión del inicio del sistema (por defecto iniciara xwindows)

Deberemos loguearnos al sistema con el usuario configurado en el proceso de instalación, no pudiendo loguearnos con el usuario root. Esto último es por cuestiones de seguridad, y si bien es modificable, no se recomienda hacerlo.

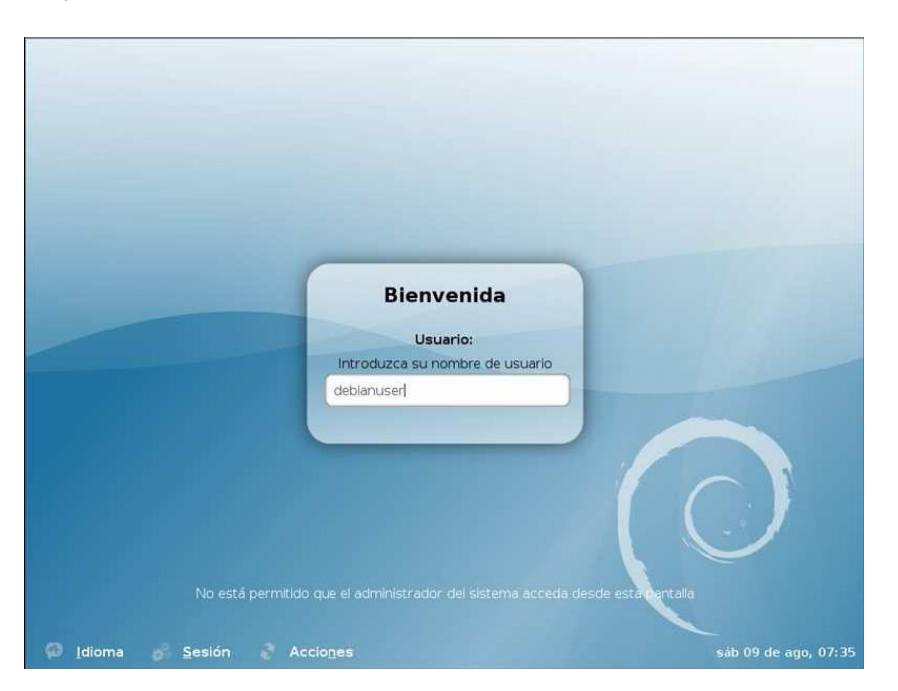

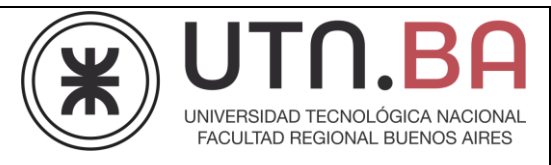

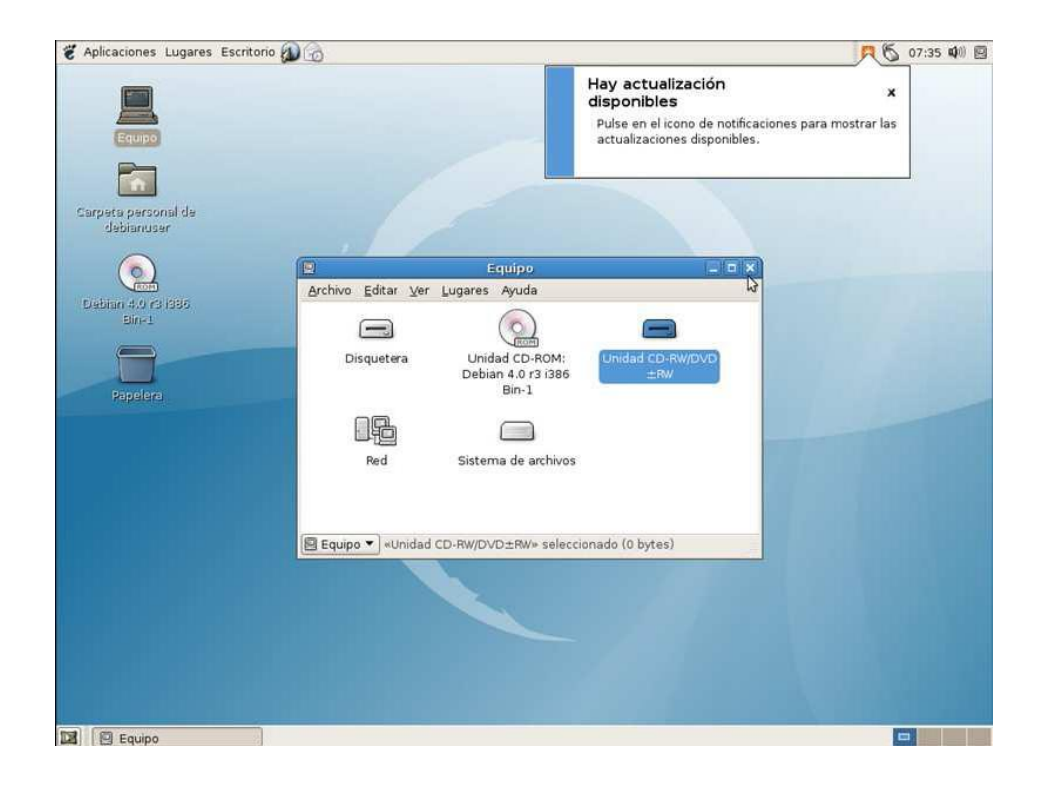

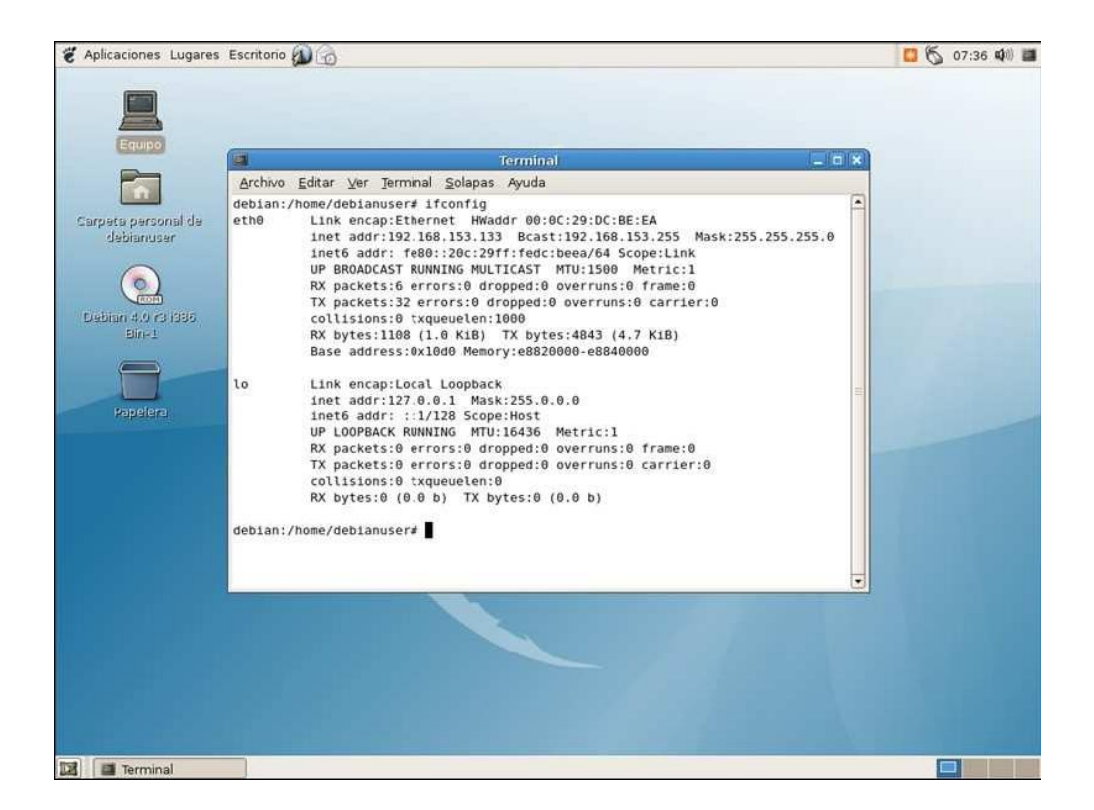

**Universidad Tecnológica Nacional – Facultad Regional Buenos Aires Página 35 de 74**

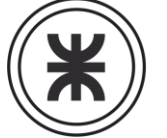

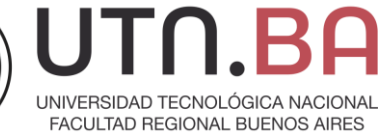

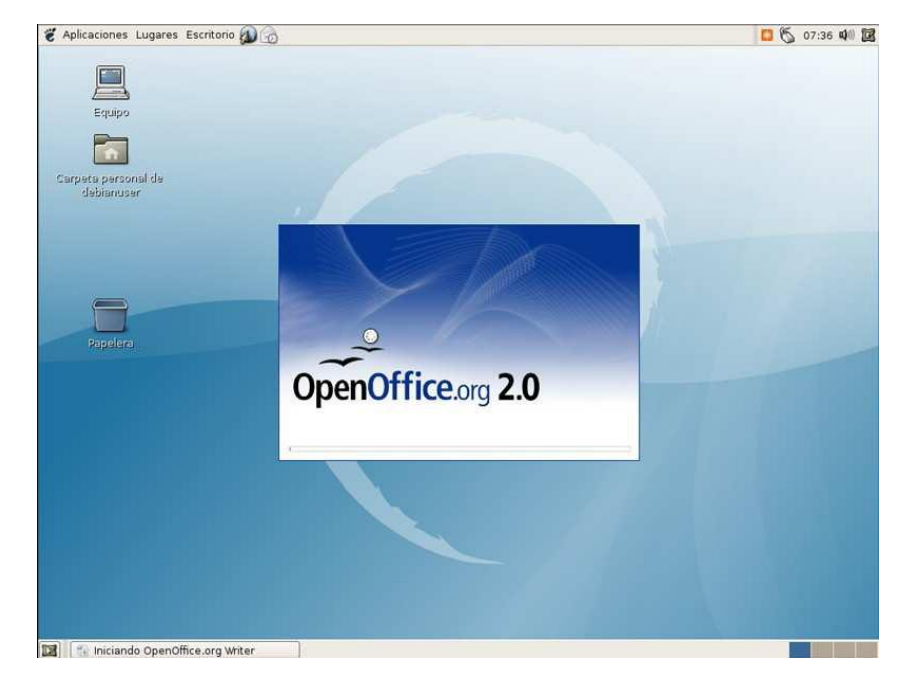

#### Podremos trabajar en sistema

Al finalizar procederemos a apagar la maquina con el comando poweroff. El siguiente es el proceso de apagado de la maquina que no debe ser interrumpido. No debemos forzar el apagado de la maquina dado que corremos el riesgo de perder datos.

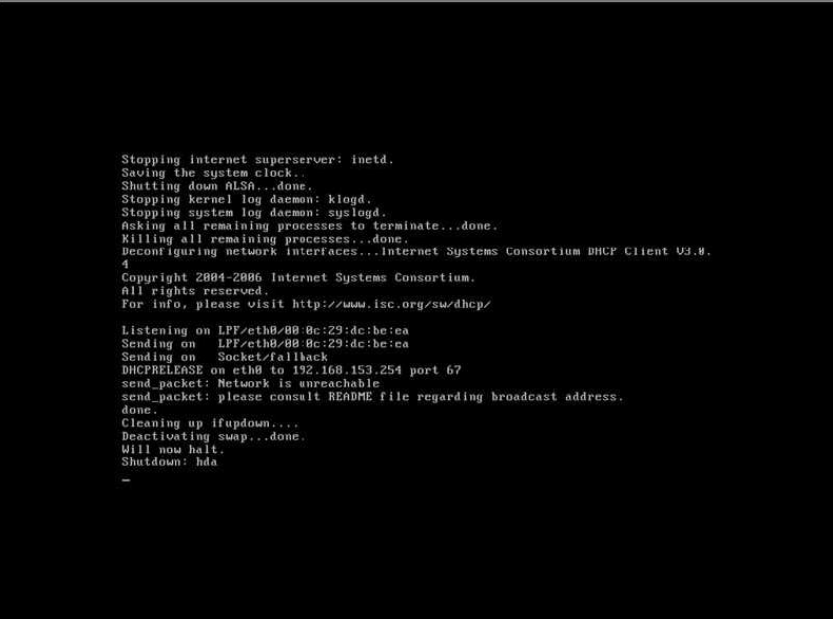

**Universidad Tecnológica Nacional – Facultad Regional Buenos Aires Página 36 de 74**
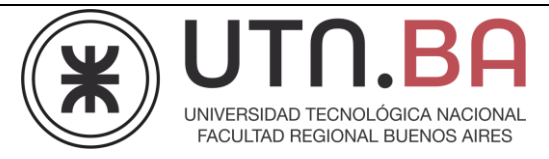

## **Instalación en modo experto grafica**

Con esta opción tendremos varias pantallas extra de configuración

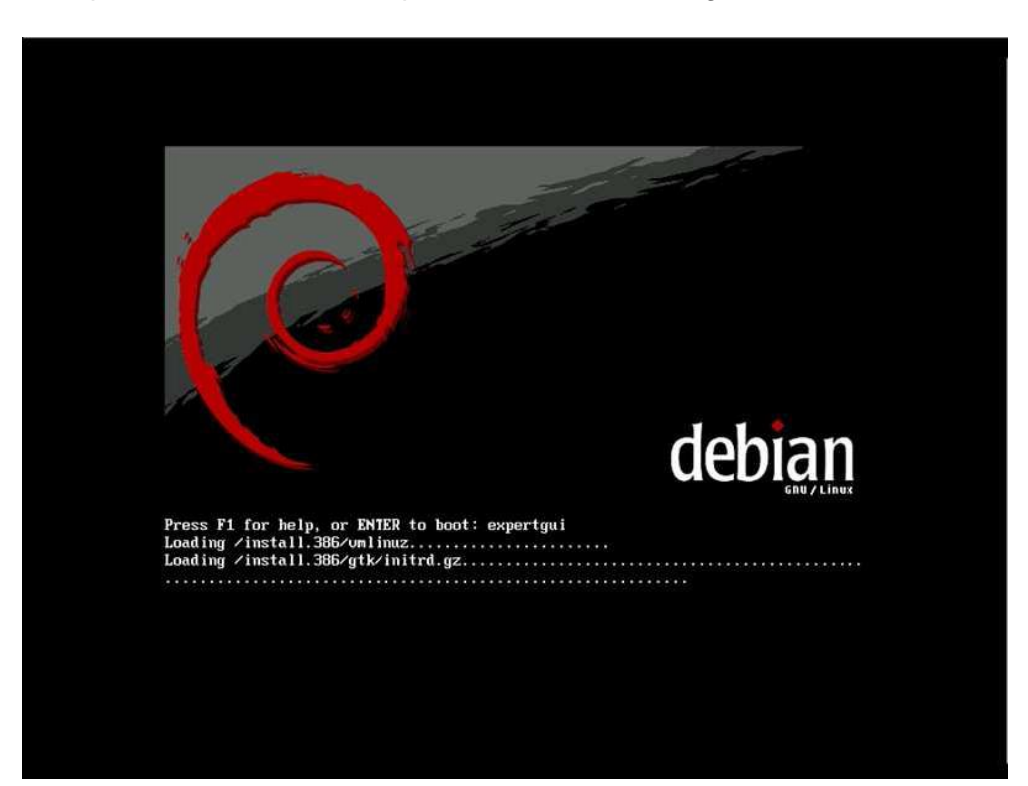

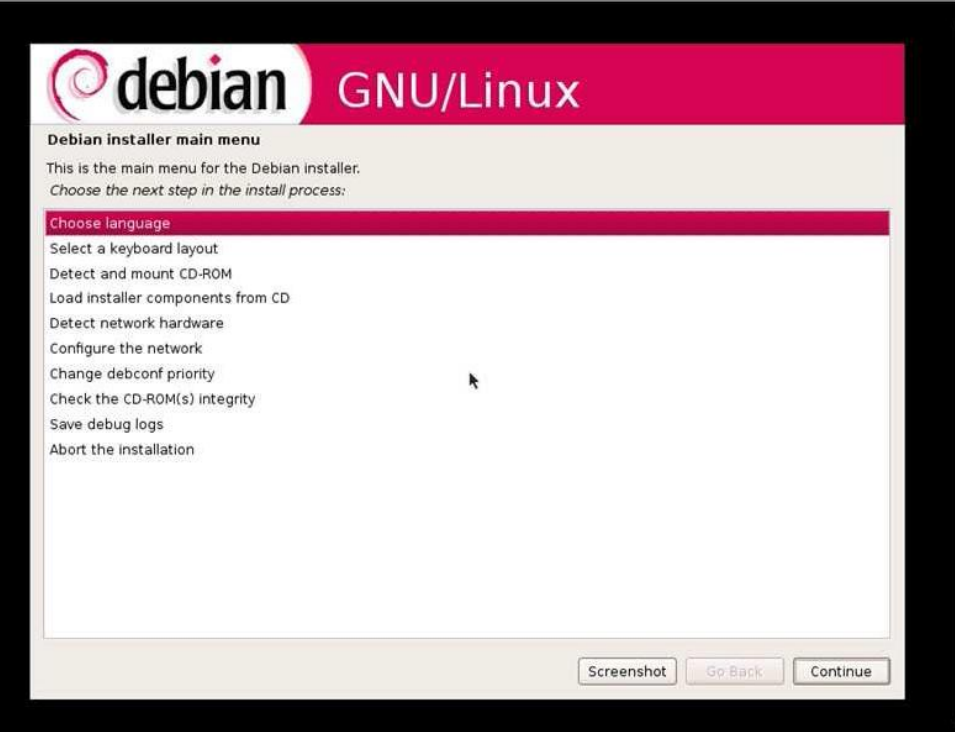

**Universidad Tecnológica Nacional – Facultad Regional Buenos Aires Página 37 de 74**

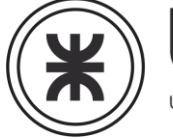

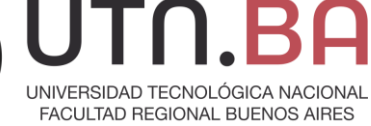

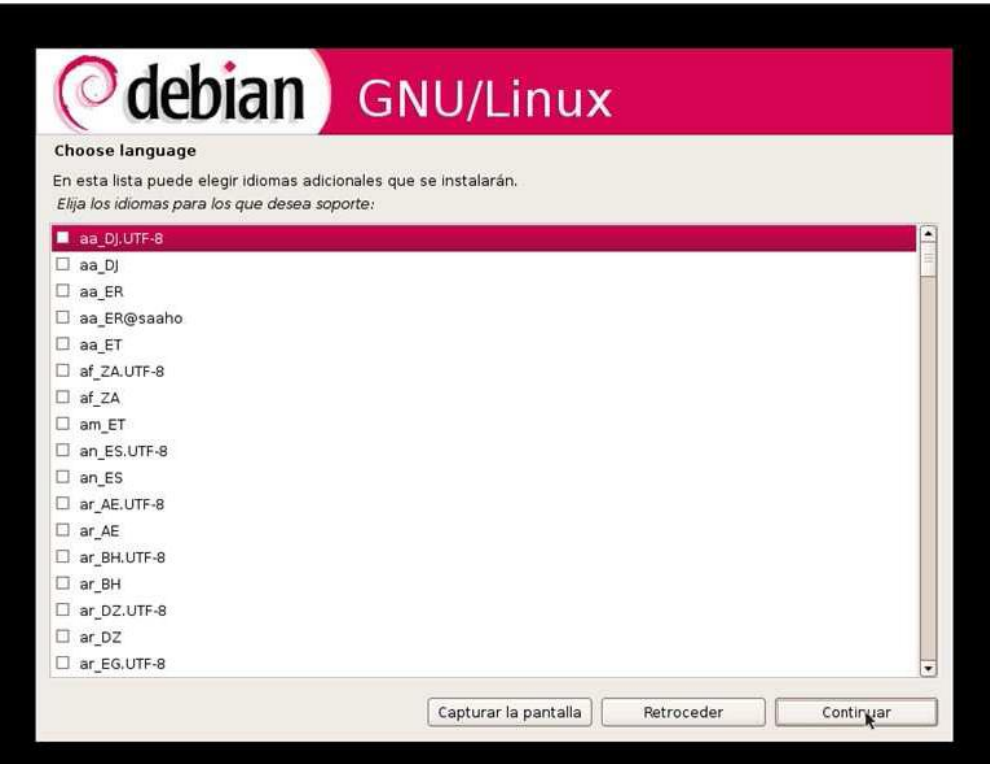

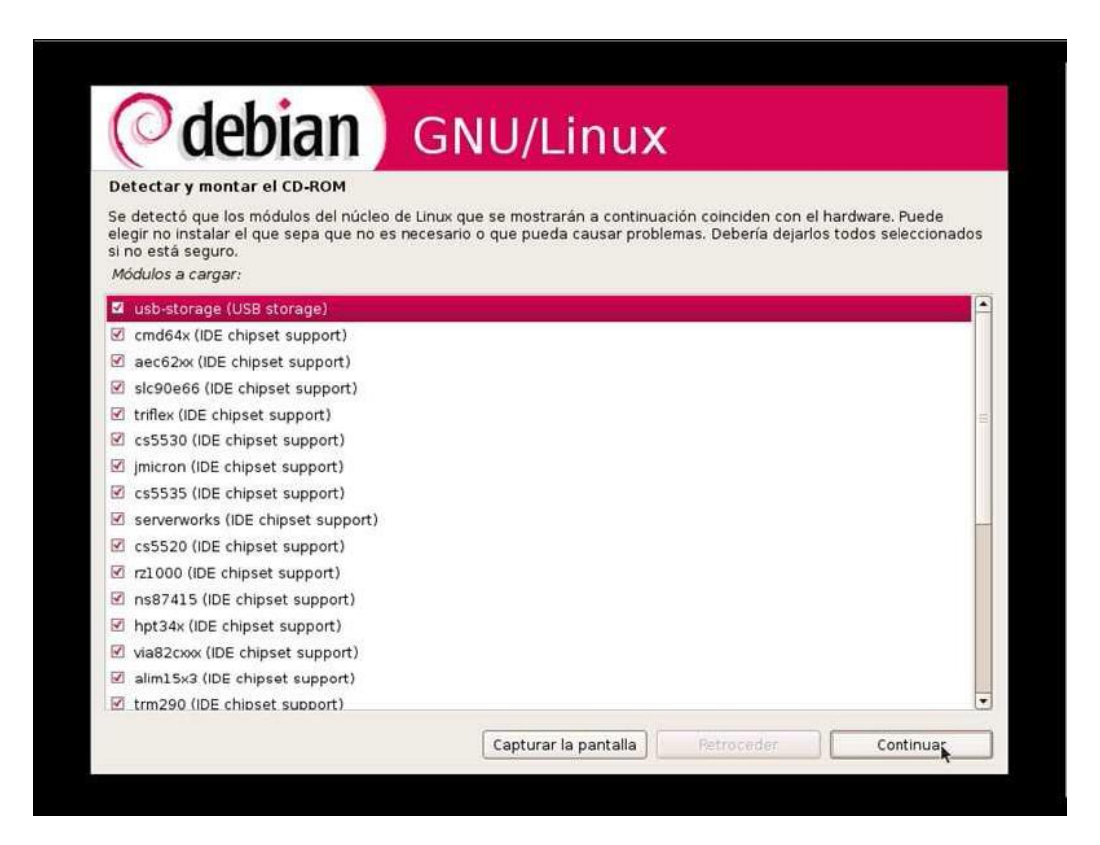

**Universidad Tecnológica Nacional – Facultad Regional Buenos Aires Página 38 de 74**

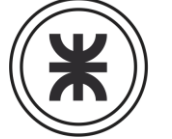

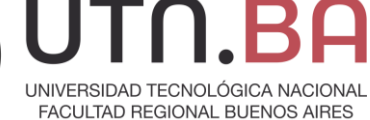

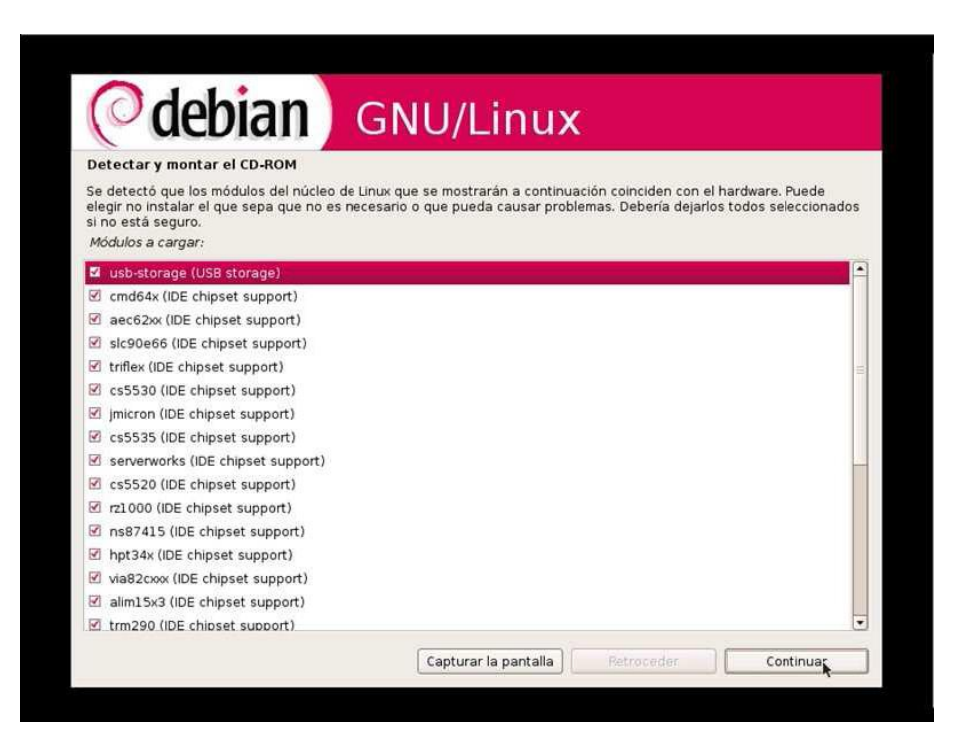

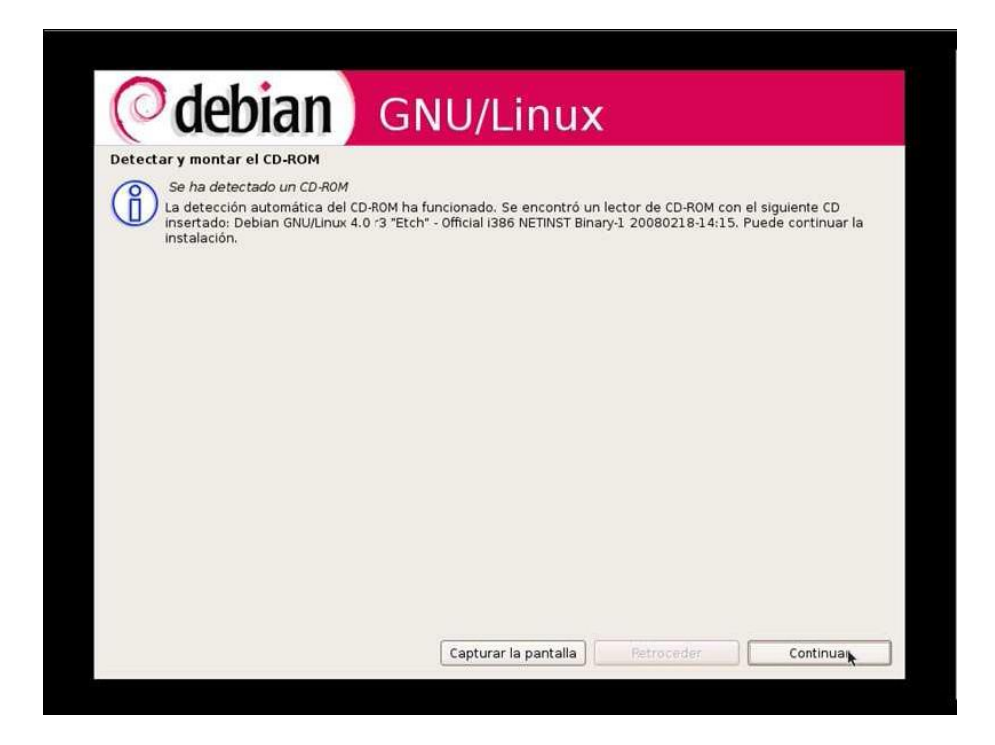

**Universidad Tecnológica Nacional – Facultad Regional Buenos Aires Página 39 de 74**

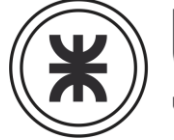

UNIVERSIDAD TECNOLÓGICA NACIONAL FACULTAD REGIONAL BUENOS AIRES

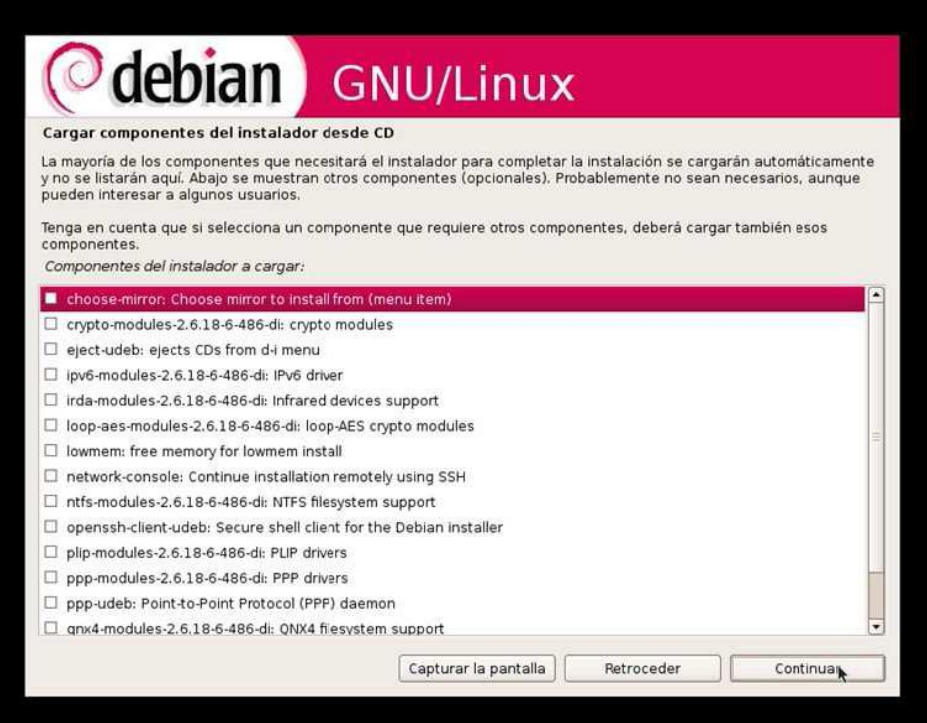

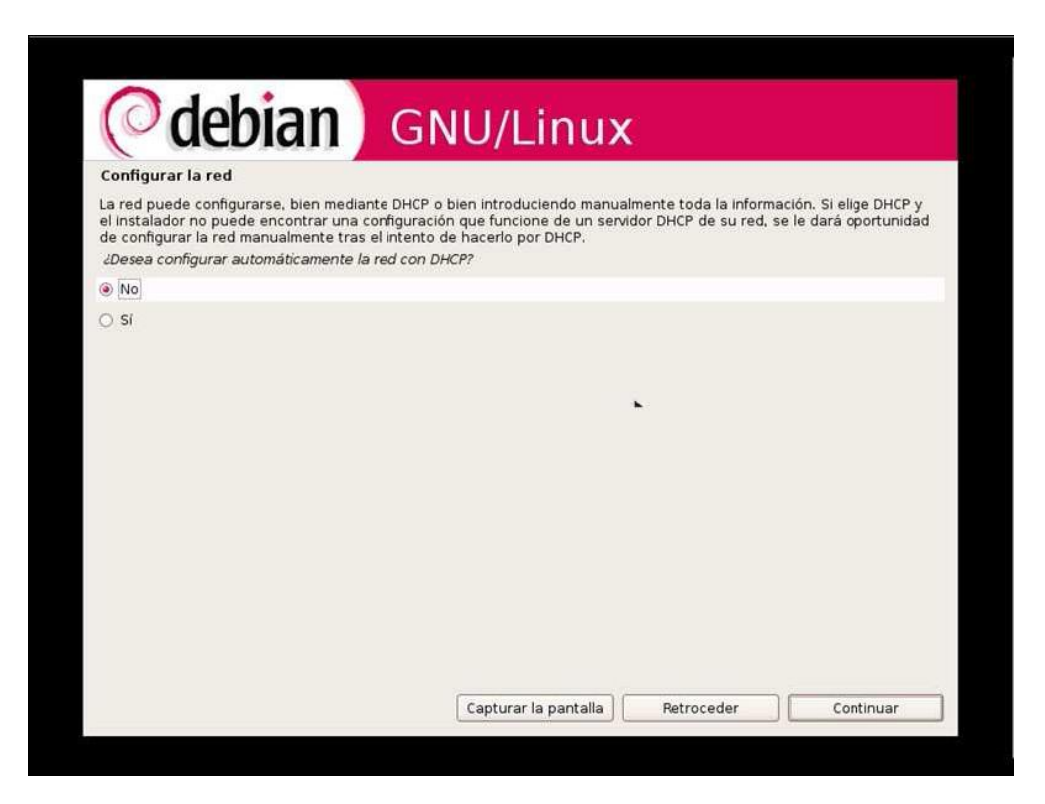

**Universidad Tecnológica Nacional – Facultad Regional Buenos Aires Página 40 de 74**

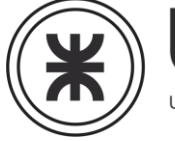

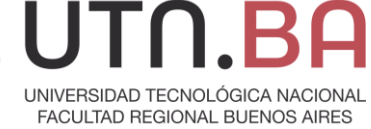

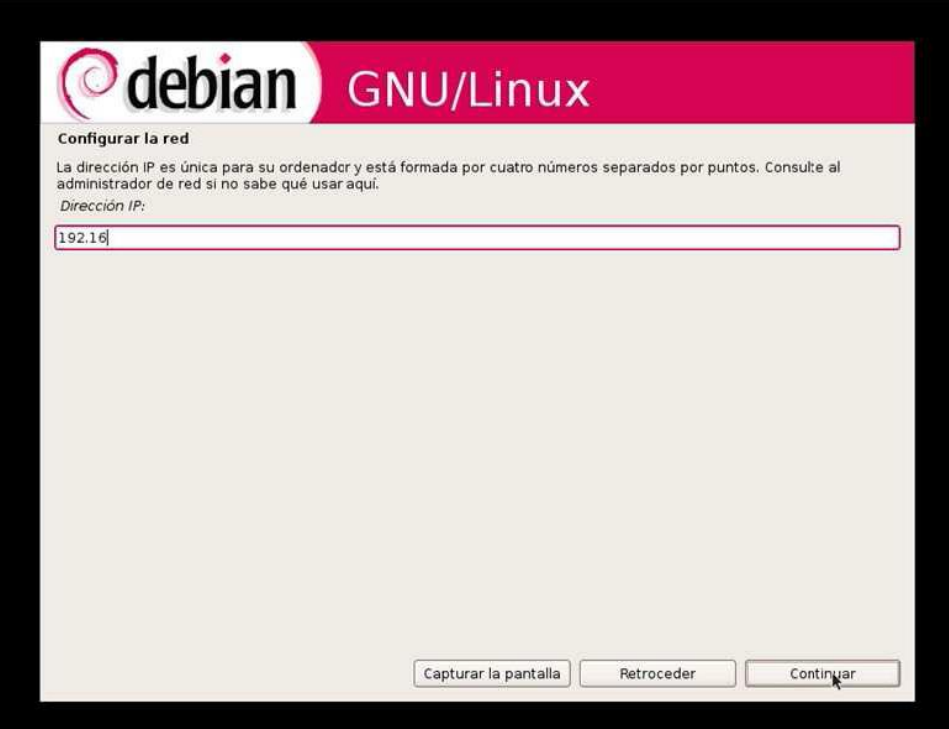

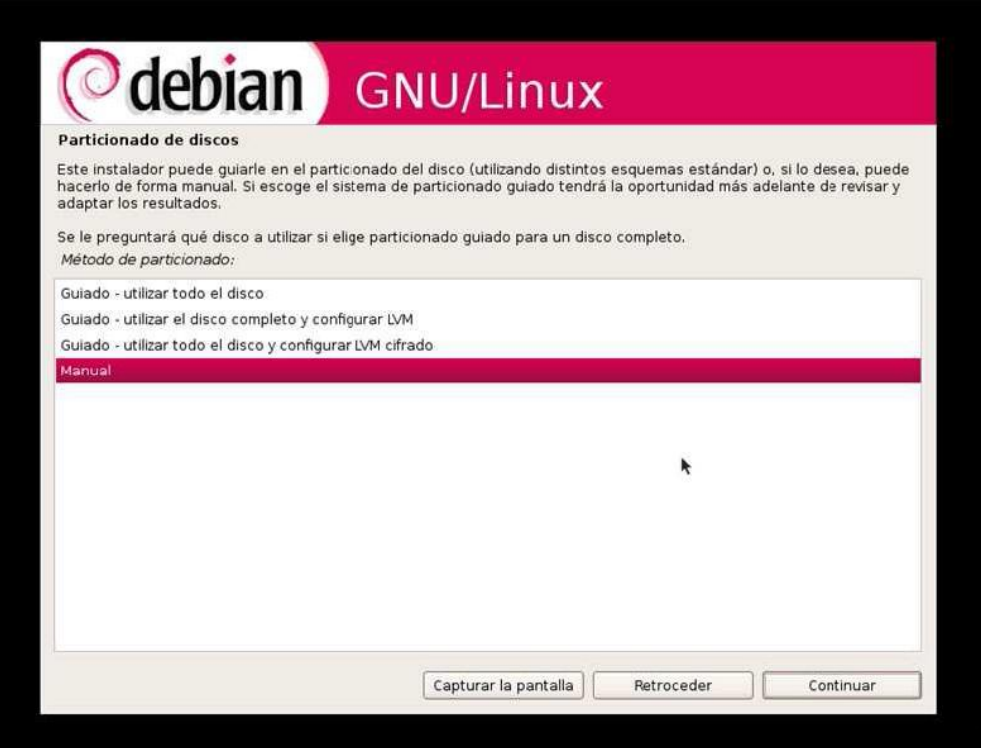

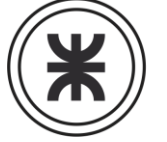

UNIVERSIDAD TECNOLÓGICA NACIONAL FACULTAD REGIONAL BUENOS AIRES

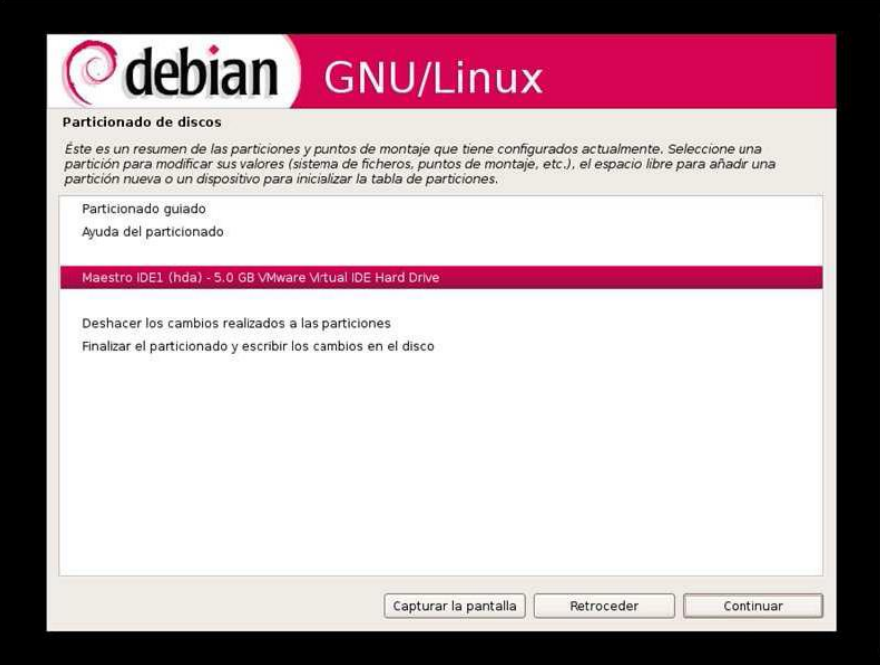

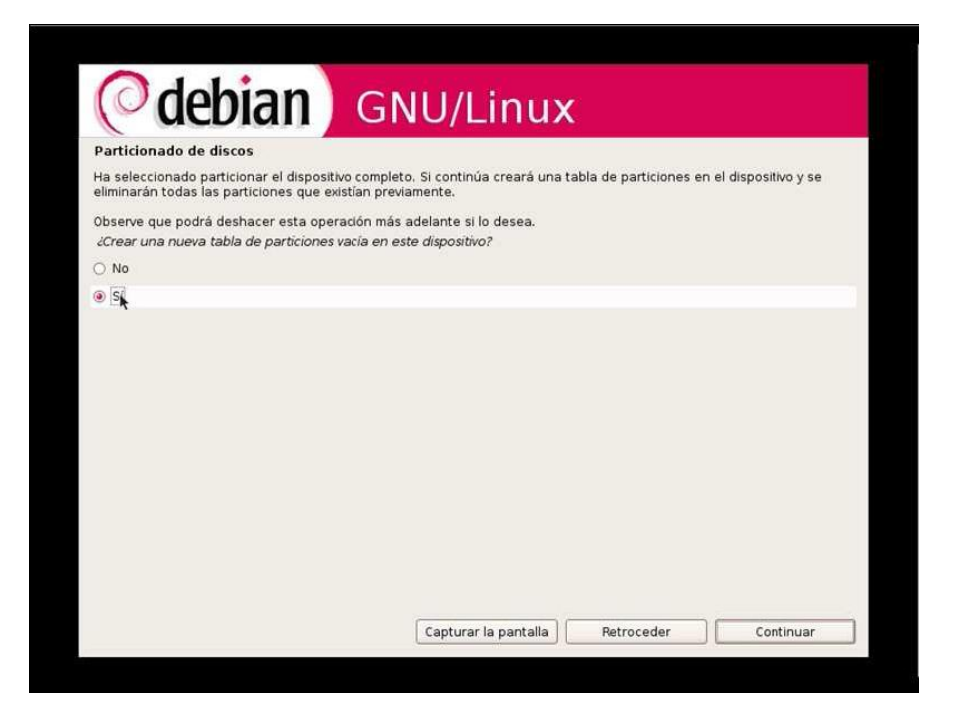

**Universidad Tecnológica Nacional – Facultad Regional Buenos Aires Página 42 de 74**

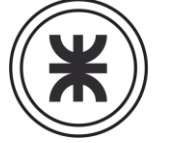

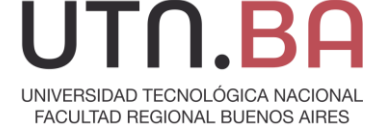

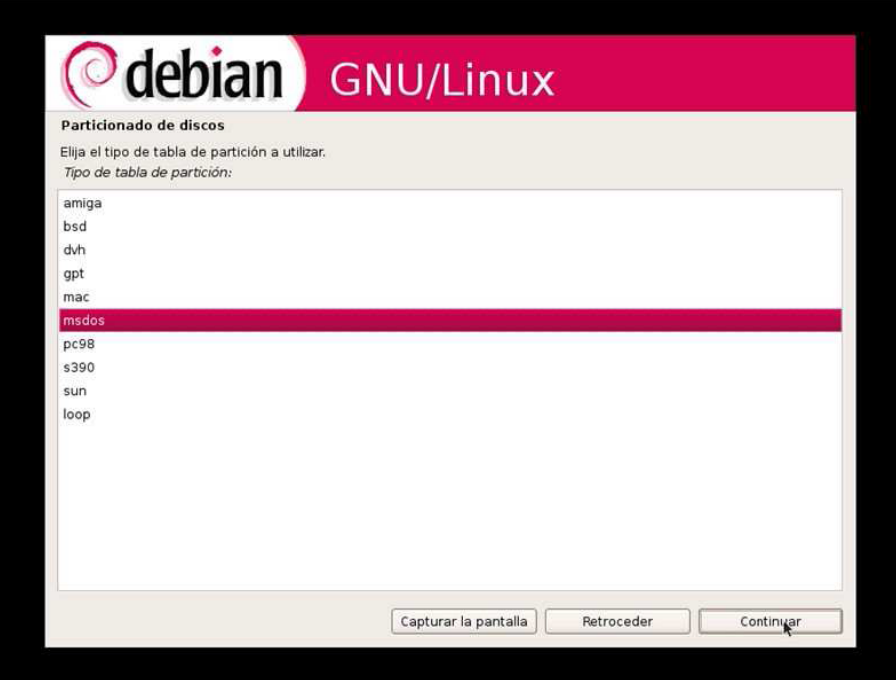

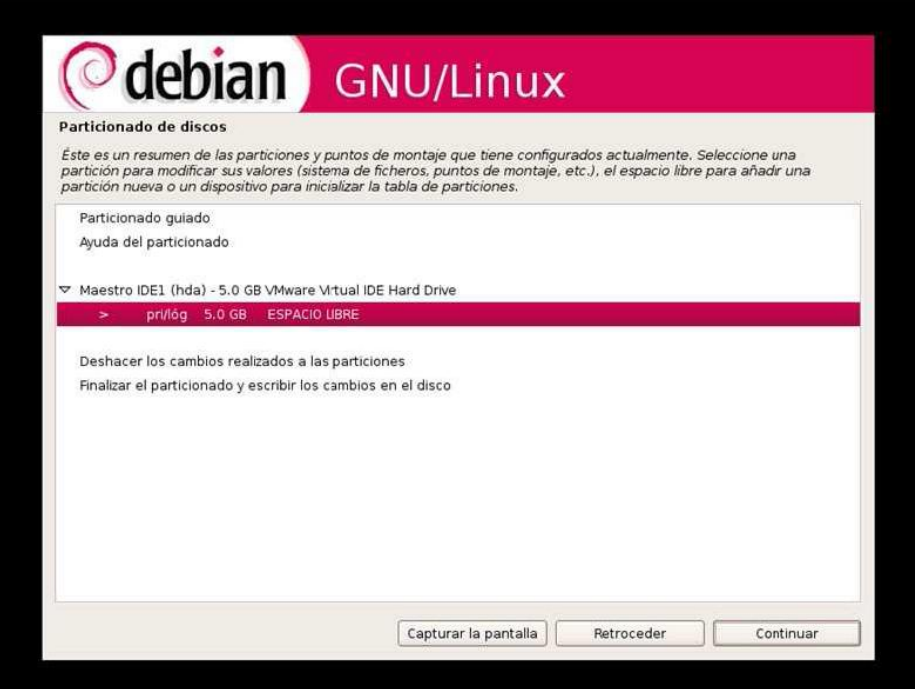

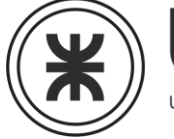

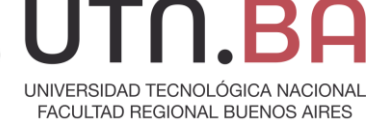

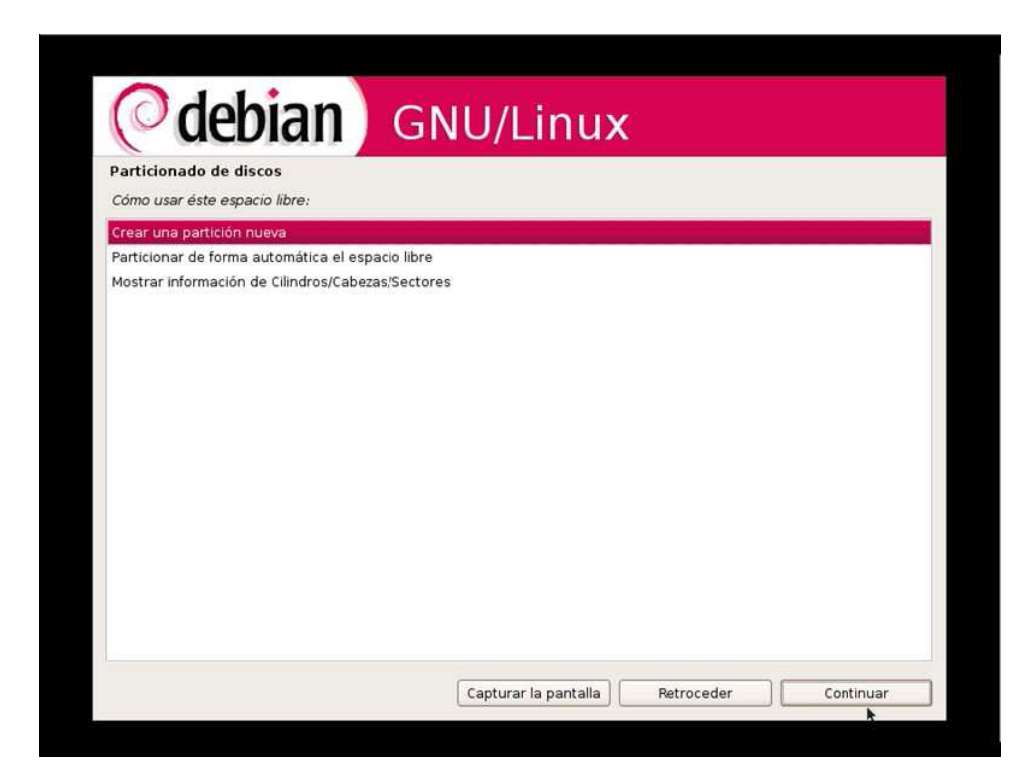

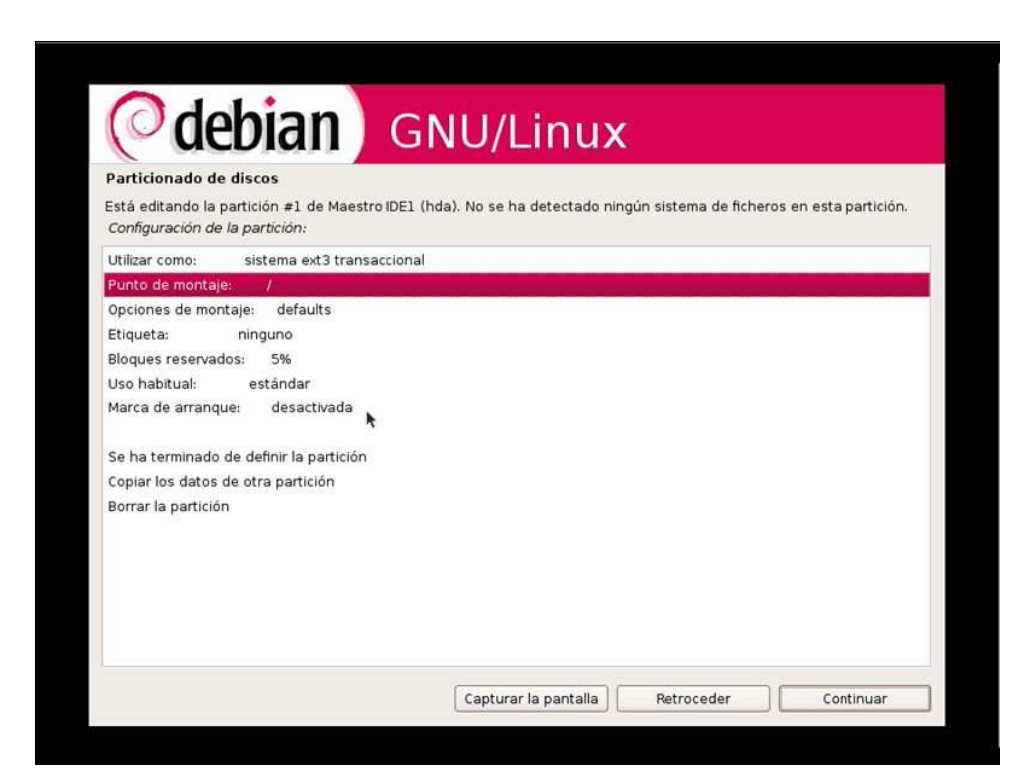

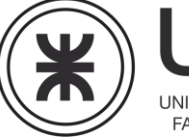

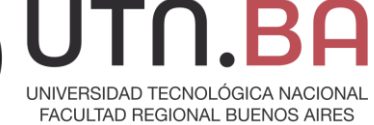

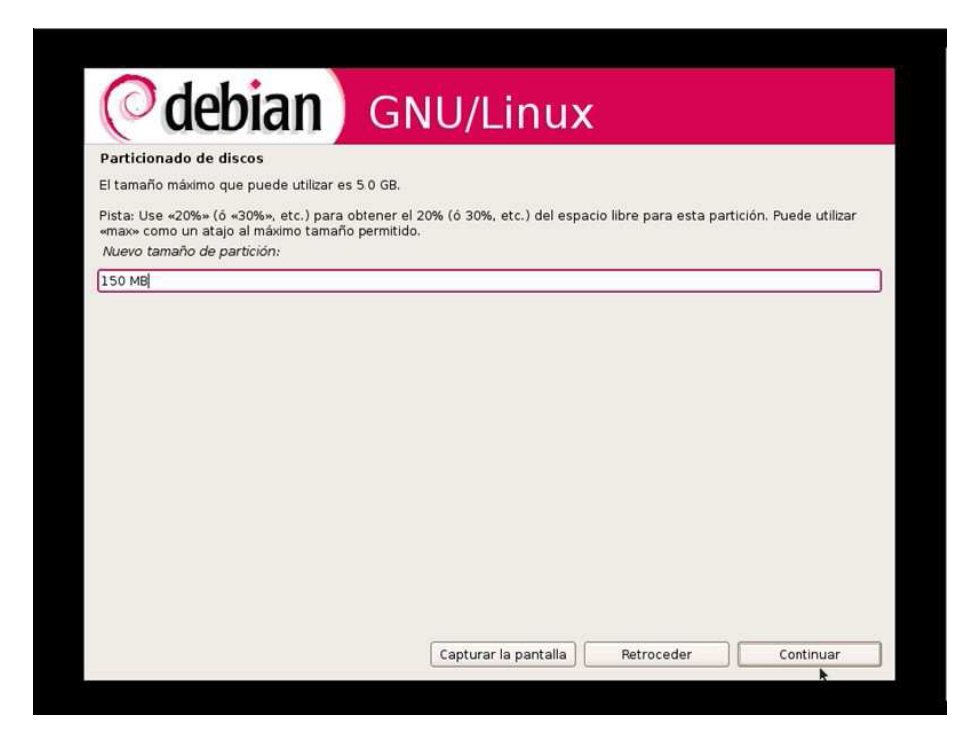

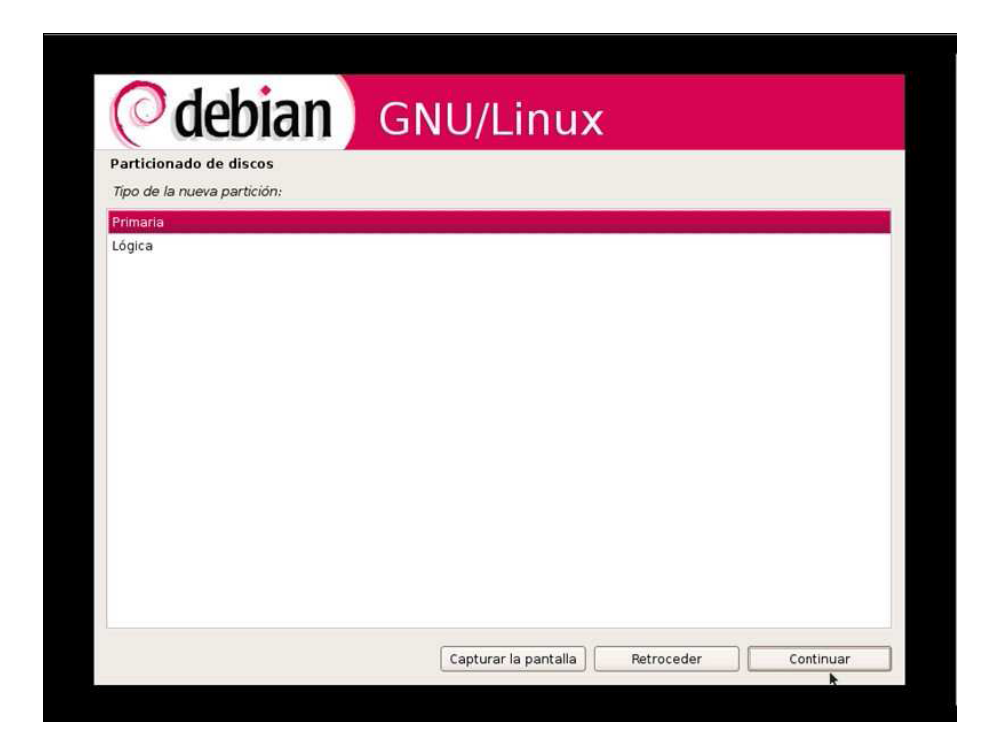

**Universidad Tecnológica Nacional – Facultad Regional Buenos Aires Página 45 de 74**

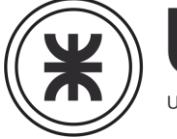

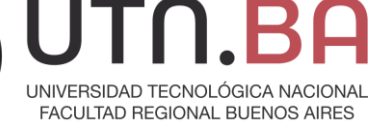

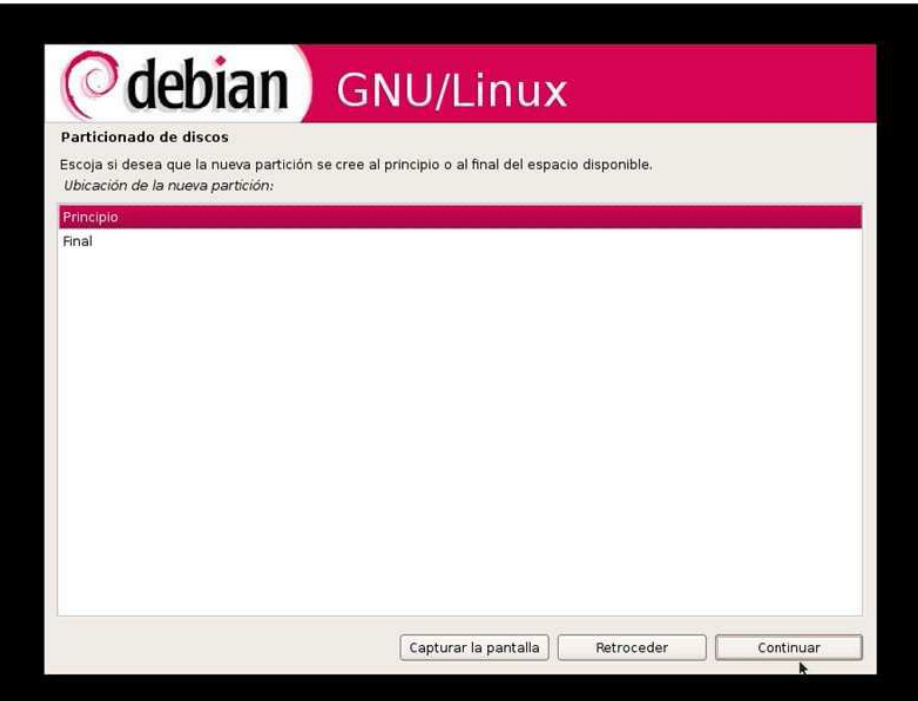

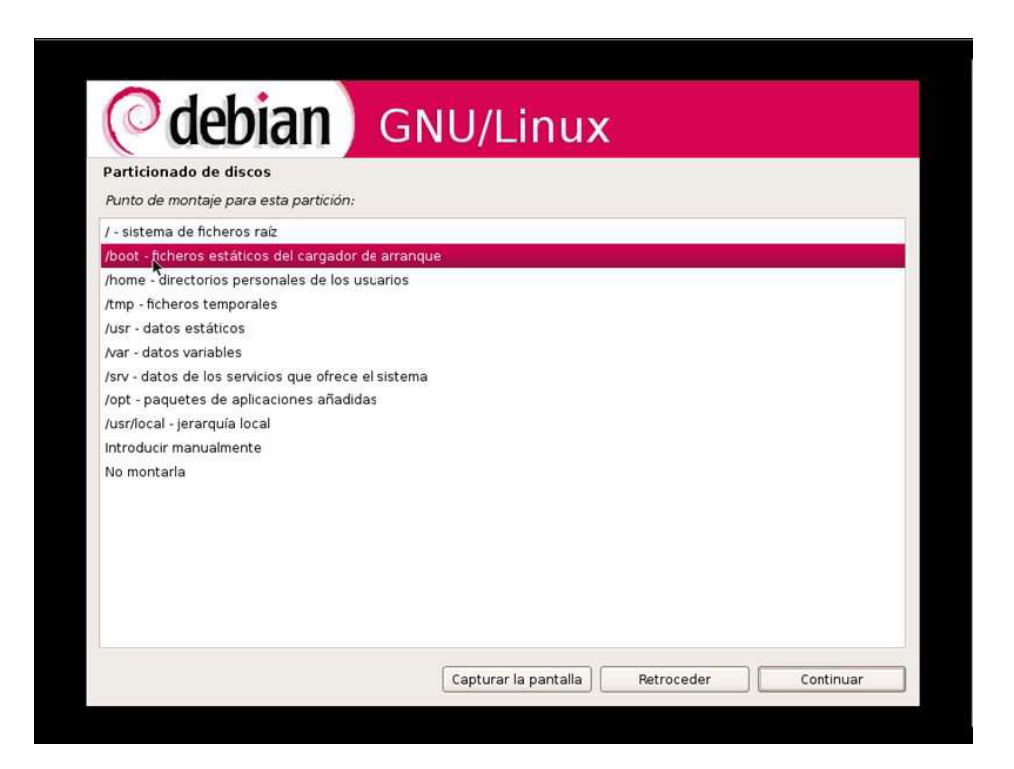

**Universidad Tecnológica Nacional – Facultad Regional Buenos Aires Página 46 de 74**

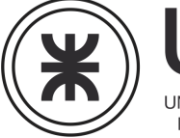

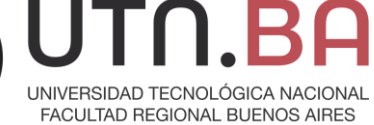

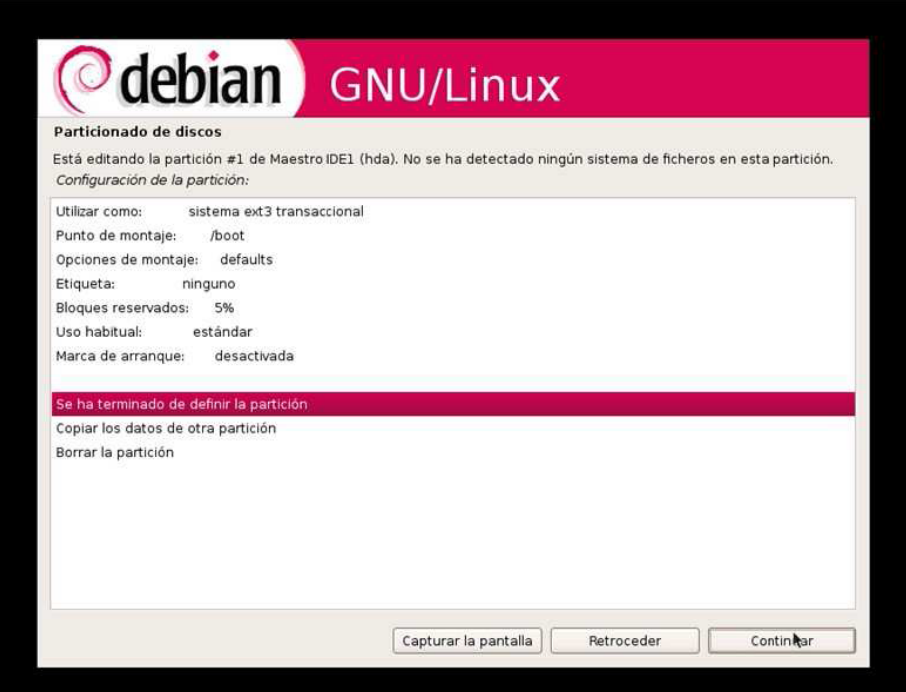

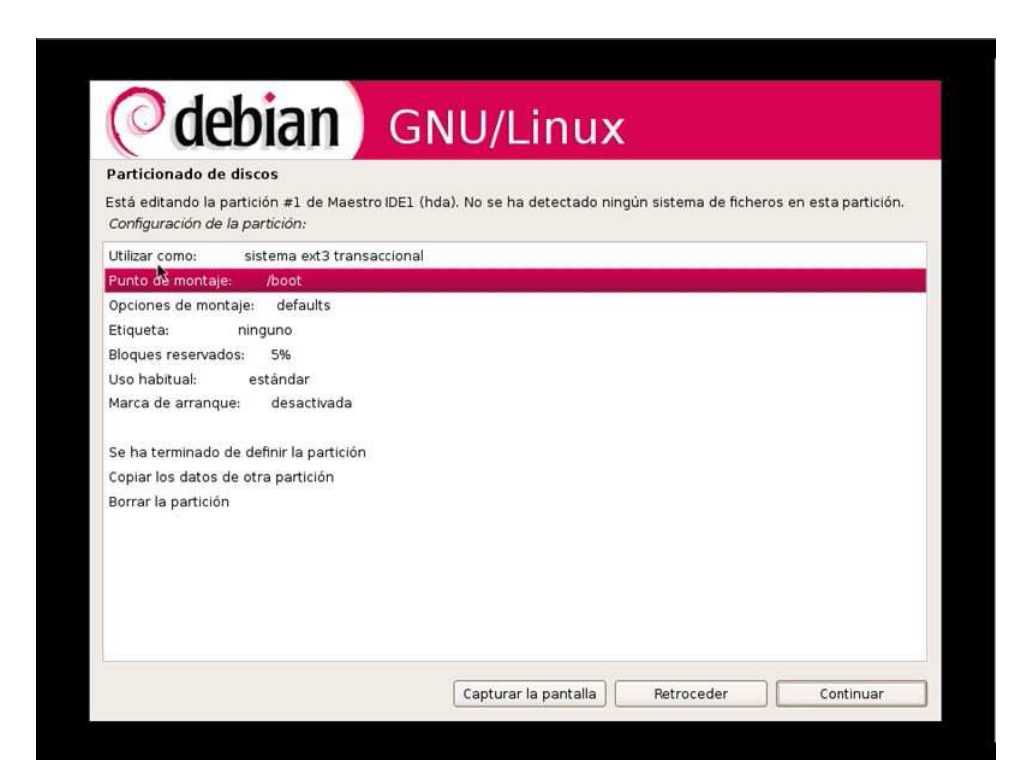

**Universidad Tecnológica Nacional – Facultad Regional Buenos Aires Página 47 de 74**

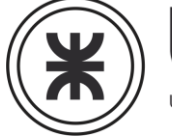

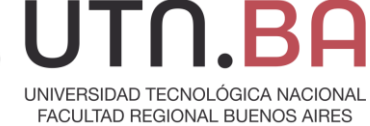

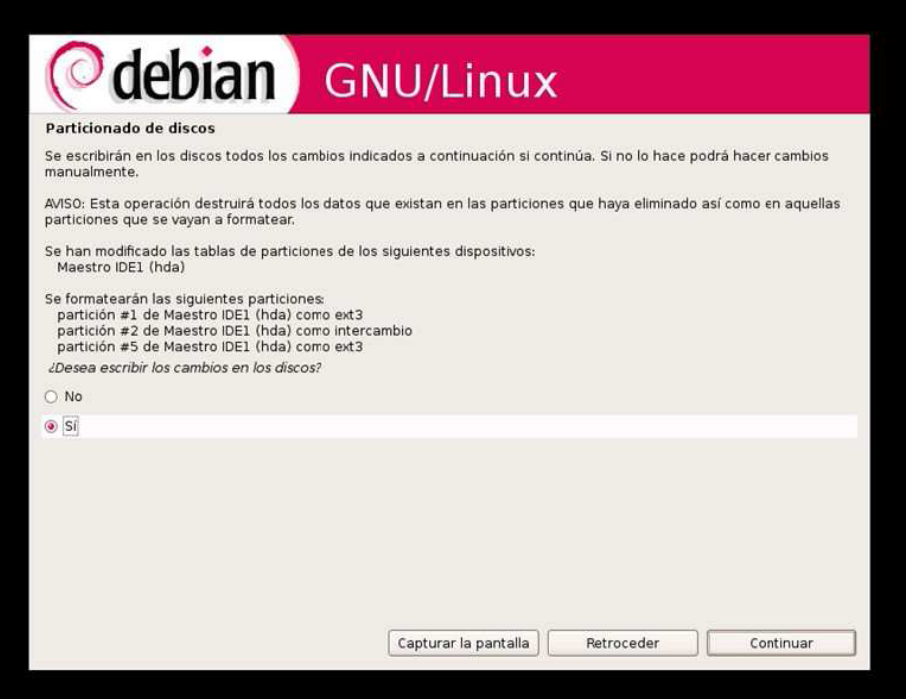

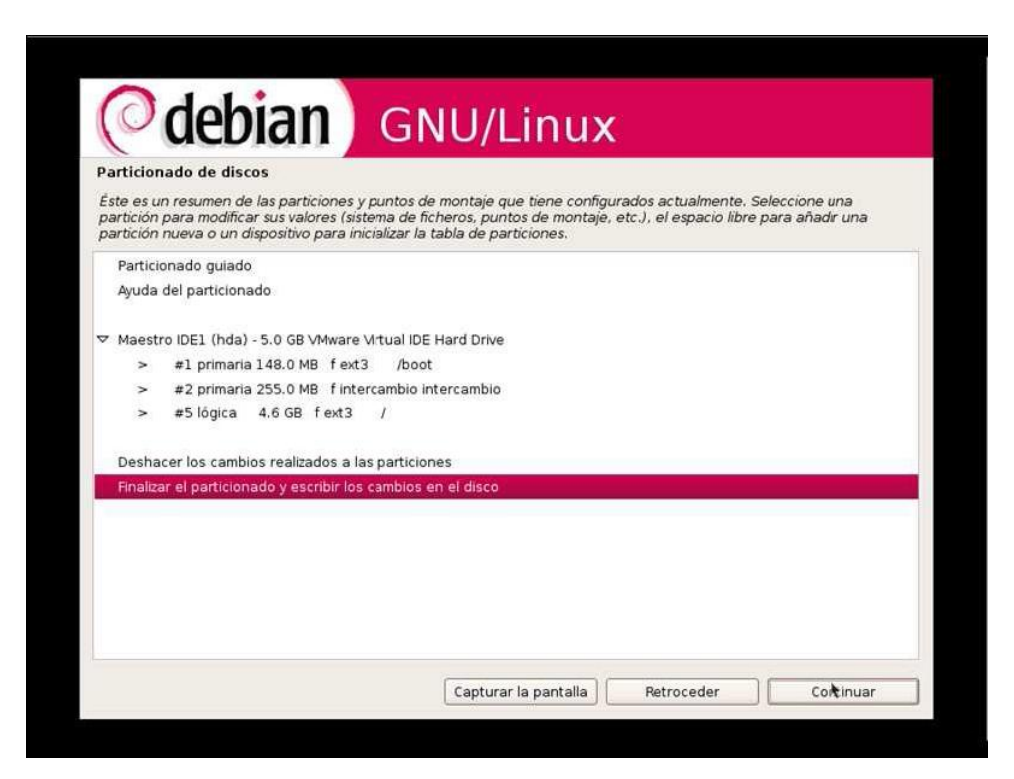

**Universidad Tecnológica Nacional – Facultad Regional Buenos Aires Página 48 de 74**

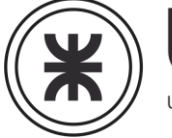

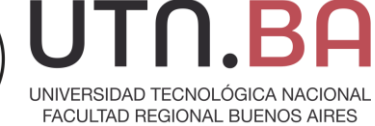

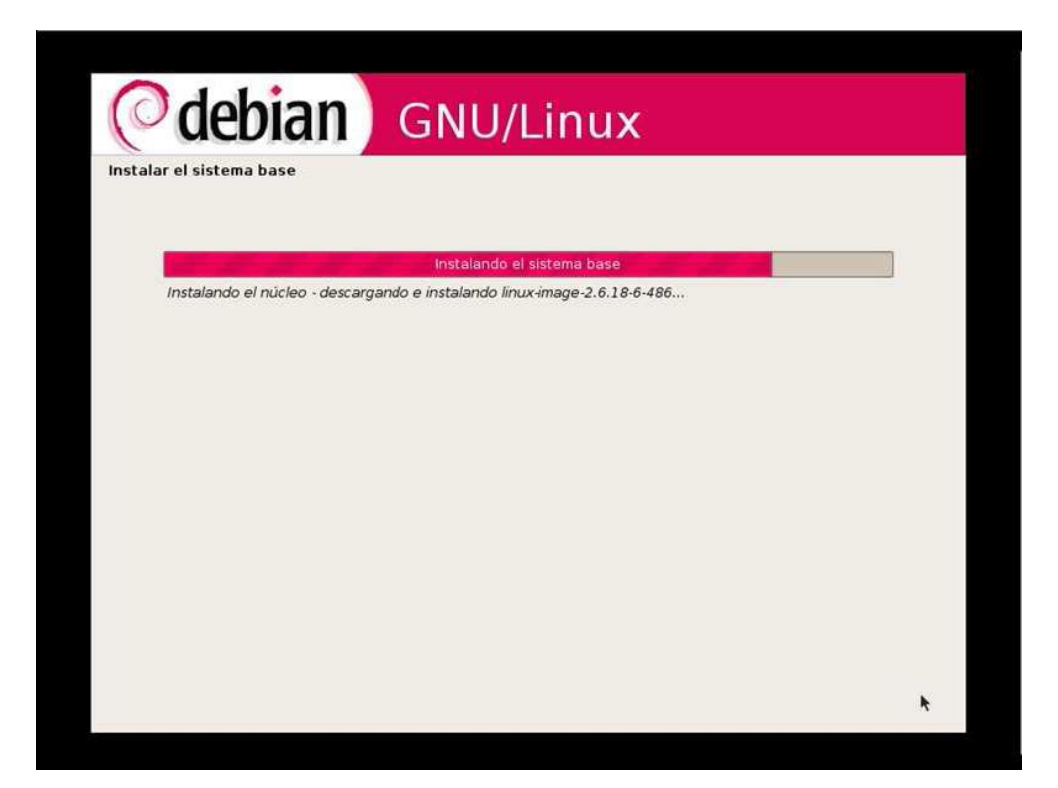

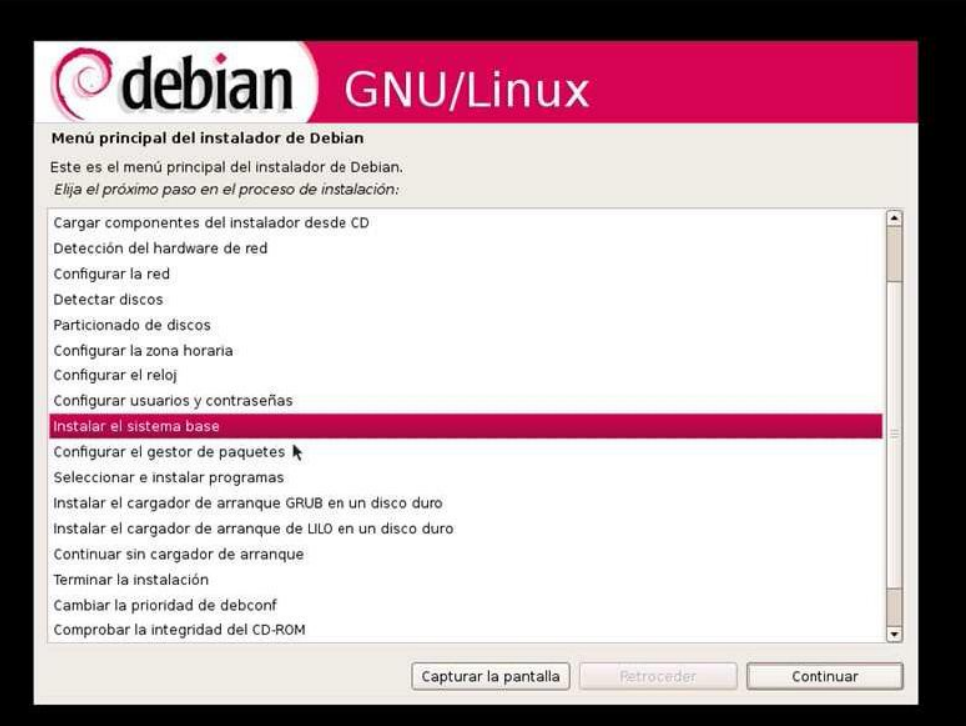

**Universidad Tecnológica Nacional – Facultad Regional Buenos Aires Página 49 de 74**

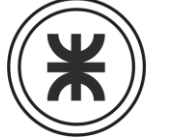

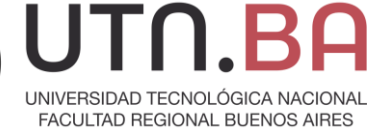

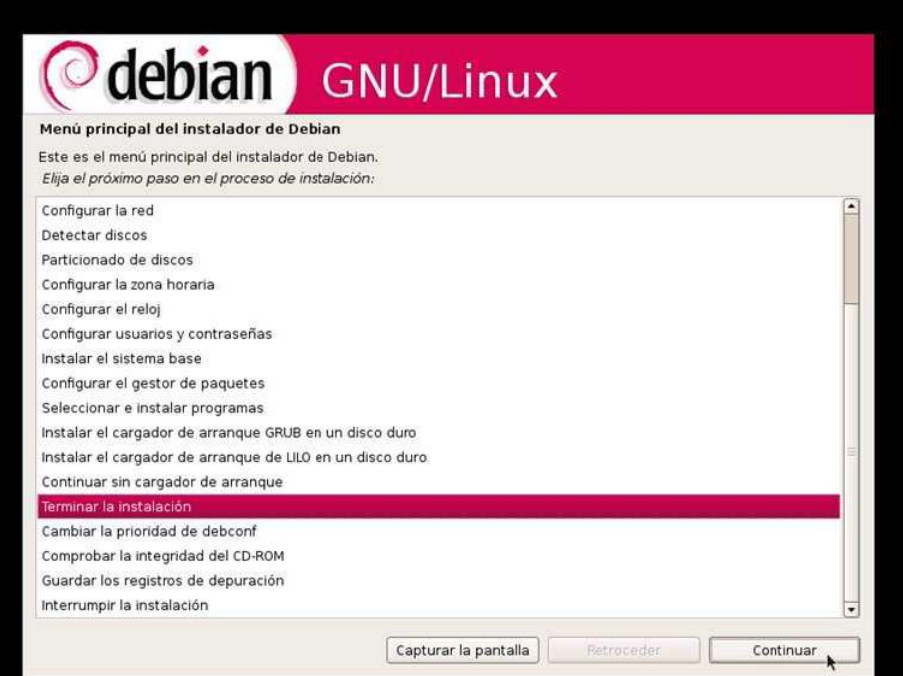

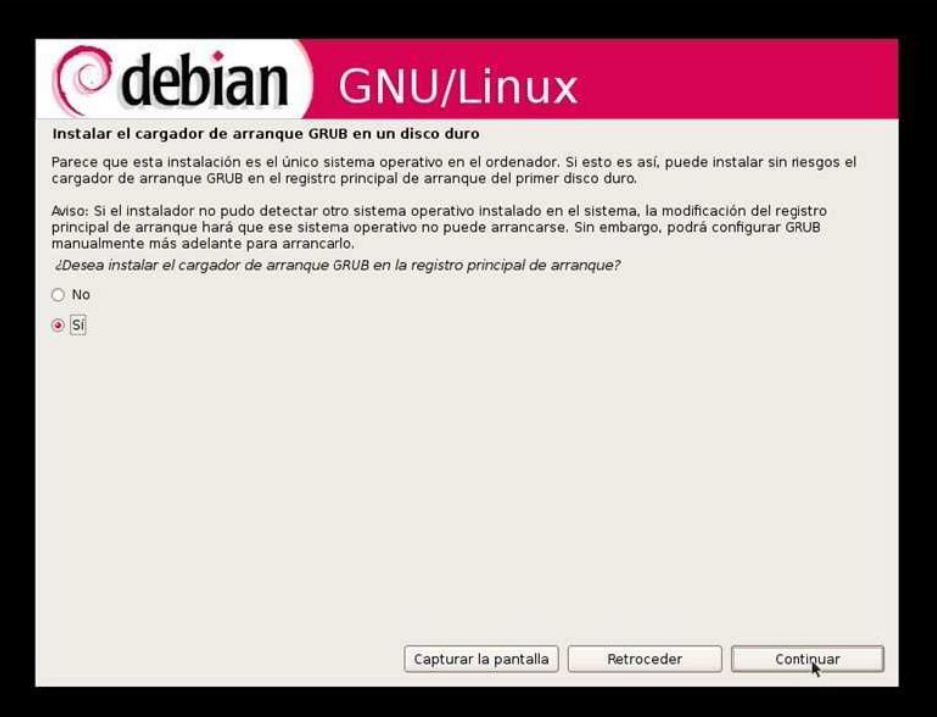

**Universidad Tecnológica Nacional – Facultad Regional Buenos Aires Página 50 de 74**

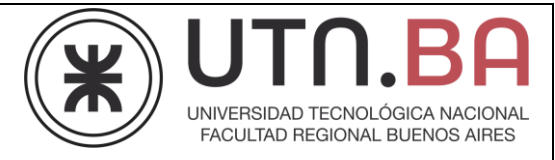

Finalizada la instalación procedemos a reiniciar la maquina.

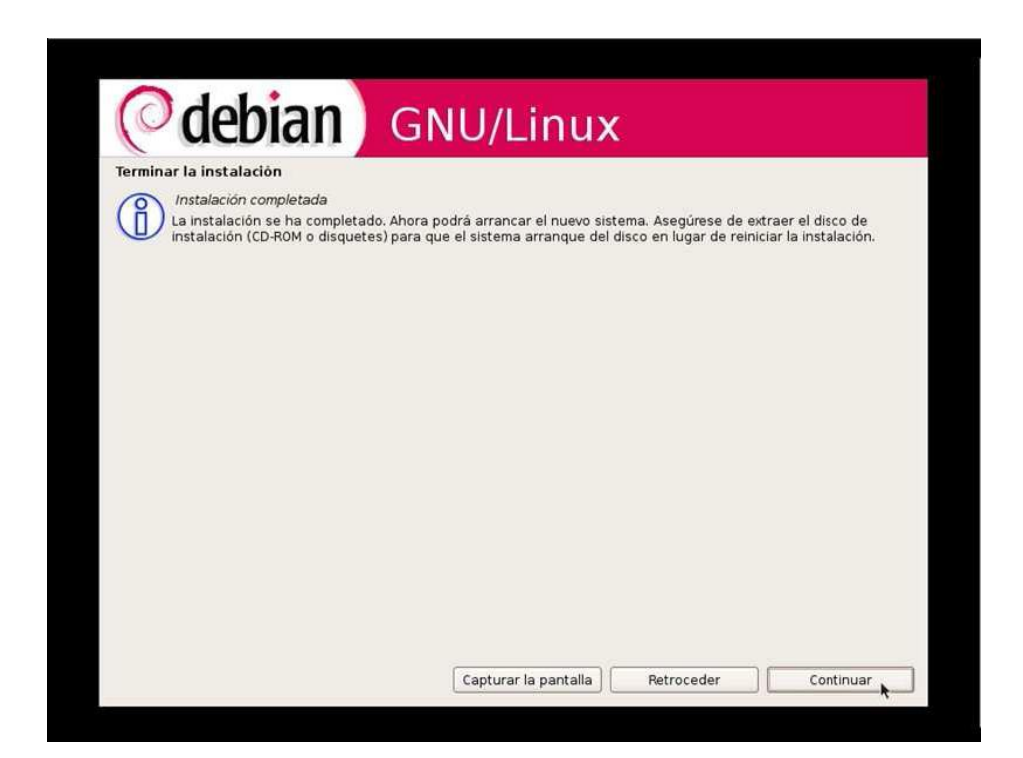

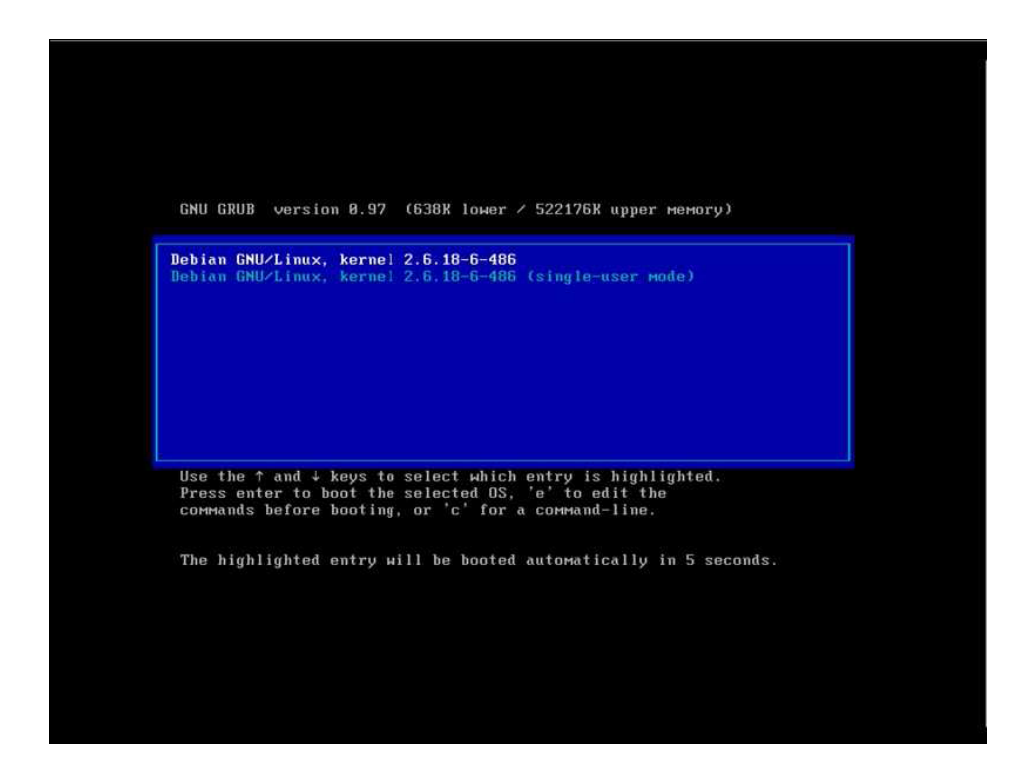

**Universidad Tecnológica Nacional – Facultad Regional Buenos Aires Página 51 de 74**

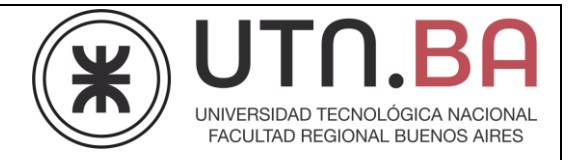

Una vez terminado el proceso de booteo debemos loguearnos al sistema

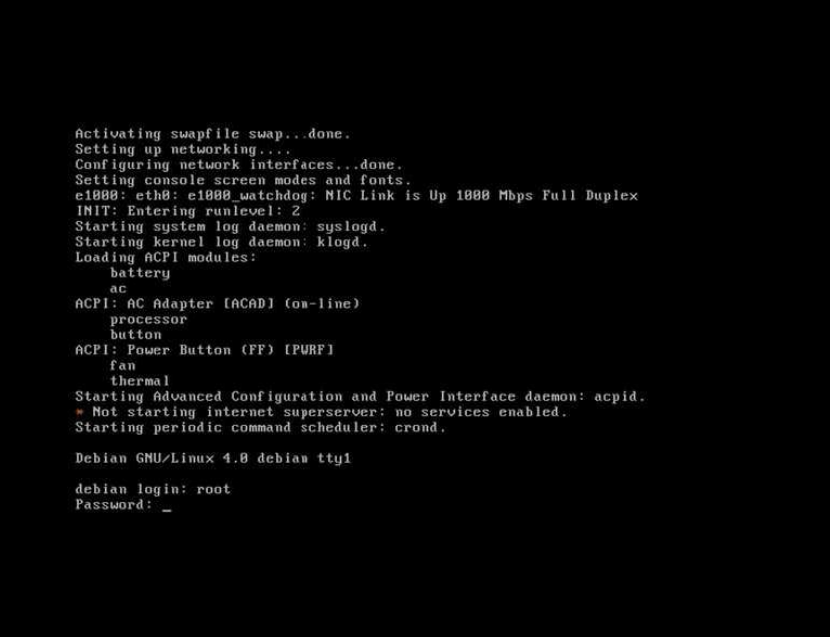

En caso de no haber realizado la instalación del servidor grafico procedemos a instalarlo mediante el comando apt-get install xorg

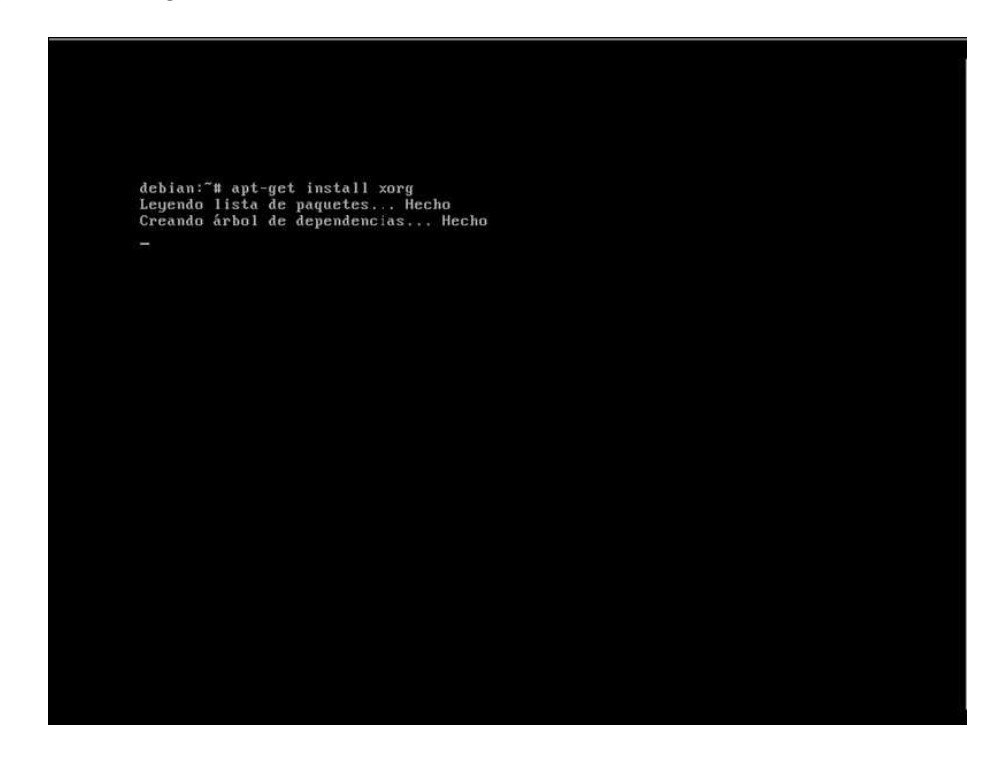

**Universidad Tecnológica Nacional – Facultad Regional Buenos Aires Página 52 de 74**

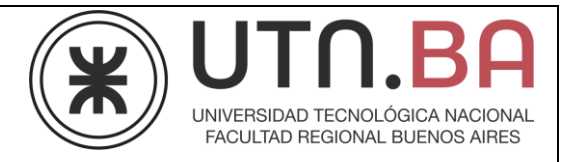

Si hay algunas resoluciones que no le gustaría que el servidor de X<br>usase incluso en el caso de que su hardware fuera capaz de mostrarlas,<br>quítelas de la siguiente lista. Si las quíta todas, será como si no<br>hubiese quítado Modos de vídeo que usará el servidor de X: <Aceptar> Configurando xorg (7.1.8-19)<br>debian:~# apt-get install gnome<br><u>L</u>eyendo lista de paquetes... 8%

Seleccionamos las resoluciones adecuadas para nuestro monitor

Confirmamos la instalación de los paquetes

Iibnautilus-burn3 libnautilus-extension1 libnn-glib8 libnotify1 libnspr4-8d<br>
libnss3-8d libngg0 libnil0.3 libnpn-12.2.8d libnotify1 libnspr4-8d<br>
libnss3-8d libngg0 libnil0.3 libnpn-12.2.8d libnotif2 libnet1-applet2-0<br>
lib

**Universidad Tecnológica Nacional – Facultad Regional Buenos Aires Página 53 de 74**

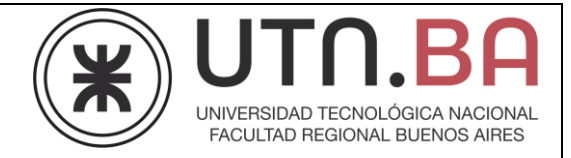

Una vez finalizada la instalación iniciamos el entorno grafico mediante el comando startx:

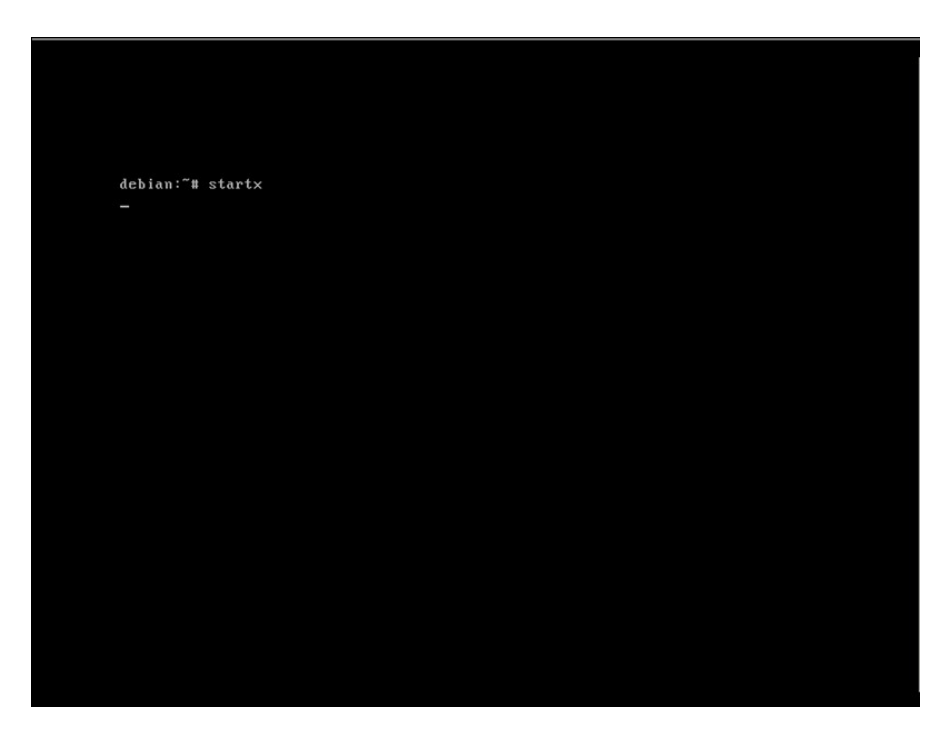

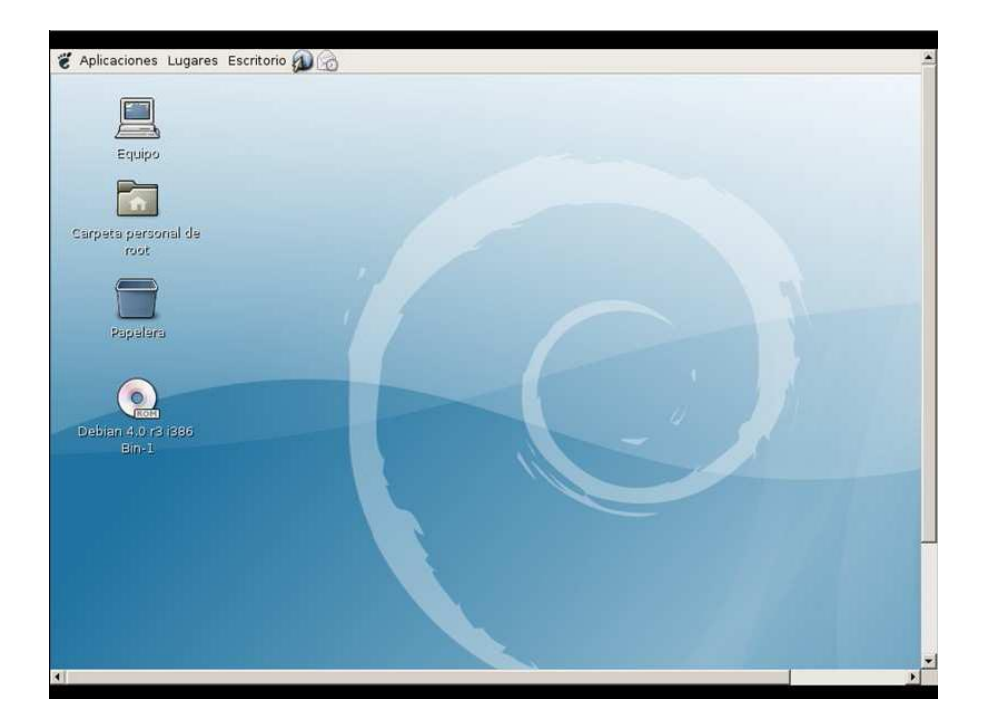

**Universidad Tecnológica Nacional – Facultad Regional Buenos Aires Página 54 de 74**

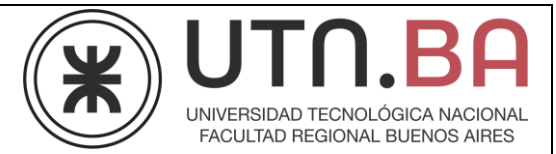

## **Instalación de Fedora Core**

La forma de instalación es similar y si bien no esta cubierta por este curso se verán a continuación algunas tomas de pantalla.

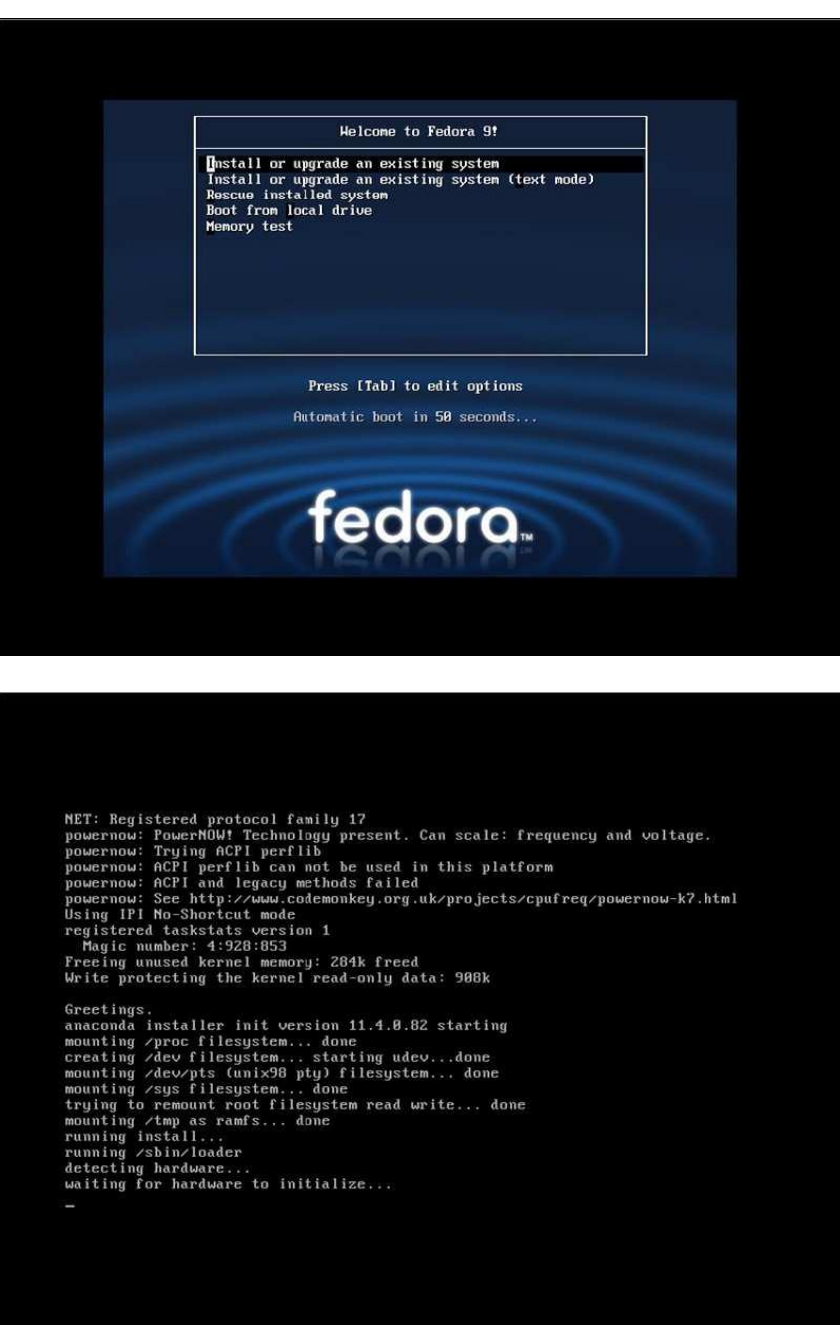

**Universidad Tecnológica Nacional – Facultad Regional Buenos Aires Página 55 de 74**

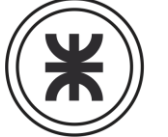

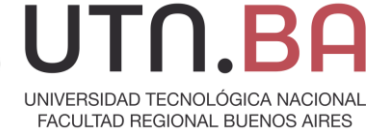

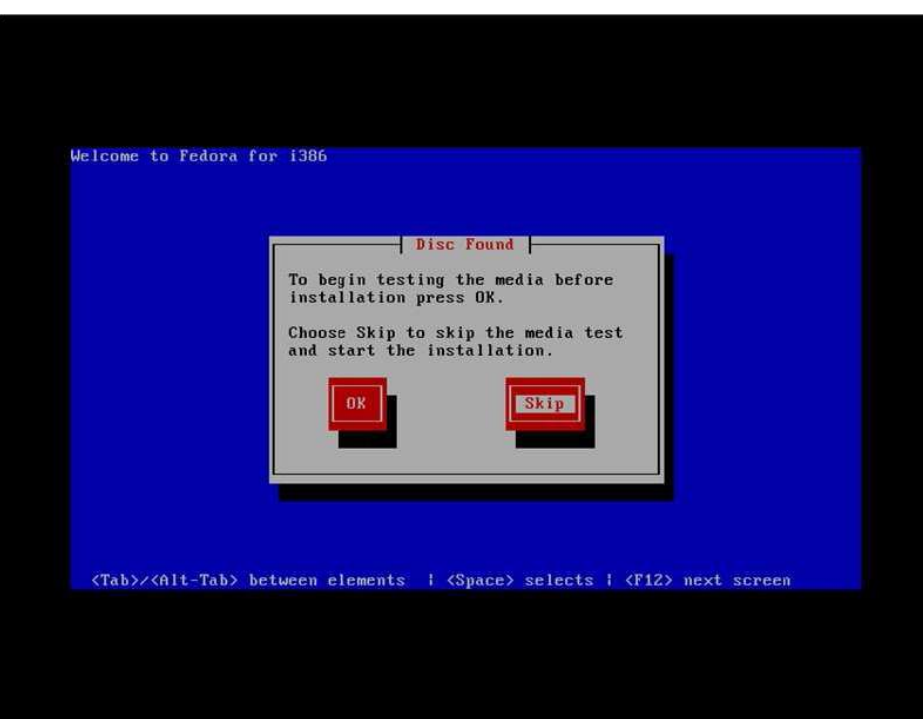

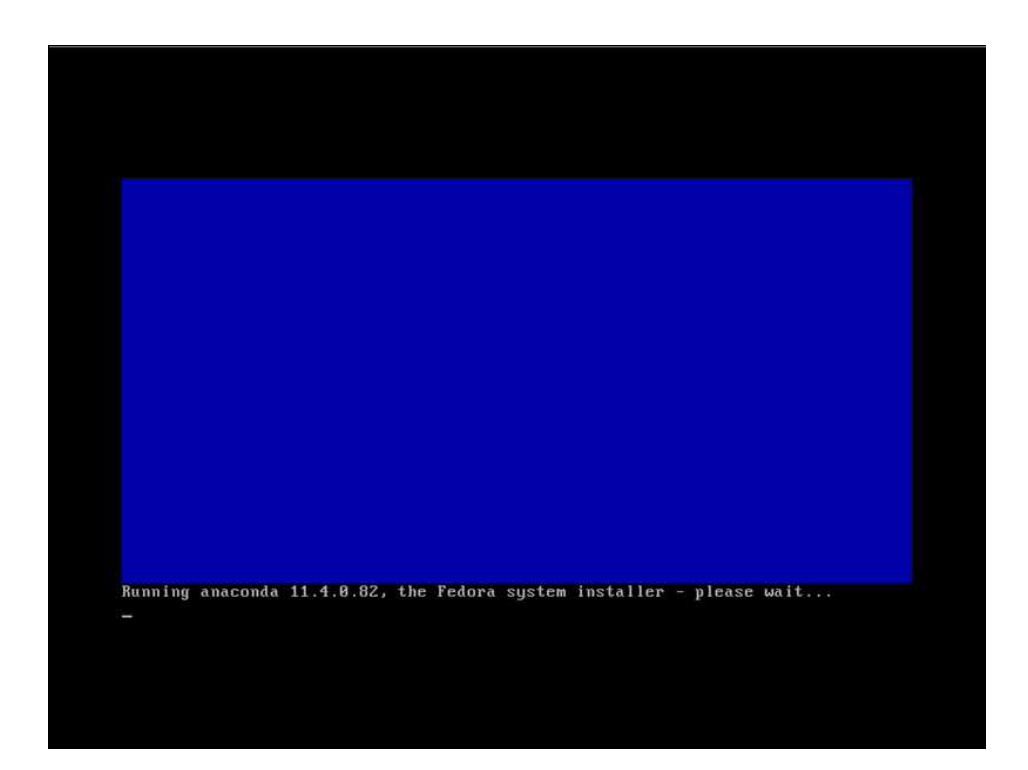

**Universidad Tecnológica Nacional – Facultad Regional Buenos Aires Página 56 de 74**

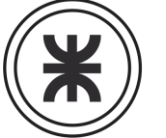

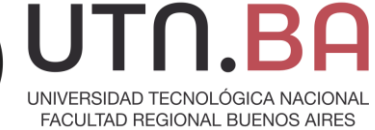

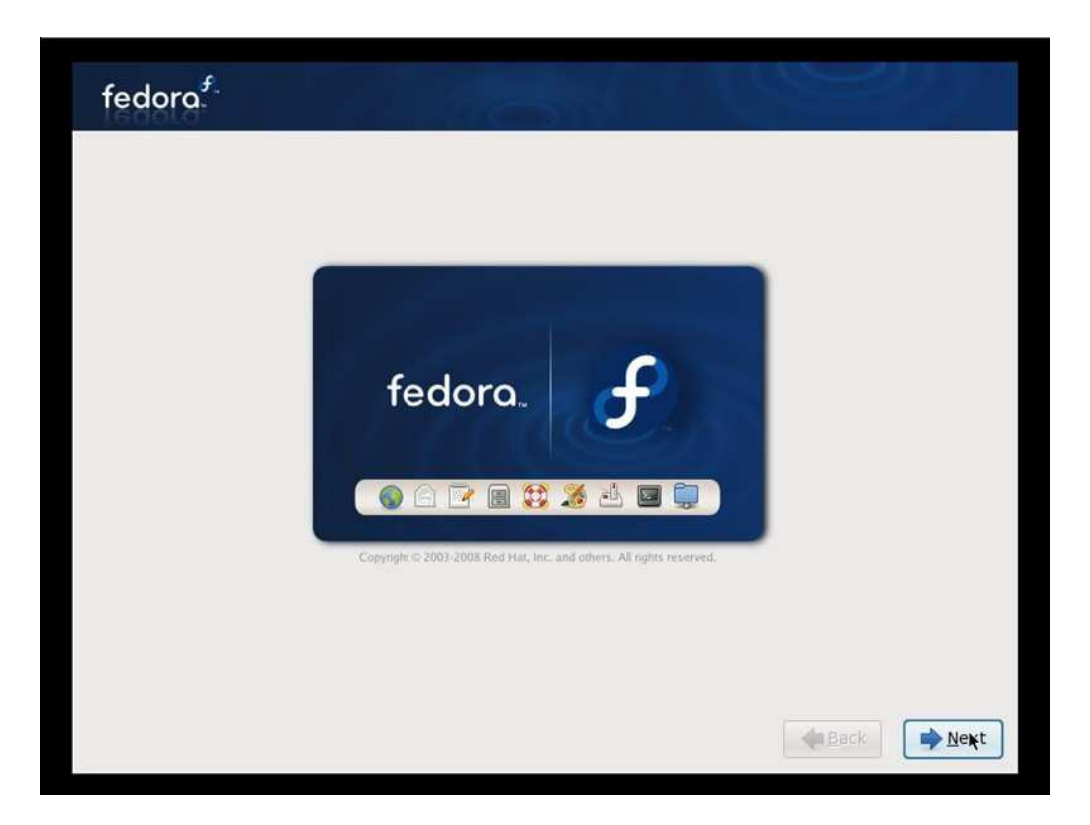

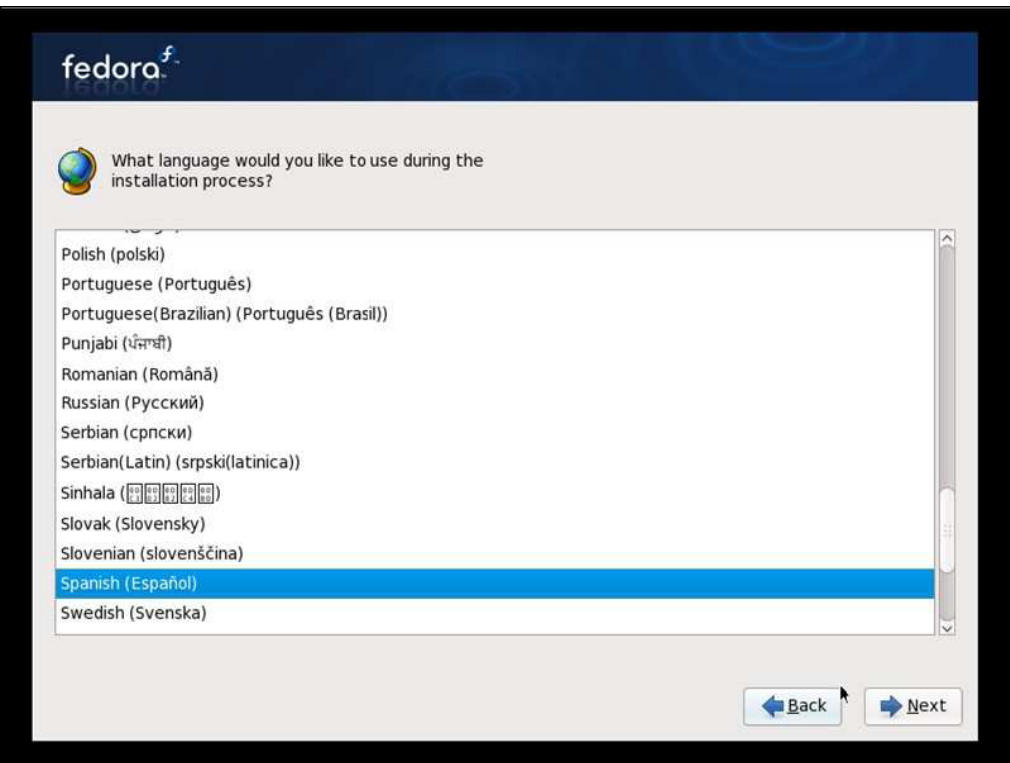

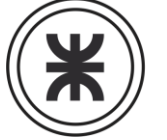

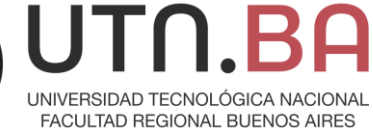

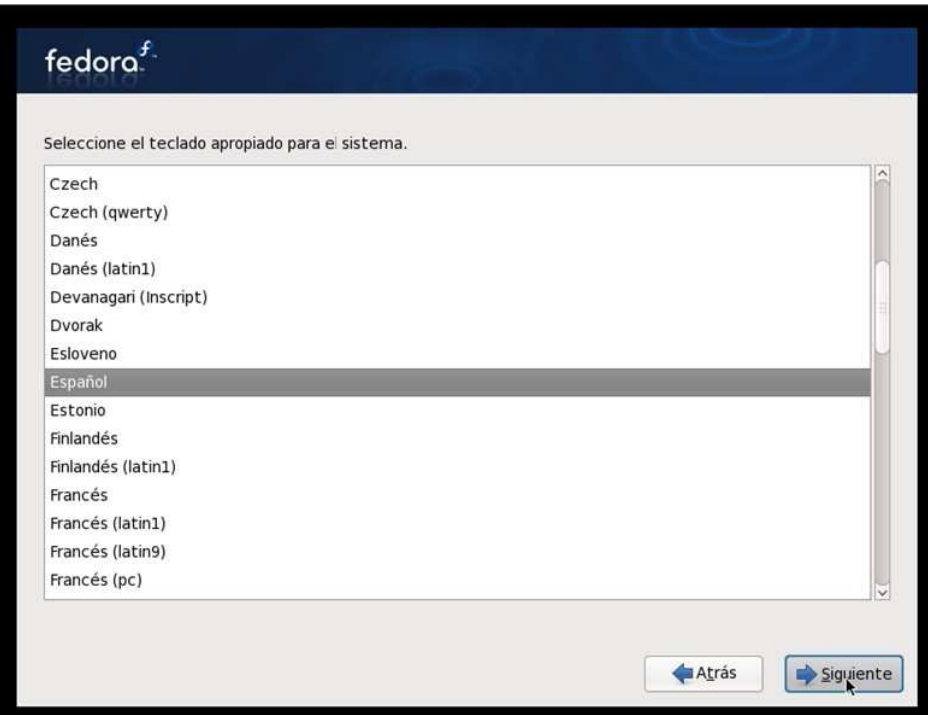

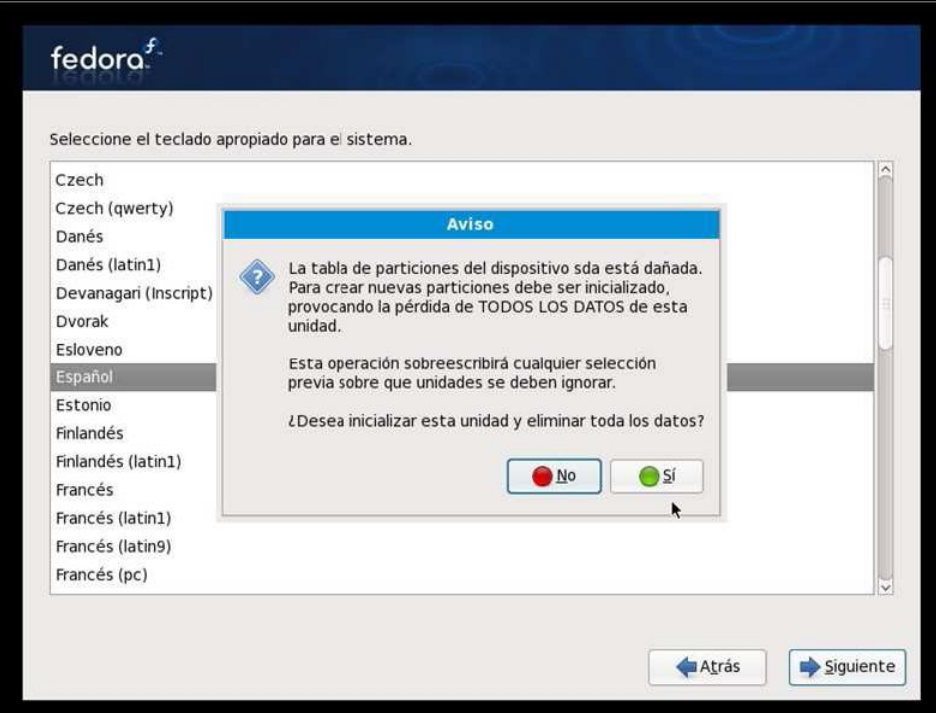

**Universidad Tecnológica Nacional – Facultad Regional Buenos Aires Página 58 de 74**

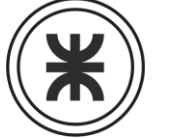

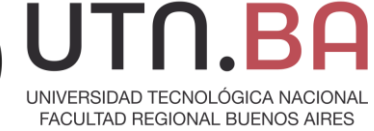

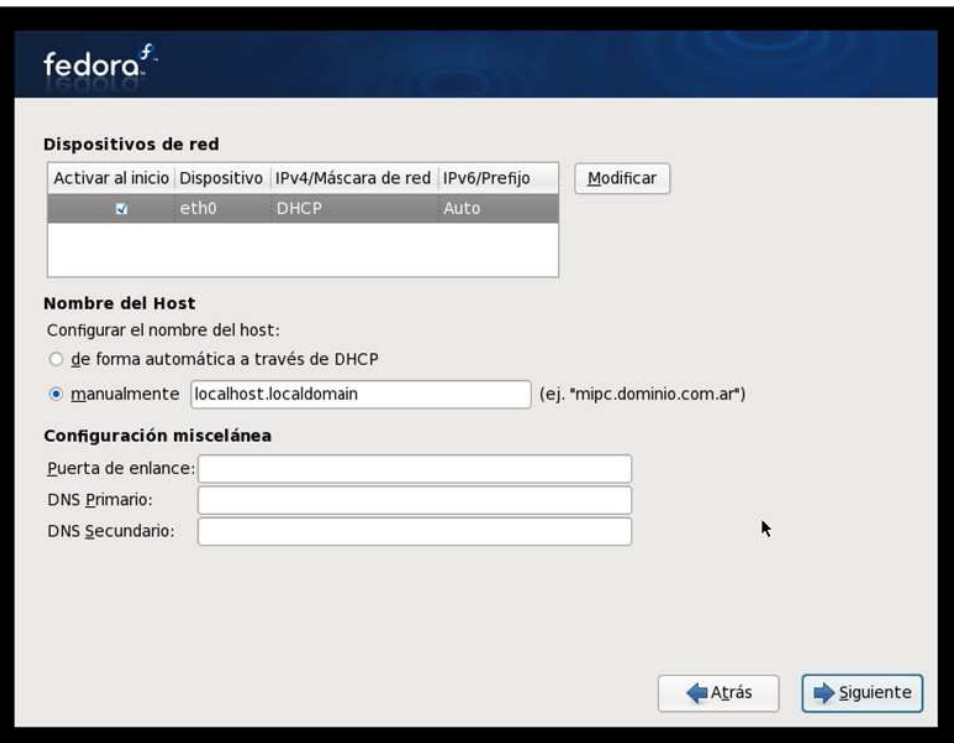

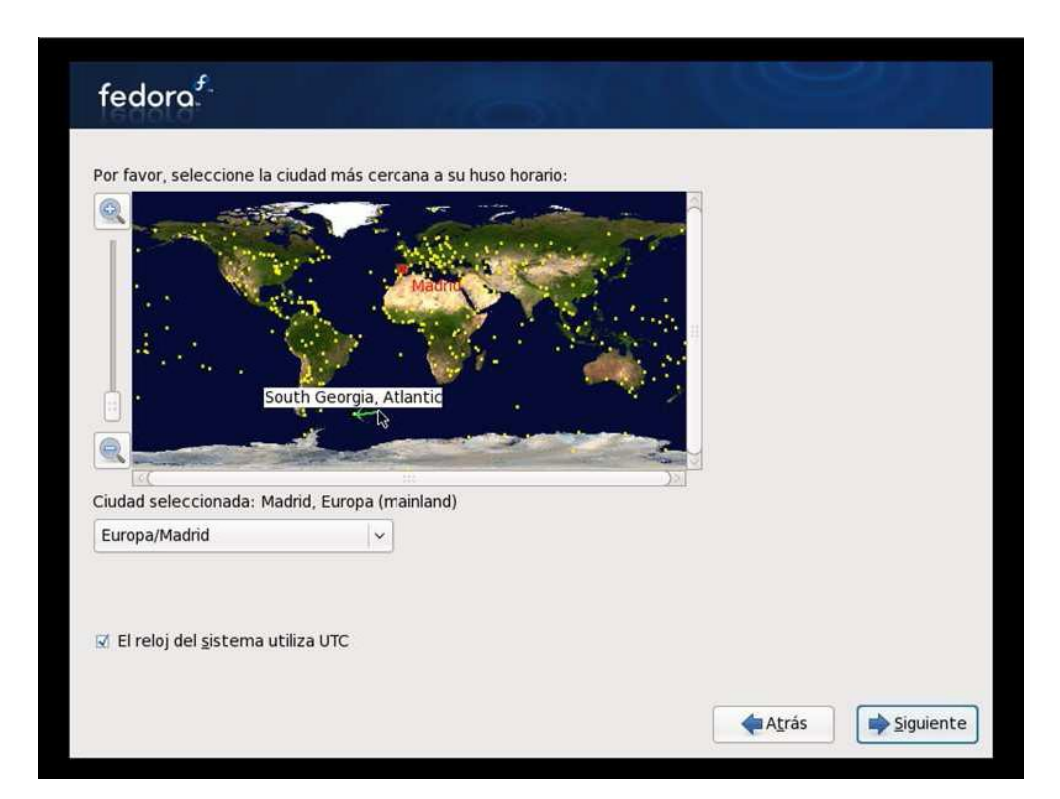

**Universidad Tecnológica Nacional – Facultad Regional Buenos Aires Página 59 de 74**

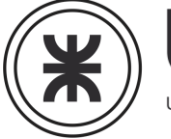

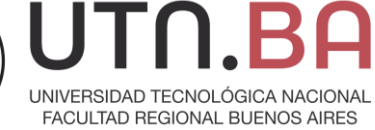

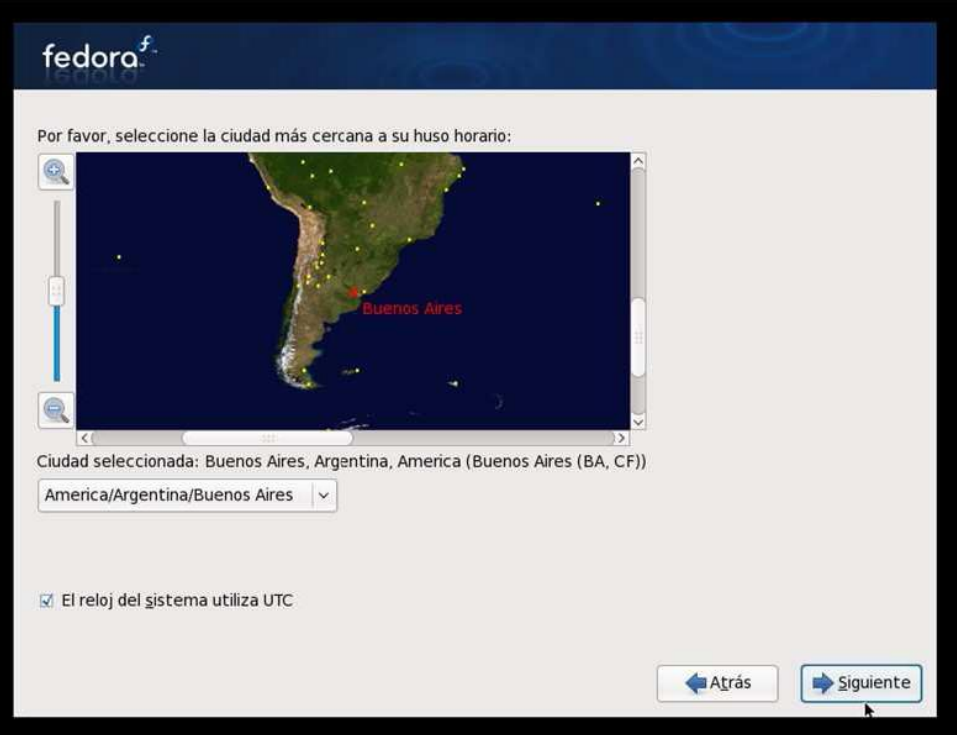

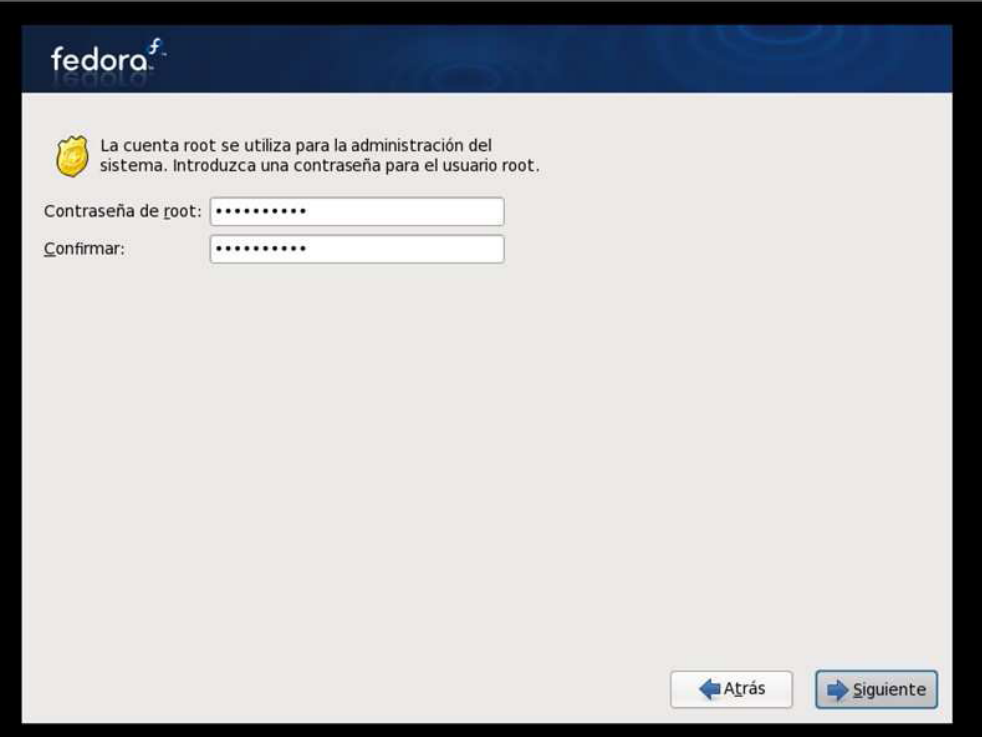

**Universidad Tecnológica Nacional – Facultad Regional Buenos Aires Página 60 de 74**

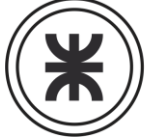

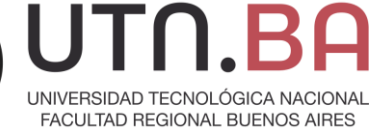

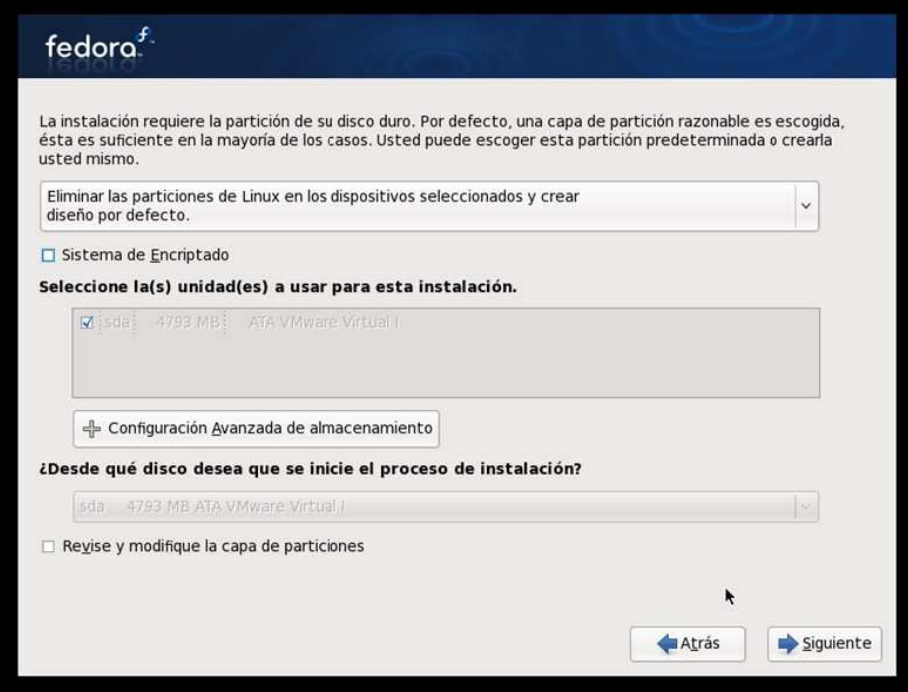

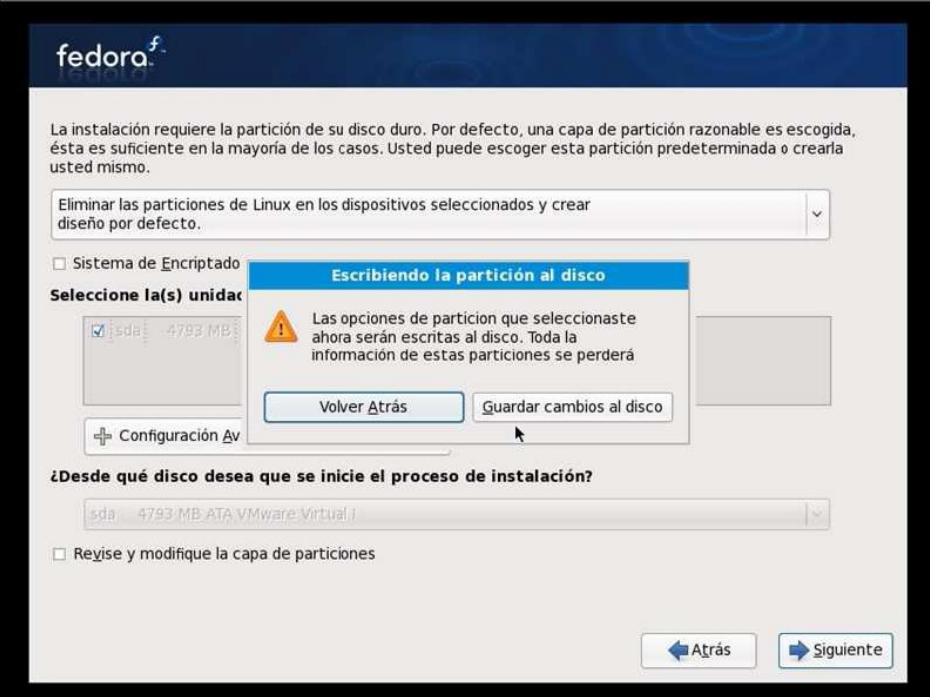

**Universidad Tecnológica Nacional – Facultad Regional Buenos Aires Página 61 de 74**

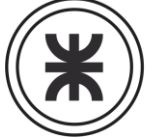

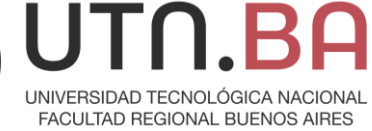

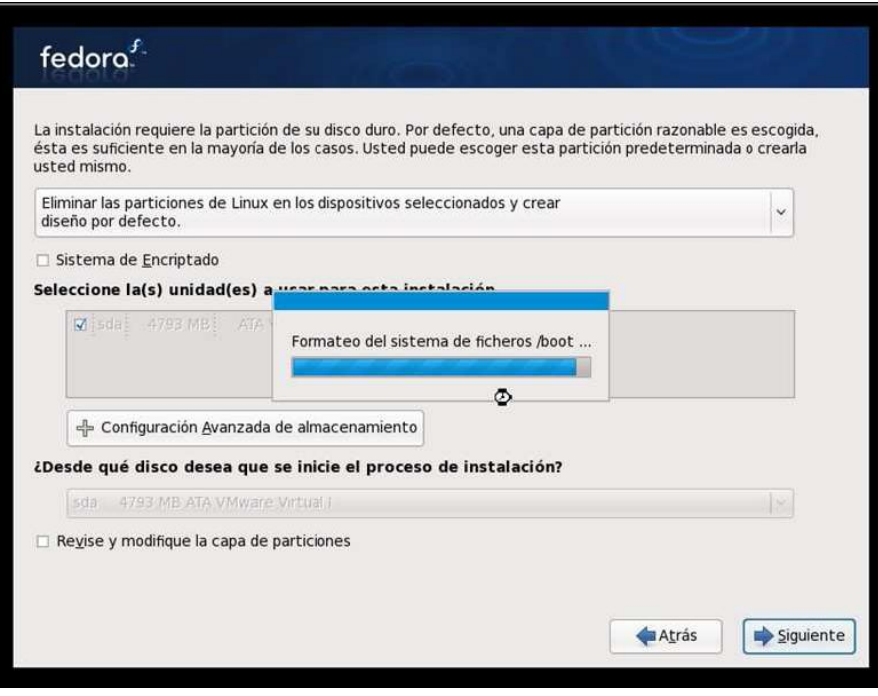

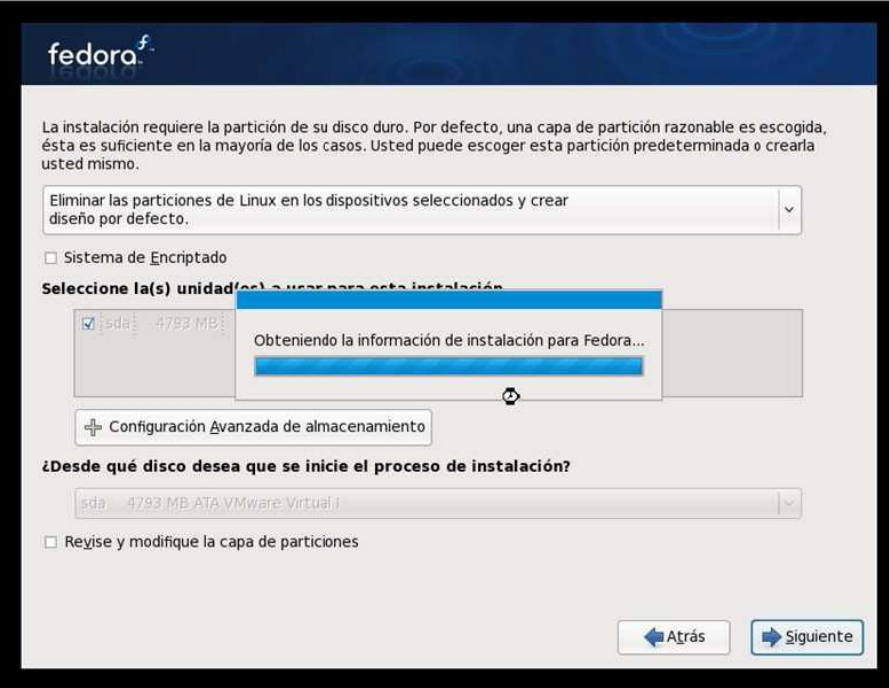

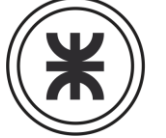

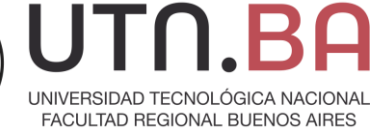

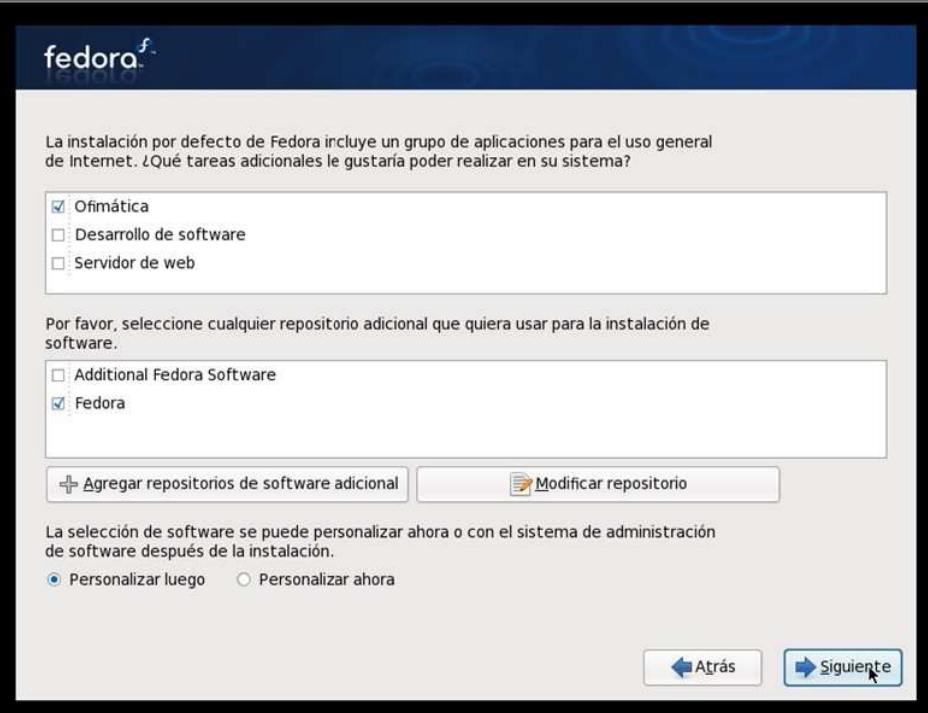

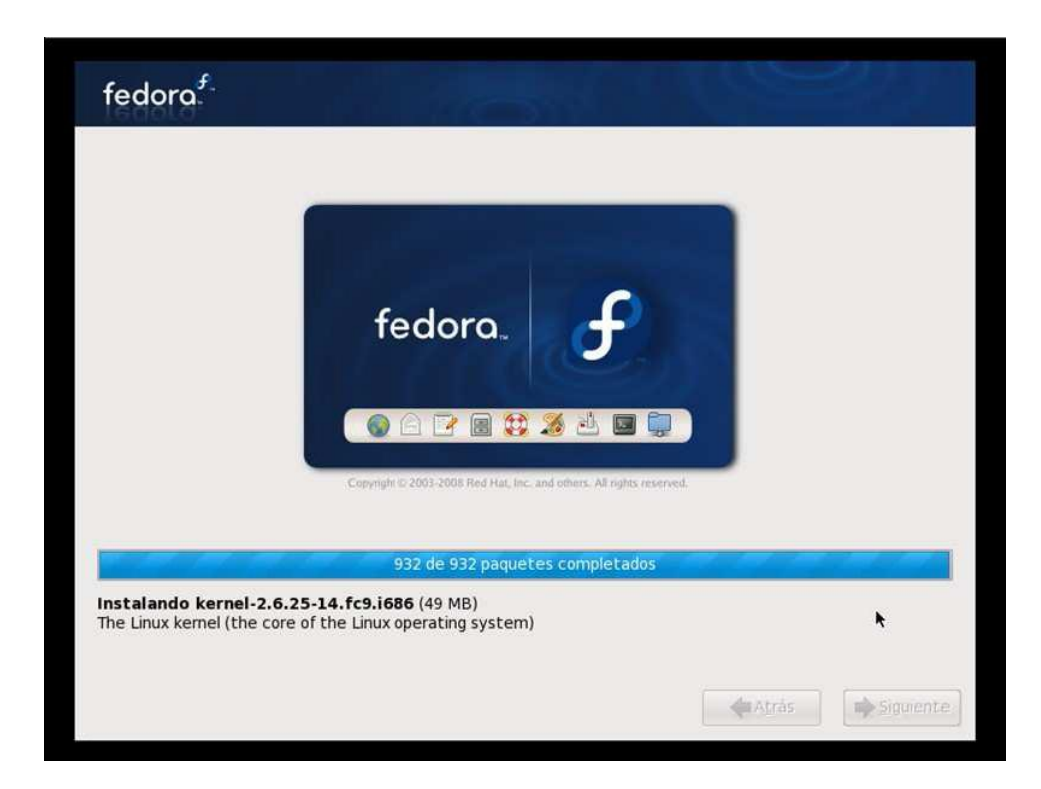

**Universidad Tecnológica Nacional – Facultad Regional Buenos Aires Página 63 de 74**

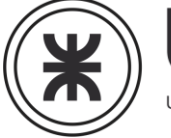

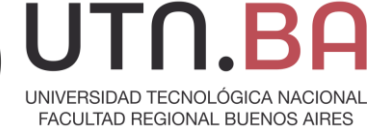

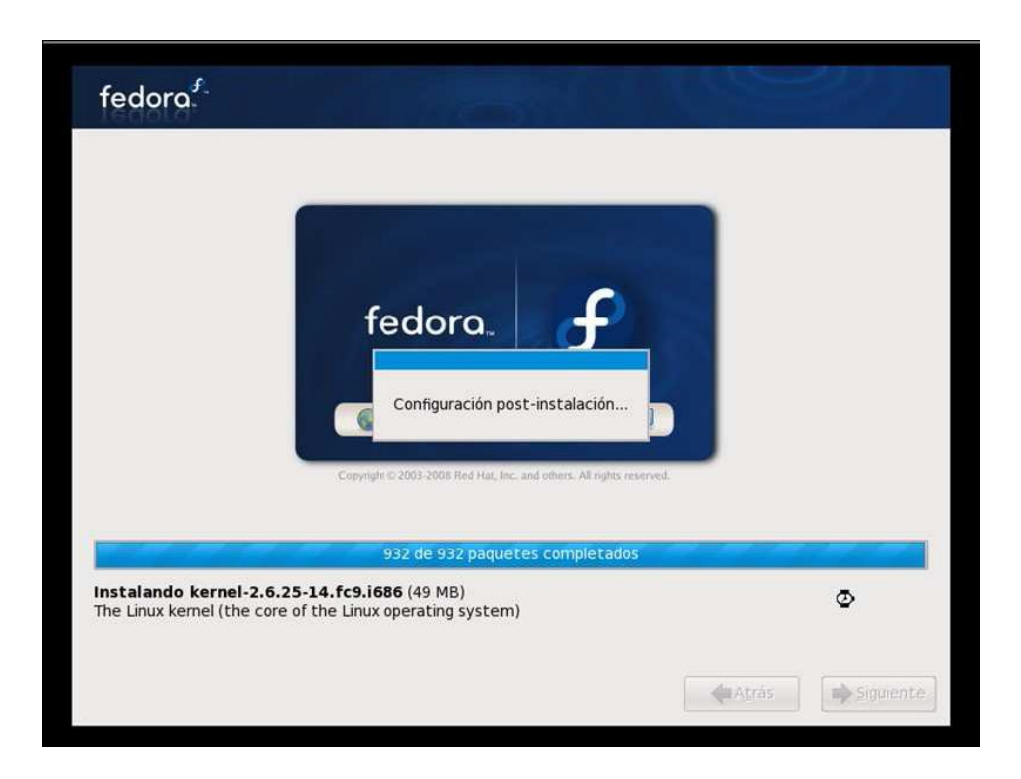

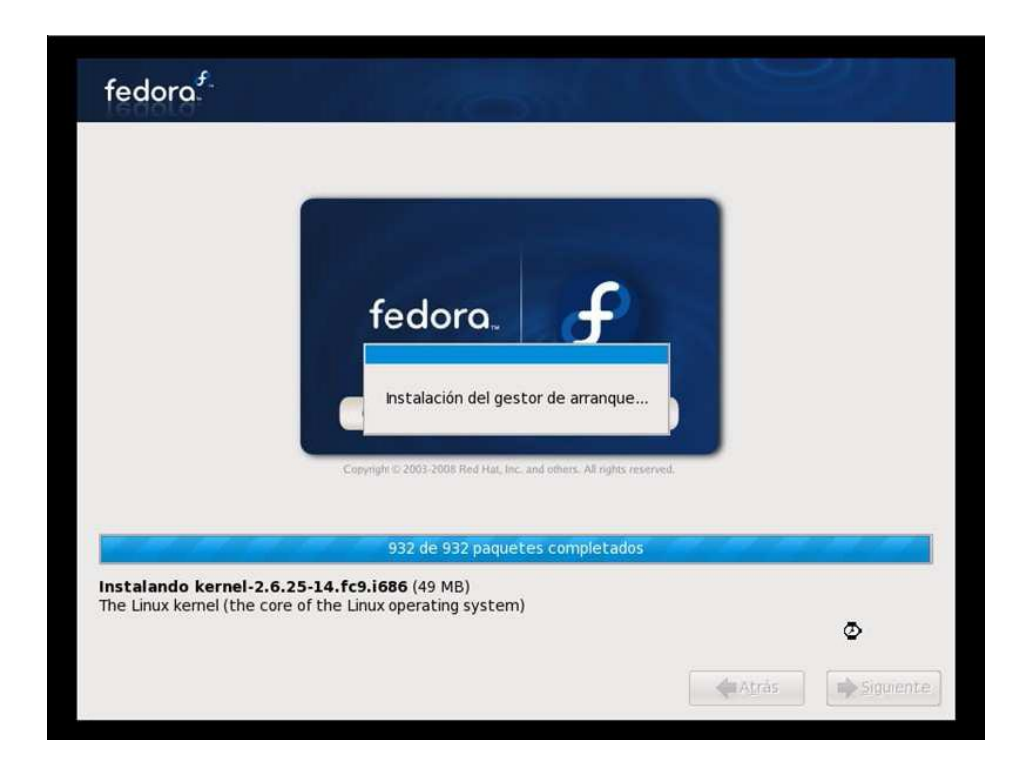

**Universidad Tecnológica Nacional – Facultad Regional Buenos Aires Página 64 de 74**

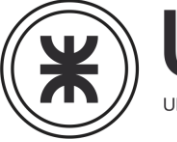

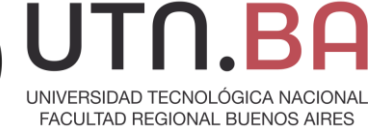

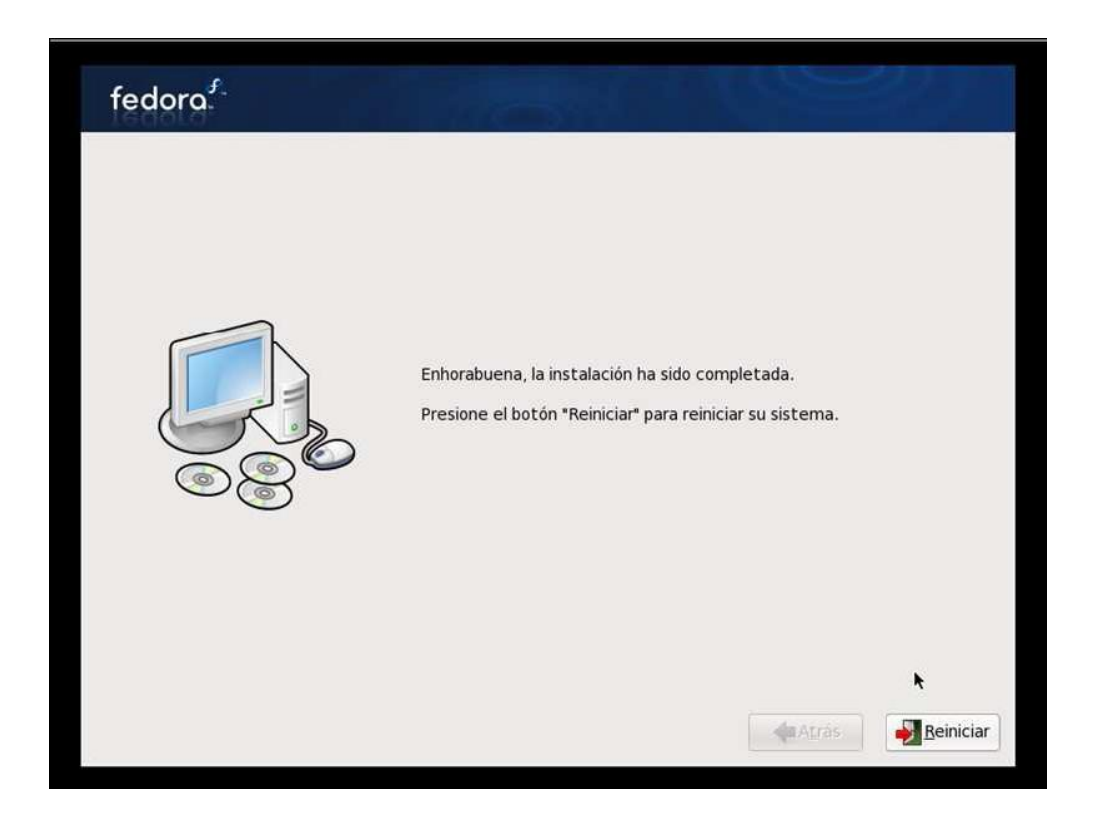

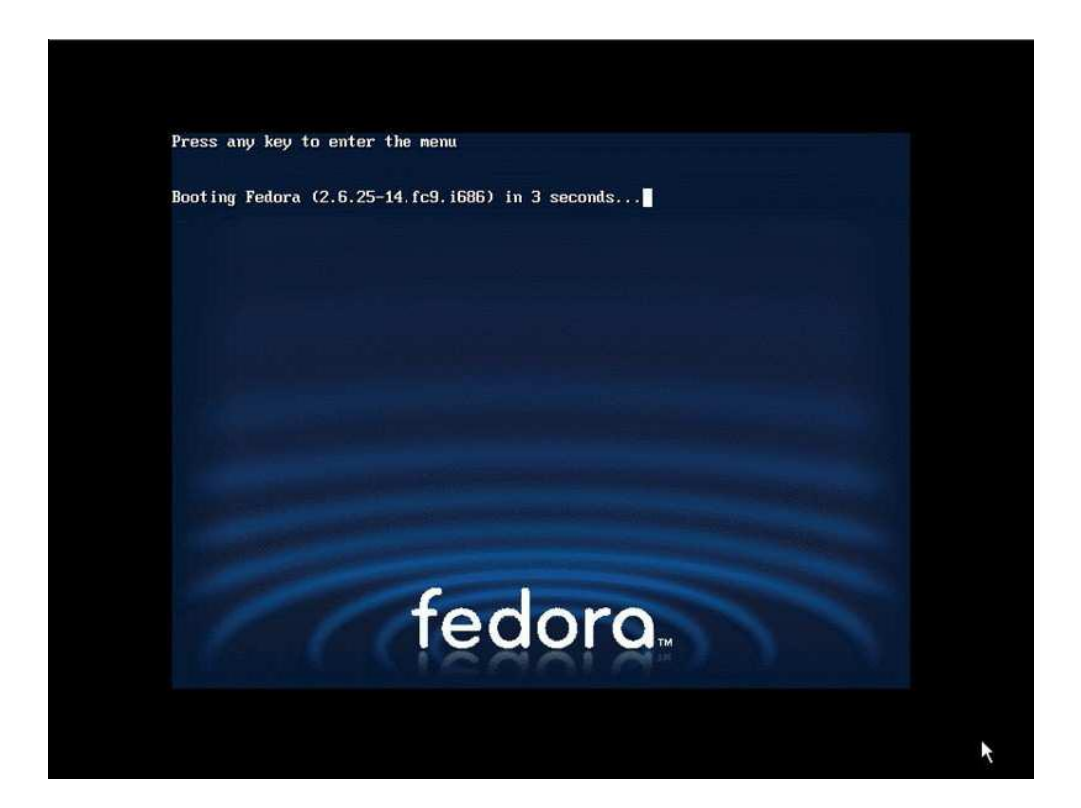

**Universidad Tecnológica Nacional – Facultad Regional Buenos Aires Página 65 de 74**

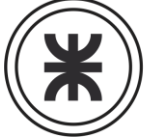

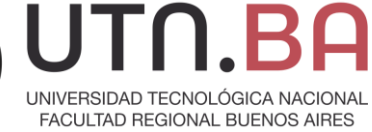

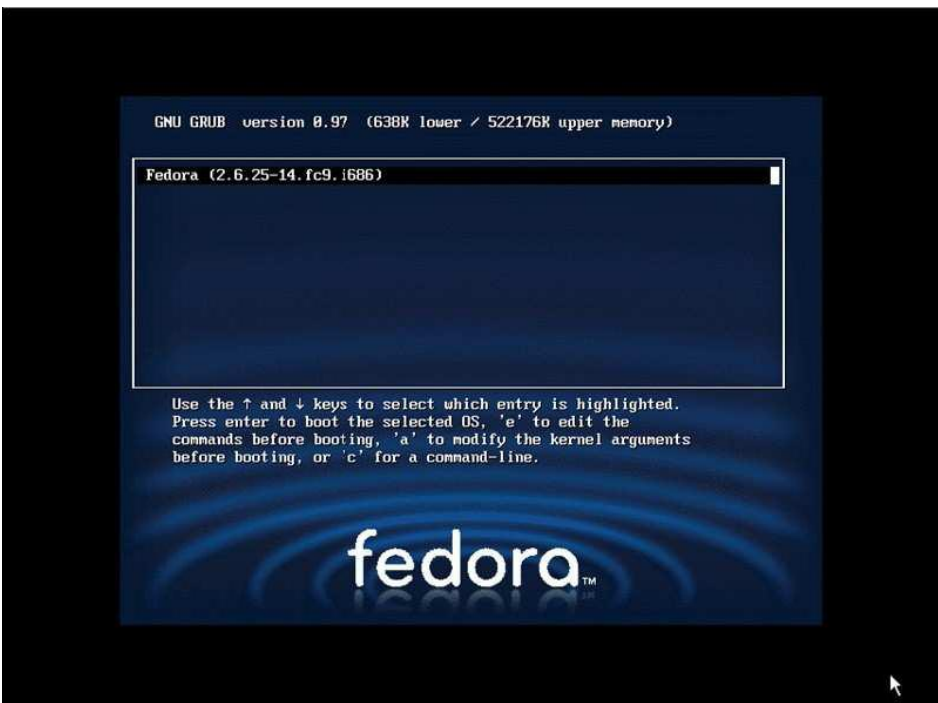

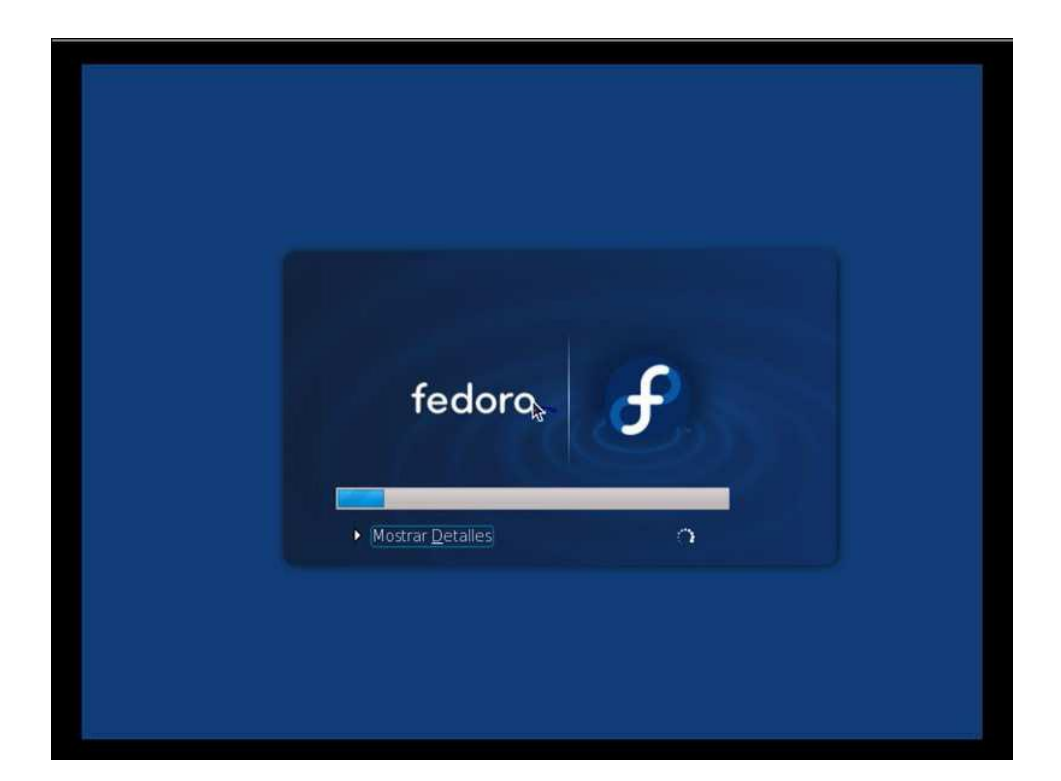

**Universidad Tecnológica Nacional – Facultad Regional Buenos Aires Página 66 de 74**

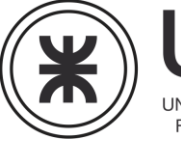

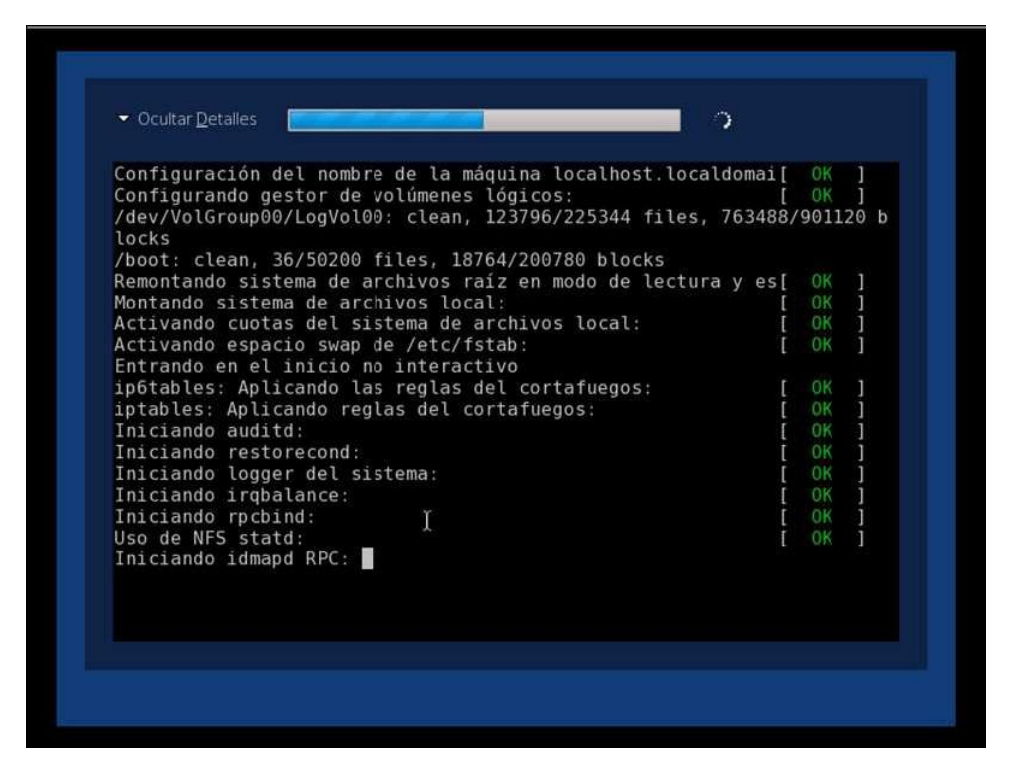

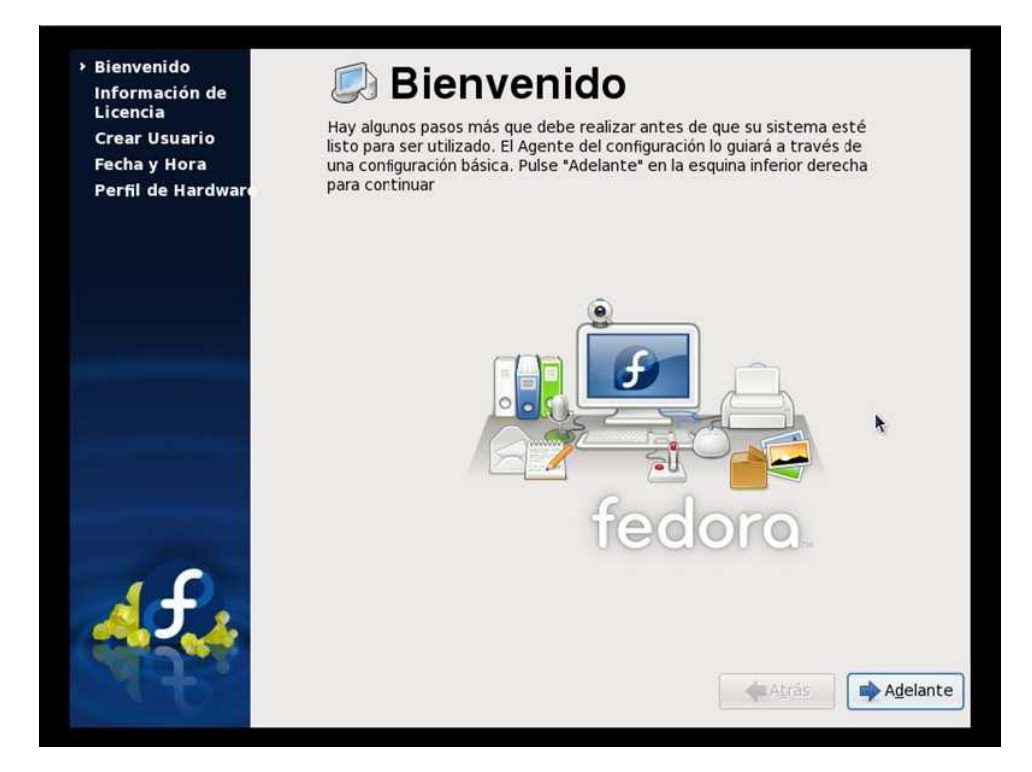

**Universidad Tecnológica Nacional – Facultad Regional Buenos Aires Página 67 de 74**

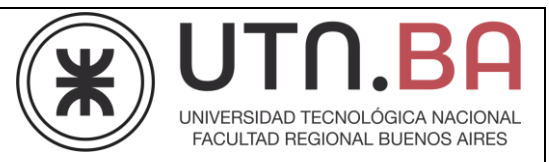

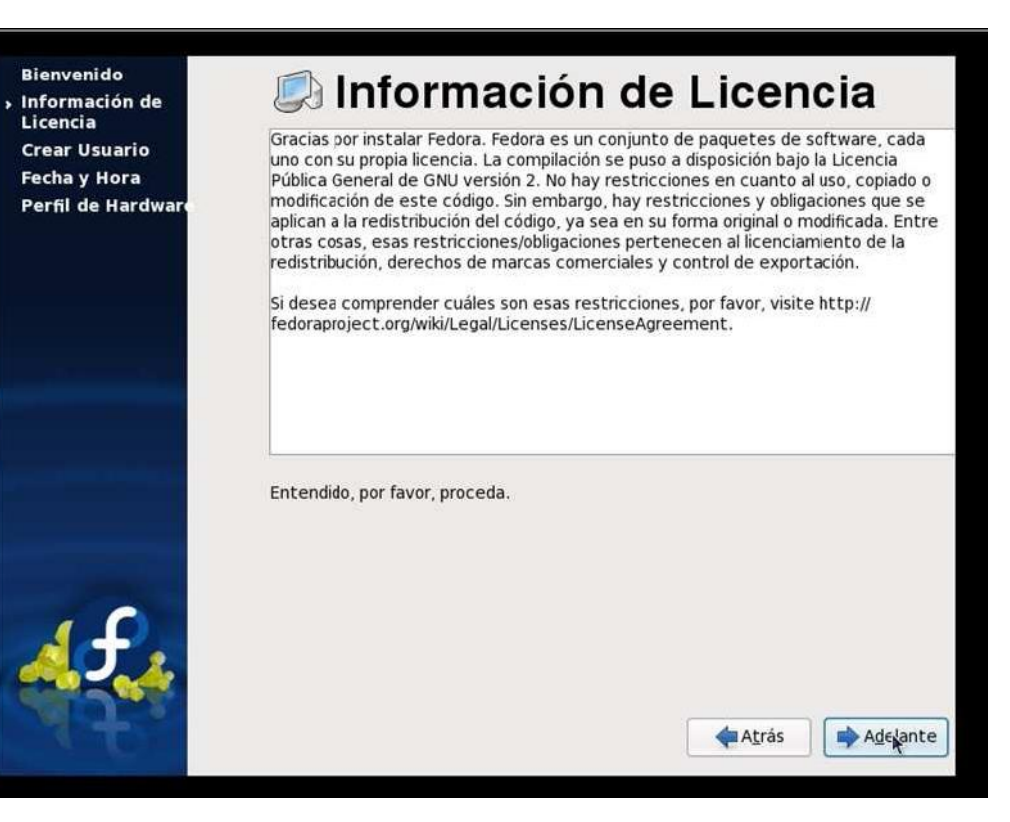

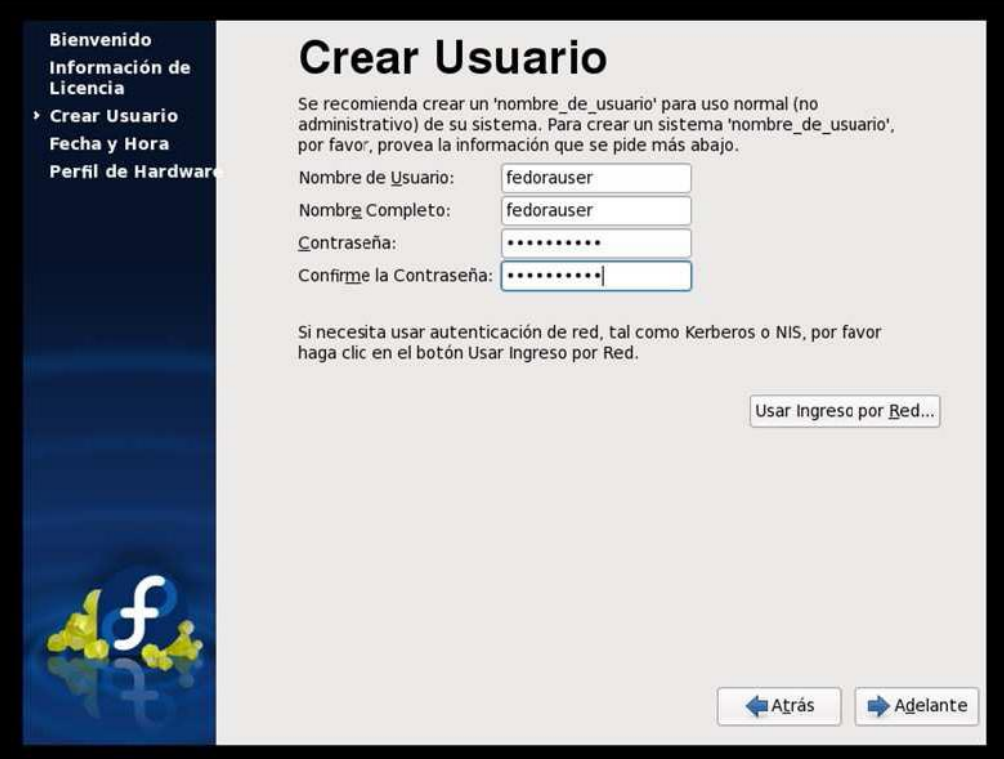

**Universidad Tecnológica Nacional – Facultad Regional Buenos Aires Página 68 de 74**

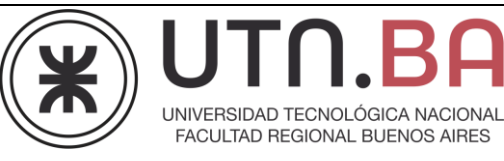

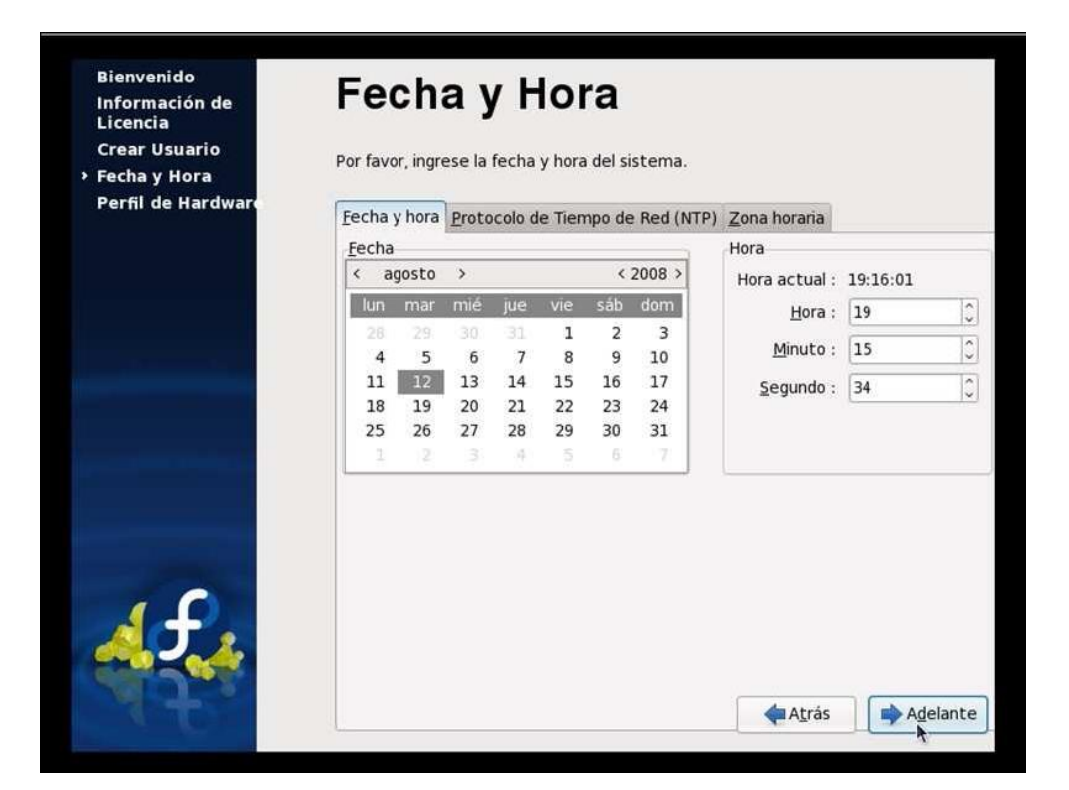

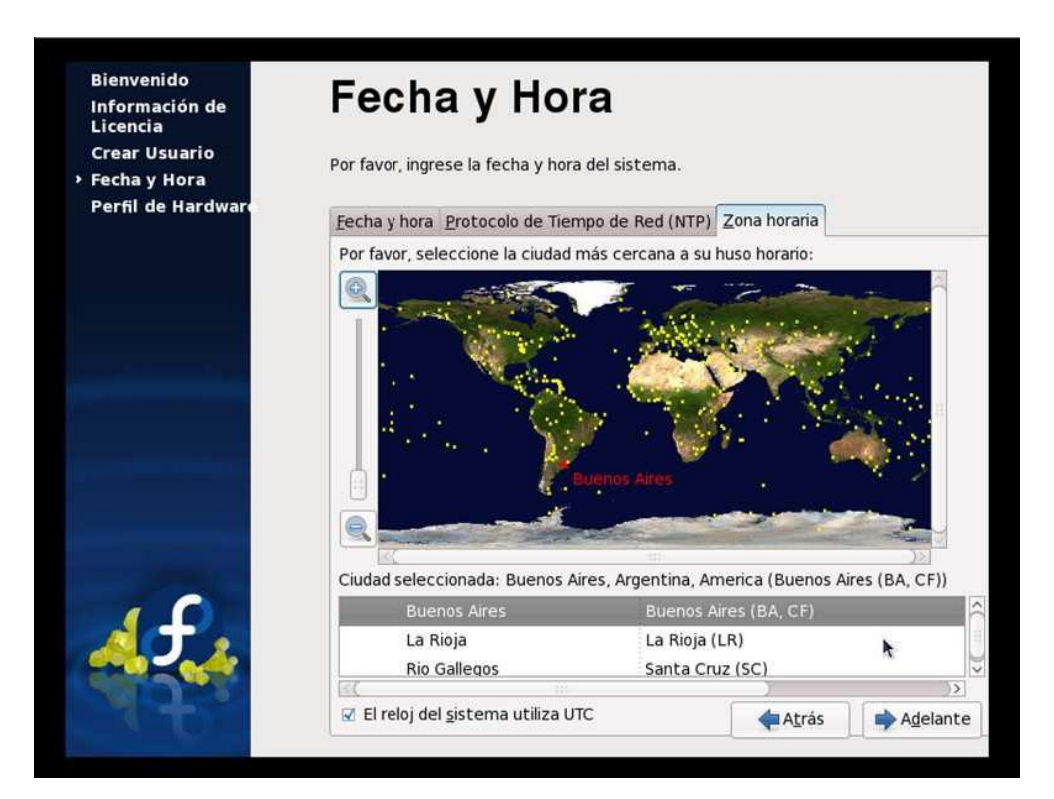

**Universidad Tecnológica Nacional – Facultad Regional Buenos Aires Página 69 de 74**

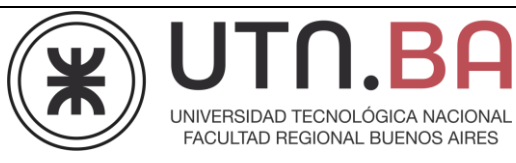

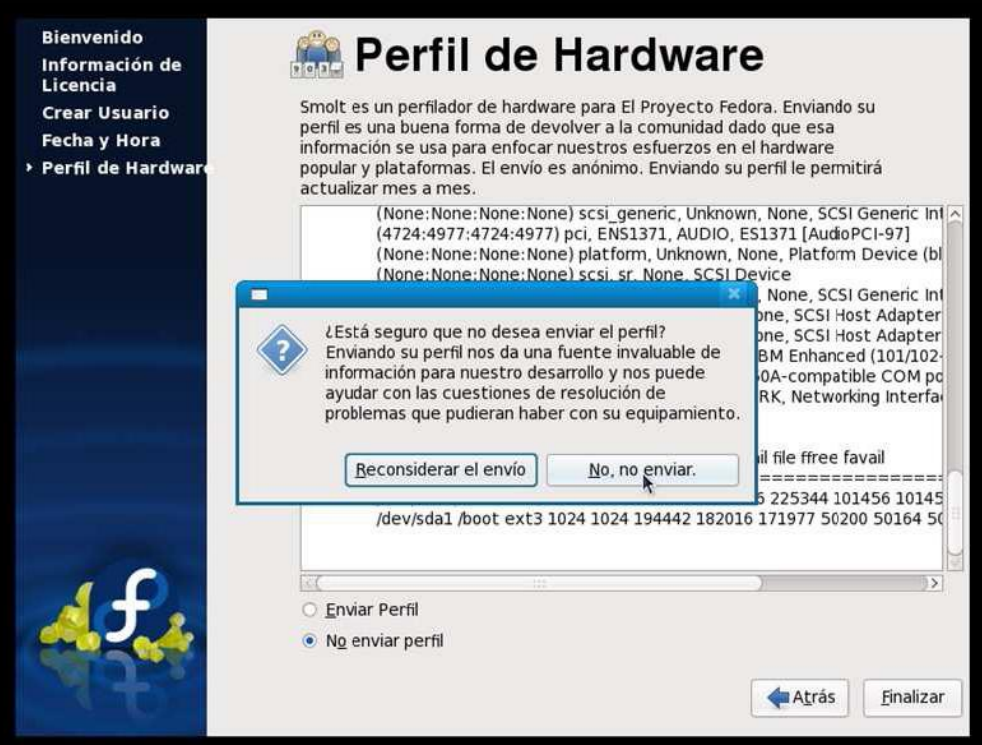

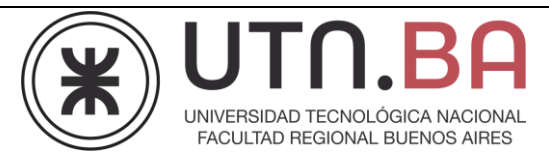

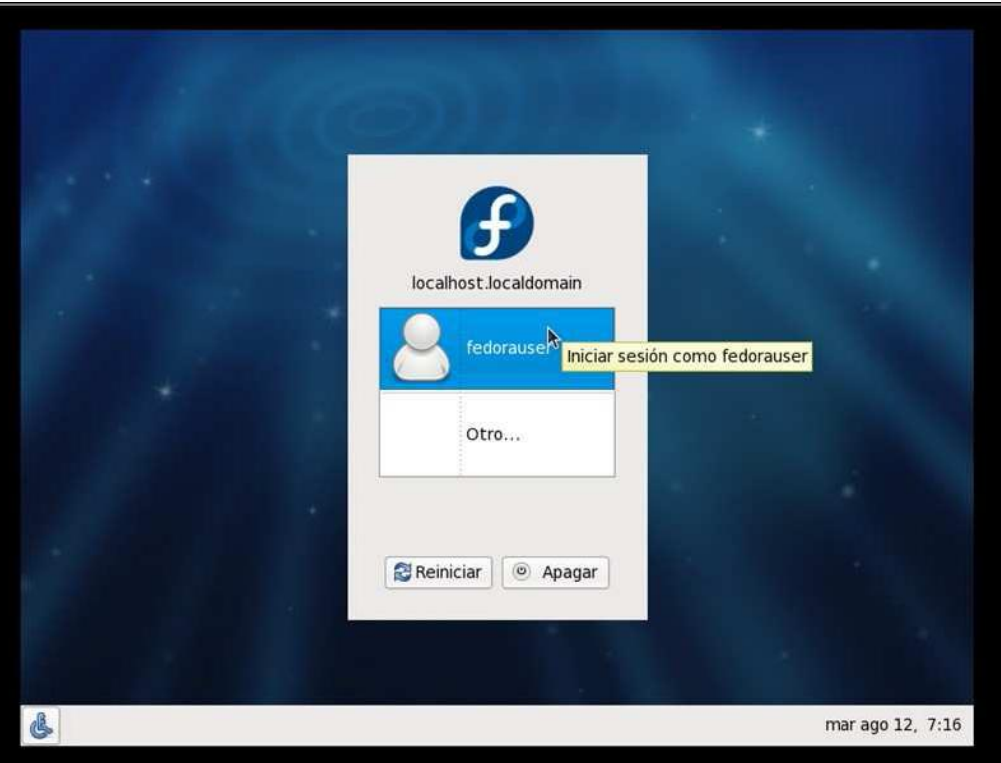

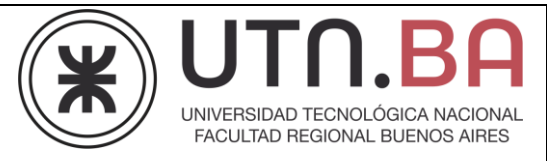

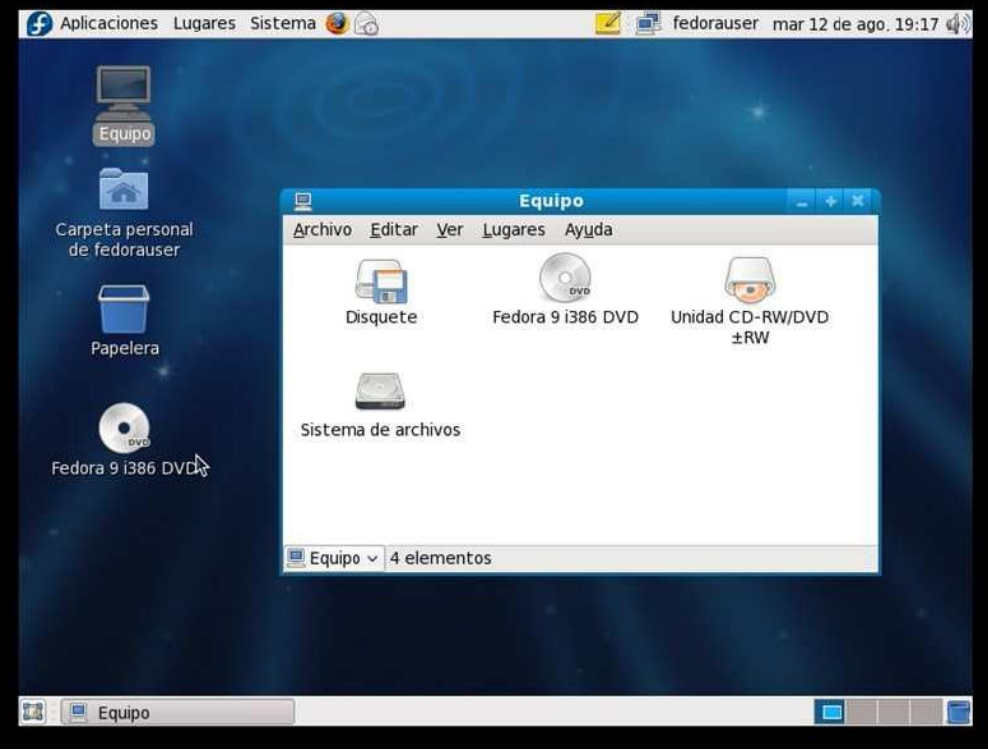

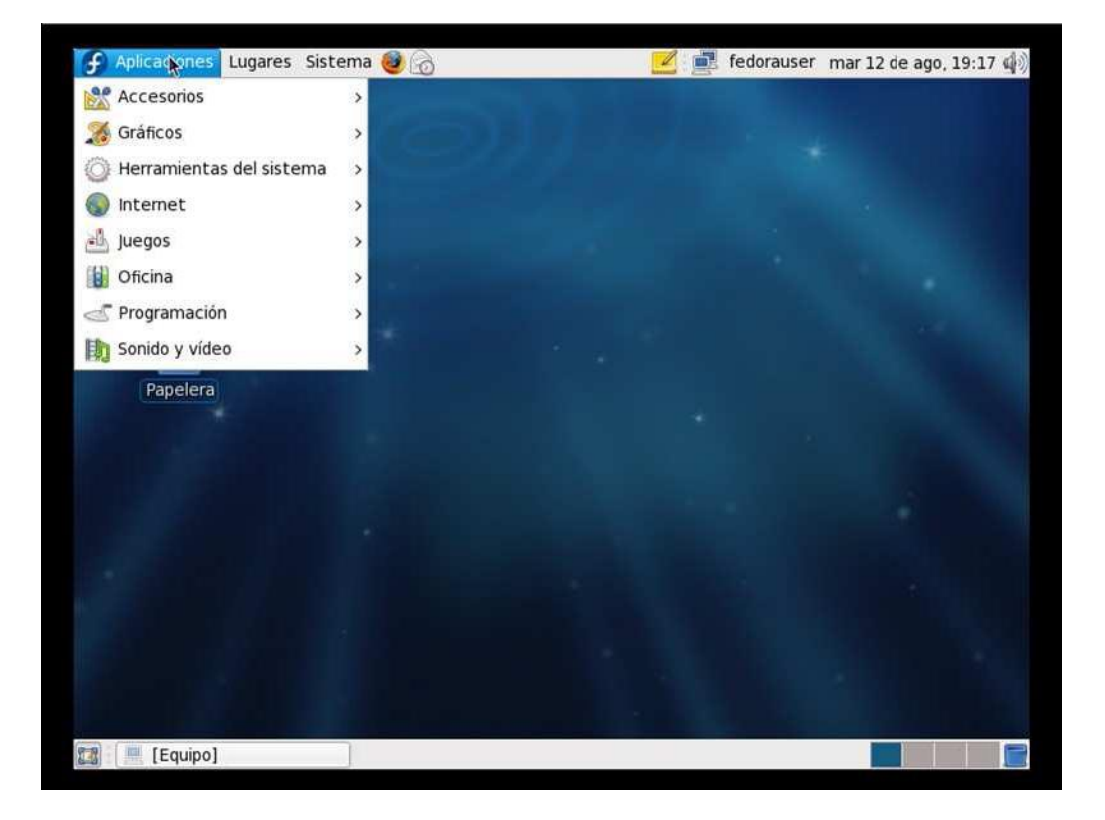
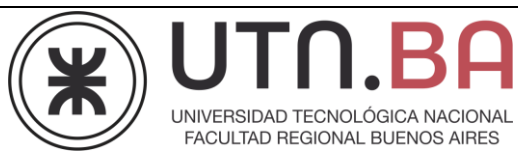

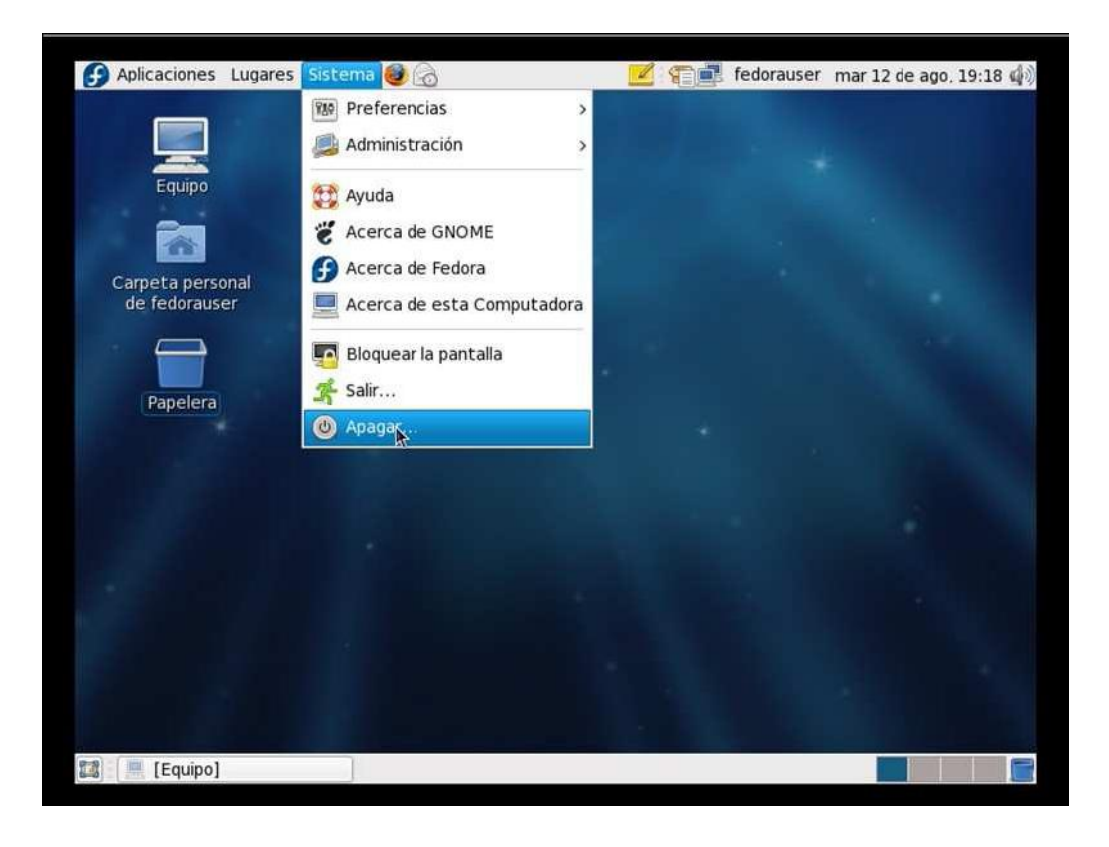

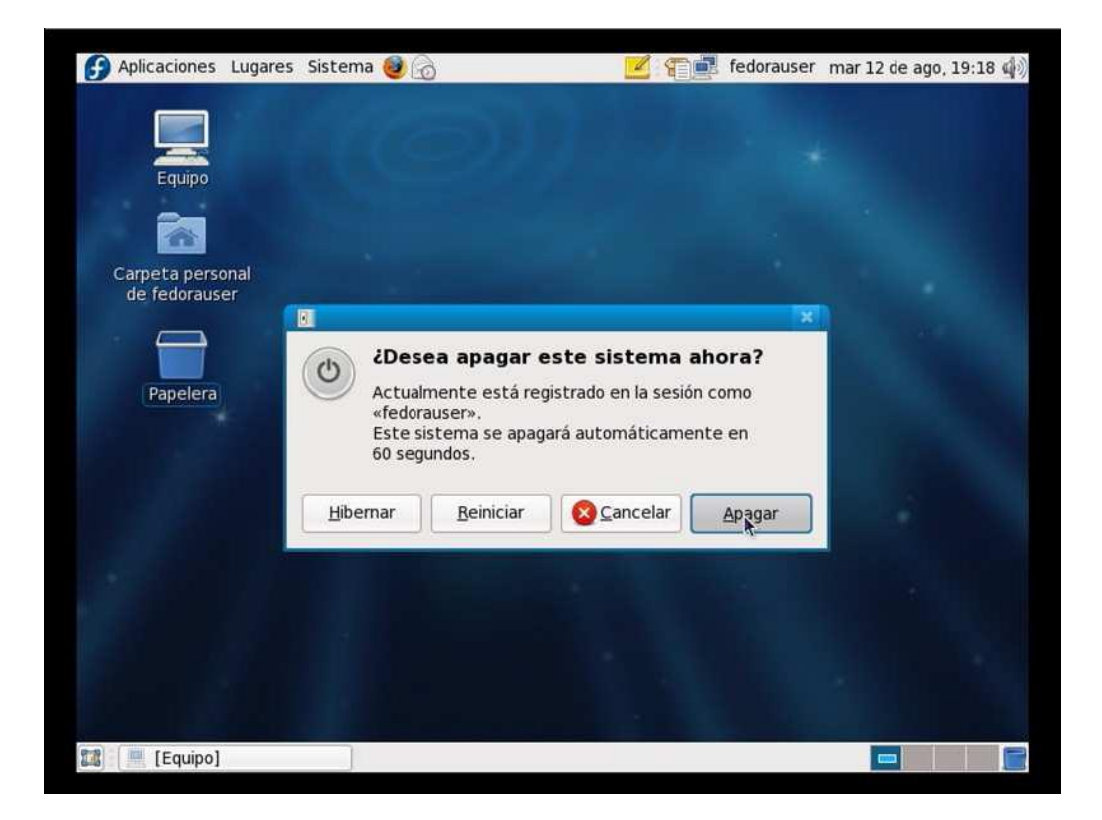

**Universidad Tecnológica Nacional – Facultad Regional Buenos Aires Página 73 de 74**

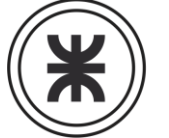

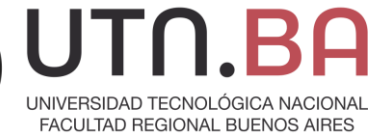

Fedora release 9 (Sulphur)<br>Kernel 2.6.25-14.fc9.1686 on an 1686 (tty1) localhost login: ł